# **NNTD**

## **農業農村整備⺠間技術情報**

## **データベース(ユーザー管理) 操作マニュアル**

第1.2版

2023年7⽉26⽇

crage株式会社

### 改版履歴

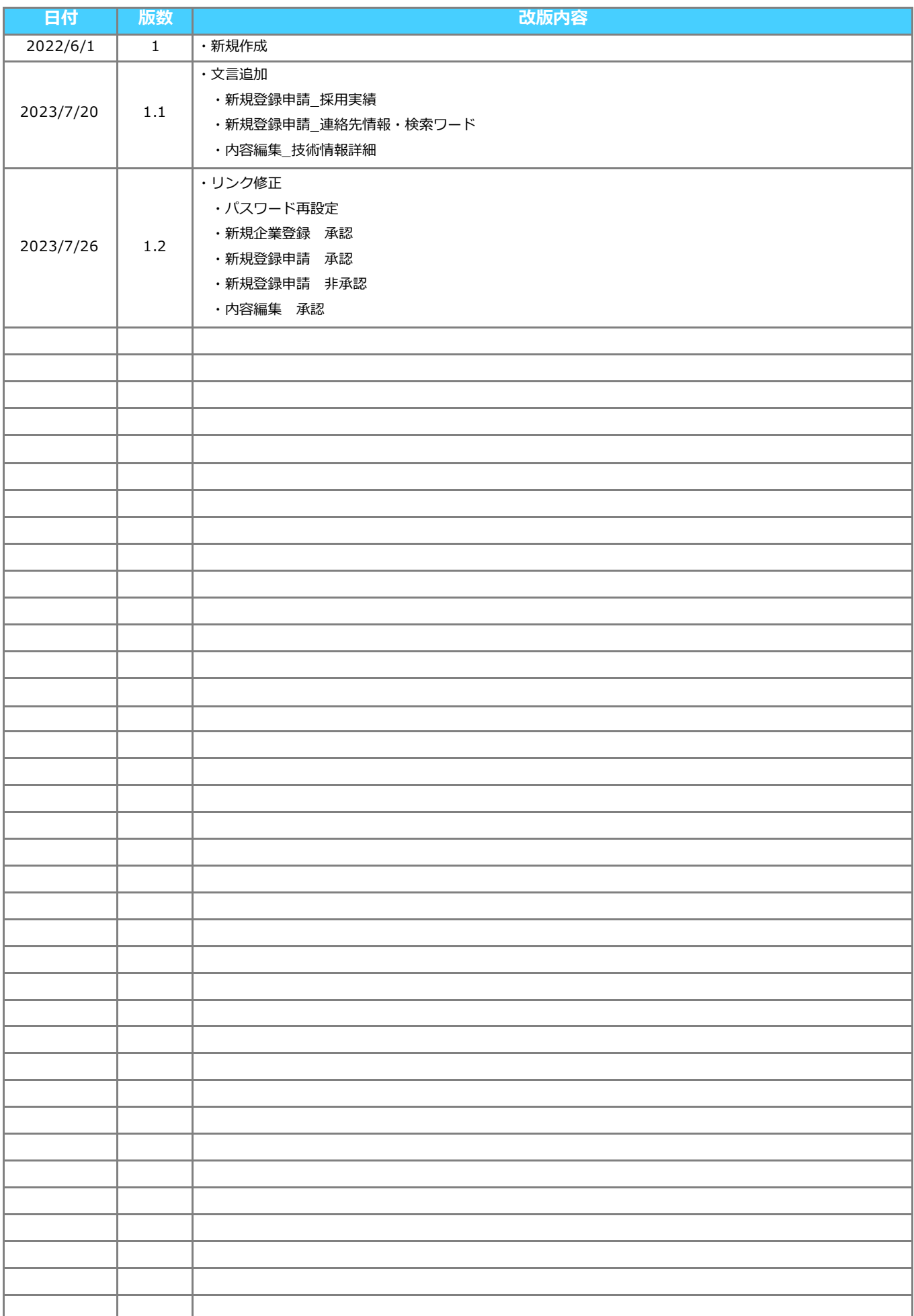

### **NNTD 農業農村整備⺠間技術情報データベース 操作マニュアル ⽬次**

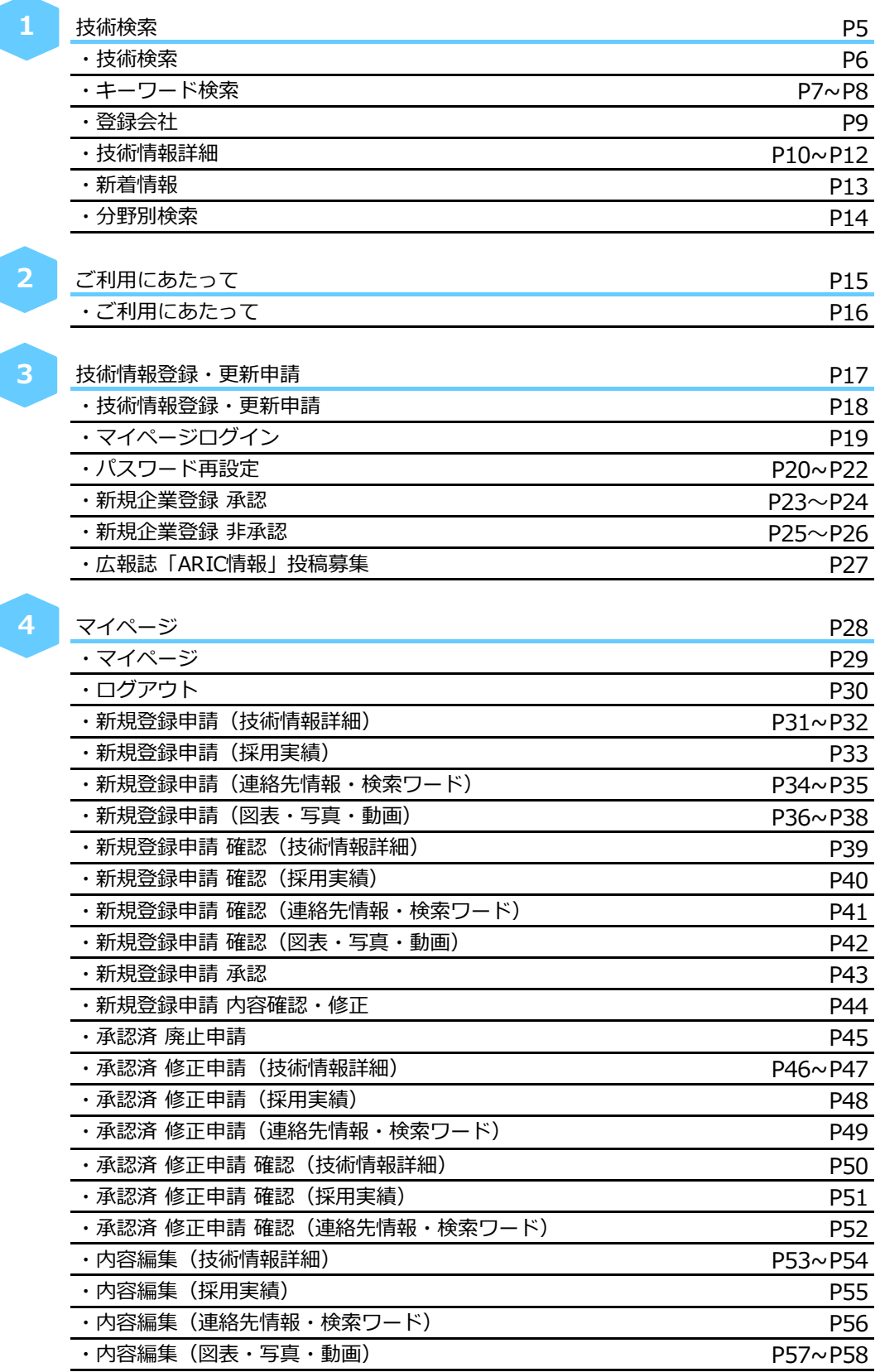

<u>↓</u><br>☆ のページへ続きます

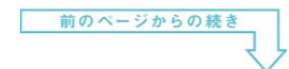

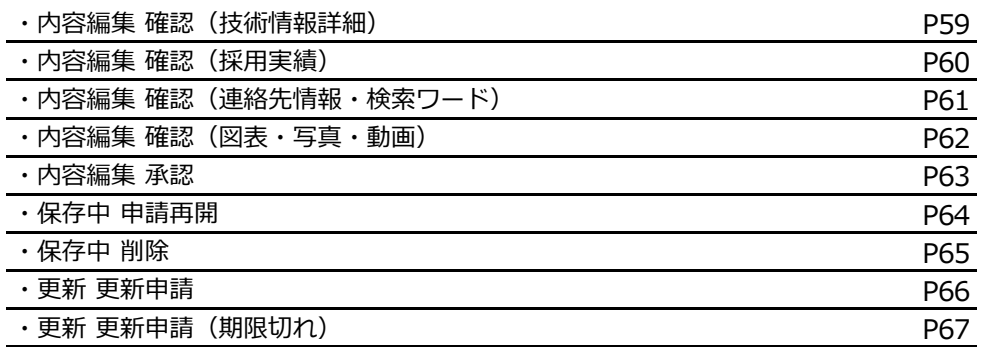

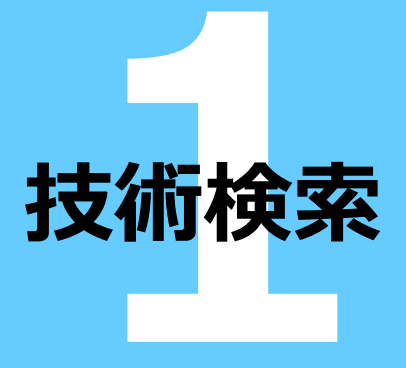

技術検索 項目説明 **NNTD** 技術検索 ご利用にあたって 技術情報登録・更新申請 農業農村整備民間技術情報データベース キーワード検索・分野検索 NNTD とは ご検討の方もこちら キーワード検索 新着情報 技術情報の新規登録を行いました 2022/05/20 l Q 検索 [6] XXXXX [87] XXXXX 絞り込み  $+$ [88] XXXXX 一覧を見る 分野別検索 土木工事 (施設別)  $+$ 施設の長寿命化対策 パイプライン補修工法  $+$ 土木工事 (共通)  $^{+}$ 施設の長寿命化対策 パイプライン更生工法  $\ddot{}$ 土木工事 (仮設)  $^{+}$ ほ場整備・営農施設  $\ddot{}$ 調査・測量・設計  $\ddot{}$ 環境配慮対策  $+$ 機械設備  $+$ 建設副産物  $+$ 電気通信設備  $+$ 電子納品  $+$ 建築  $+$ 施設の維持管理  $\ddot{}$ 施設の機能診断  $+$ 資源循環  $+$ 施設の長寿命化対策 コンクリート補修工法  $+$ 自然エネルギー活用  $\ddot{}$ 施設の長寿命化対策 コンクリート補強工法  $+$ 農地の除塩・除染  $+$ 

運営:一般社団法人 農業農村整備情報総合センター

キーワード検索

登録番号、技術名称、概要、会社名、年月日、フリーワードのいずれかの情報入力後に「検索」ボタンを押下すると検索が 実⾏されます。

また、絞り込み条件「目的・効果、技術区分、採用実績、特許・認証等」のみ、 もしくは、キーワード検索+絞り込み条件の検索も可能です。

### 2 新着情報

いつ・何の技術情報が「登録・更新・廃⽌」されたのかを掲載します。

### 3 分野別検索

分野別に技術情報を検索することが出来ます。

キーワード検索 **1**

### 操作説明 **NNTD** 技術検索<br>2-Fem - 分野#m ご利用にあたって 技術情報登録·更新申請 キーワード検索 新着情報  $\bullet$ 022/05/20 技術情報の新規登録を行いました **BER** (6) XXXXX **ENTI XXXXX** 絞り込み **EBBI XXXXX** 日的・効果<br>コスト削減<br>エ期短期<br>品質向上 技術区分 一工法<br>材料<br>製品<br>機器<br>11.  $-RERE$ 安全性向上<br>耐震·免震 **B** 設備<br>システム・ソフト 採用実績<br>- 農村整備事業の採用実績を wn · mus 特許取得あり<br>実用新登録あり<br>その他の認証制度登録あり 。<br>その他の採用実績あり 分野別検索 土木工事 (施設別) 施設の長寿命化対策 パイプライン補修工法  $\sim$  $\frac{\# \times \pi}{\# \Delta}$  $20%$ 施設の長寿命化対策 パイプライン更生工法  $m<sub>0</sub>$

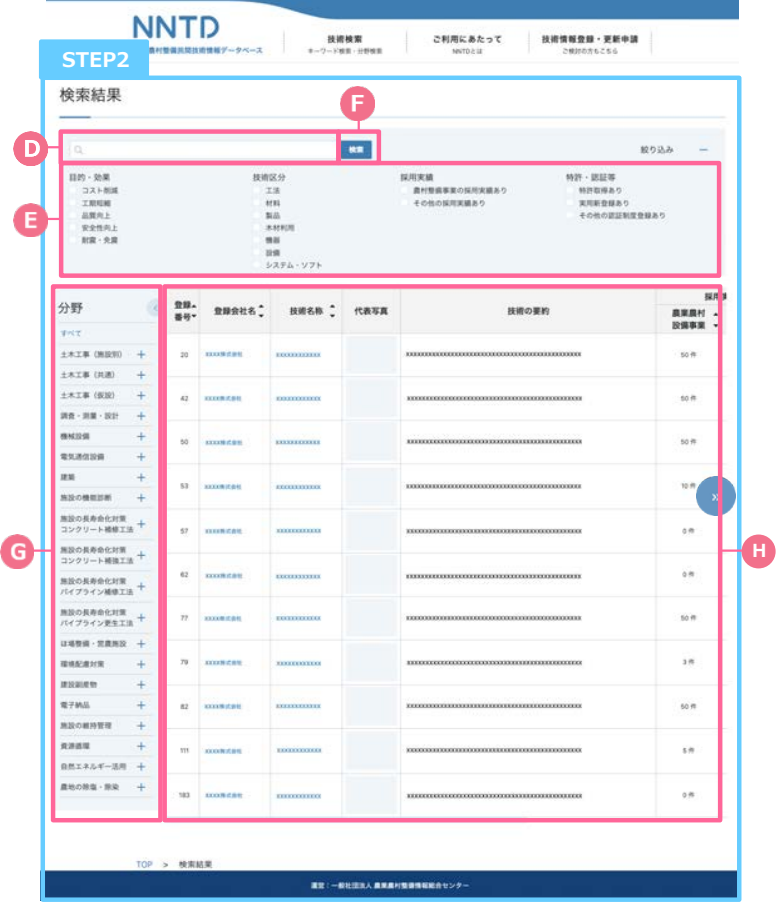

### 検索結果画⾯へ遷移 **A** フリーワード検索 登録番号、技術名称、概要、会社名、年月日、 フリーワードのいずれかの情報を入力してください。 3 絞り込み検索 絞り込み対象のカテゴリにチェックを つけてください。 おもく あいしゃ あいしゃ しんしゃ しんしゃ しんしゃ しんしゃ しんしゃ しんしゃ しんしゅう 入力及び選択したカテゴリを元に検索結果画面に 遷移します。 キーワード検索結果が表示されます。 **STEP1 STEP2 補⾜** 絞り込み検索で複数項⽬にチェックがある場合は、 複数の条件をいずれかを満たす検索結果となりま す。 また、フリーワードを入力し、絞り込み検索で項目 にチェックがある場合は、条件の全てを満たす検索 結果が表示されます。

- フリーワード検索 TOP画面で入力したキーワードが表示されます。
- 日 絞り込み検索 選択している場合、カテゴリにチェックが ⼊っています。
- 検索 G フリーワード/絞り込みで設定した条件に関連する 情報を再検索し結果を表示します。
- **G** 分野検索 検索したい分野を選択すると、選択した分野に 関連する検索結果を表⽰します。
- 検索結果 **H**検索したキーワードに関連するデータが 表示されます。

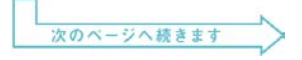

### 7

キーワード検索

操作説明

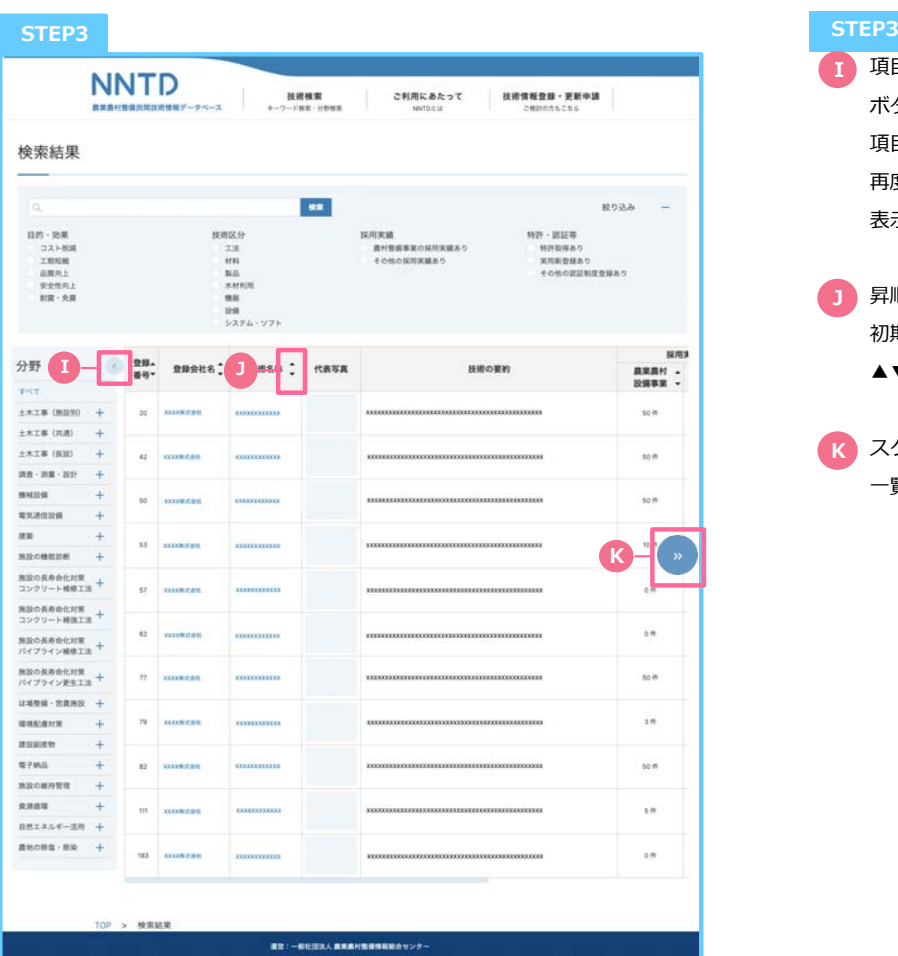

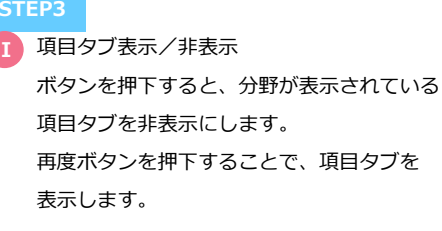

- <mark>」)</mark>昇順/降順切り替え 初期表示は昇順で表示されています。 ▲▼を押下すると表示順が切り替わります。
- スクロールボタン **K** ⼀覧の右/左をスクロールします。

## 登録会社

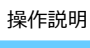

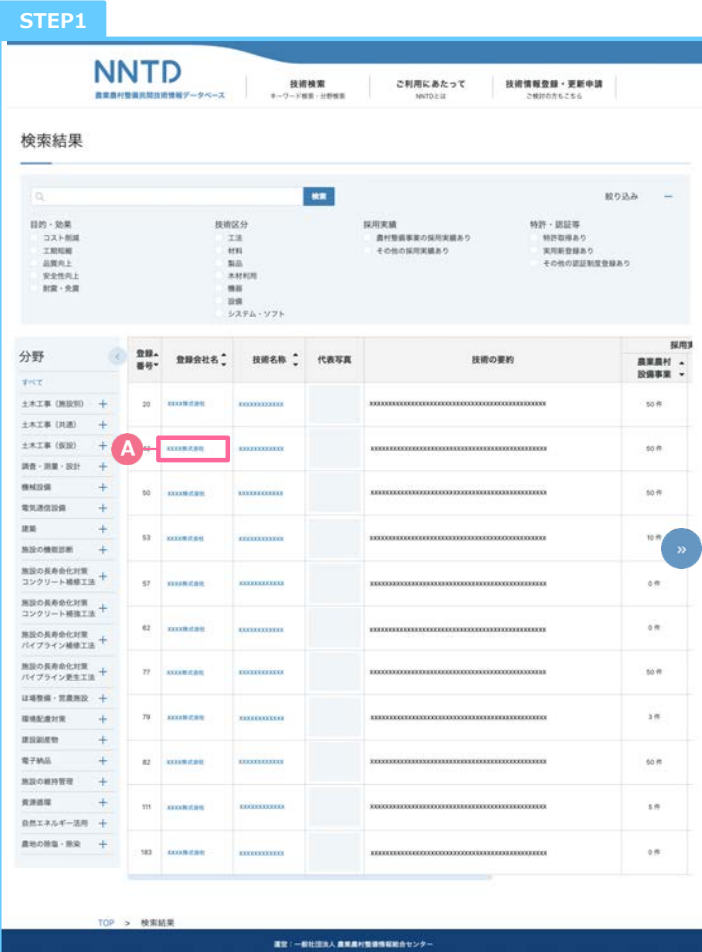

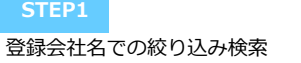

検索結果画⾯より「登録会社名」を押下します。

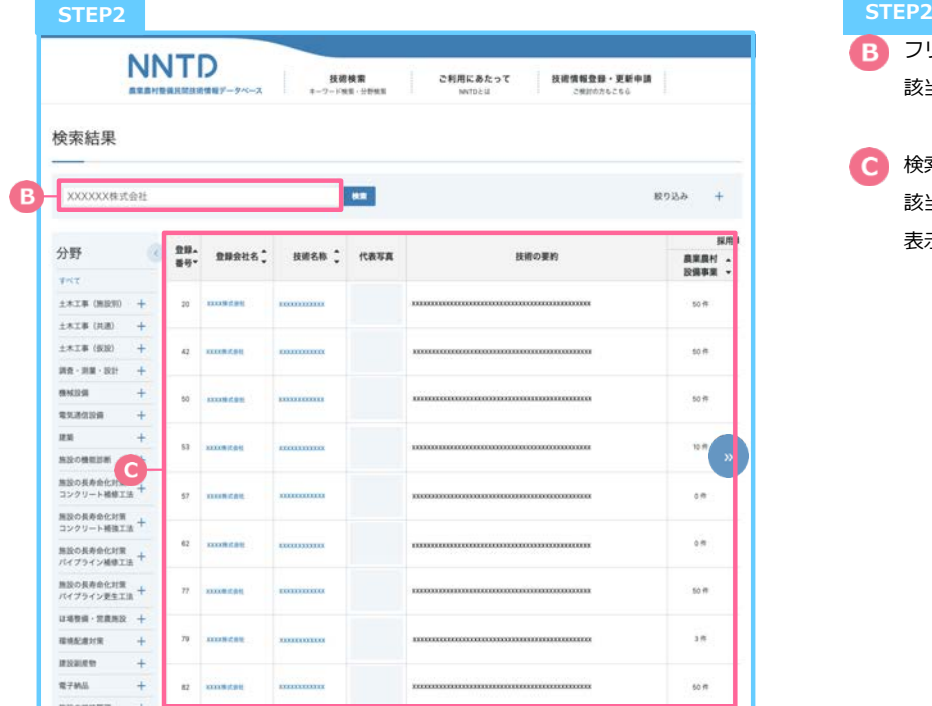

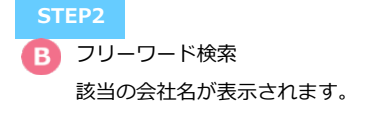

● 検索結果 該当の会社が登録している技術情報が 表示されます。

技術情報詳細

## 操作説明

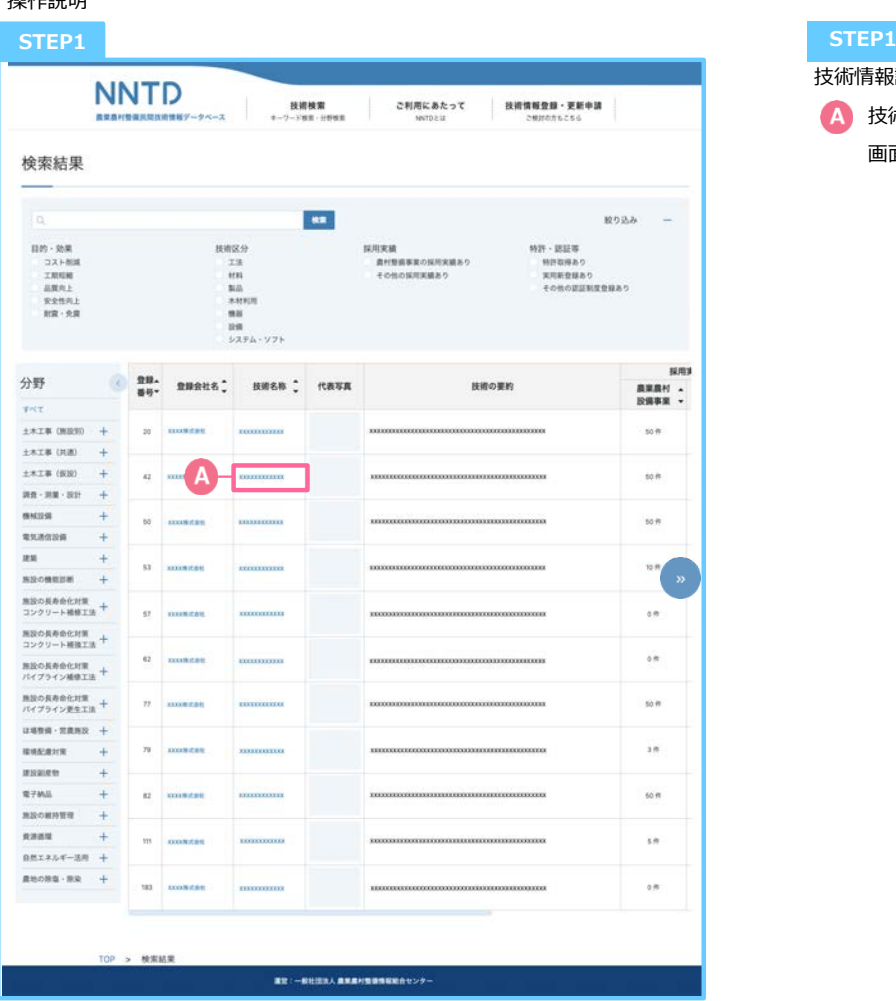

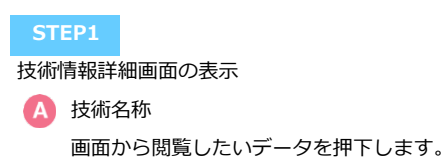

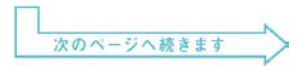

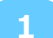

### 技術情報詳細

操作説明

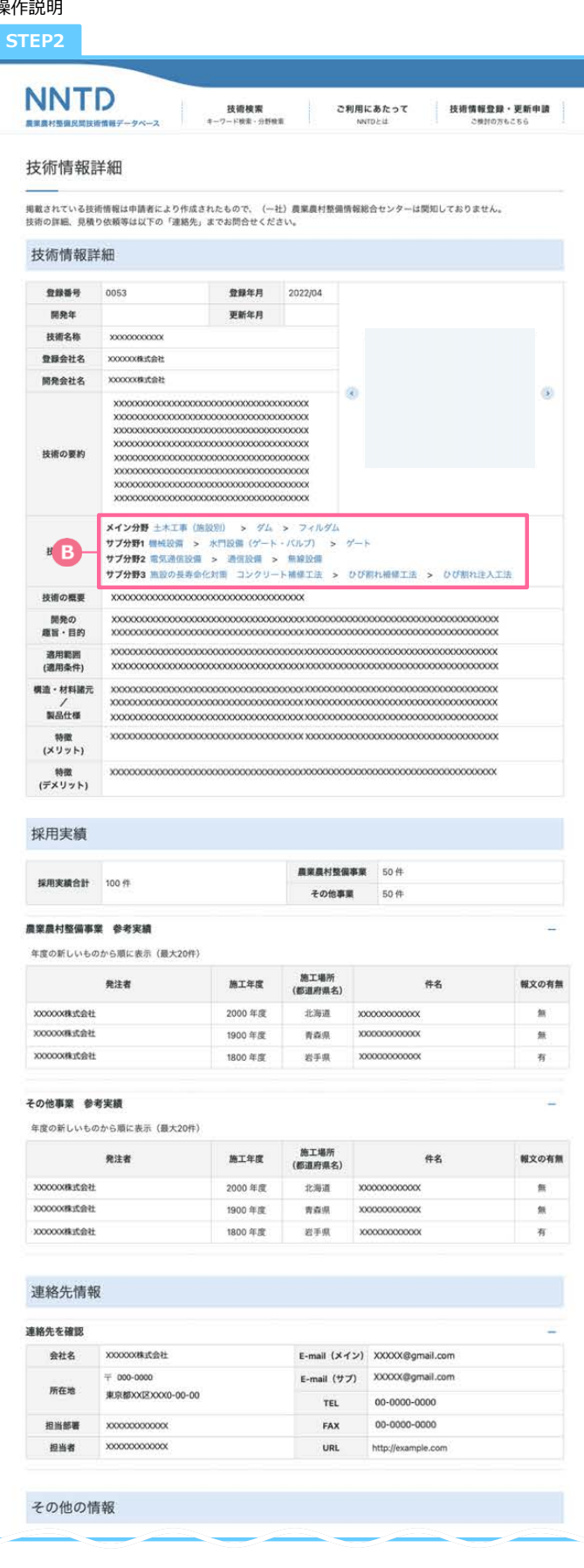

技術情報詳細の確認

登録されている技術情報詳細を確認します。

3 技術分野

技術分野に表⽰されているリンクを 押下することで、対象分野の 検索結果画⾯に遷移します。

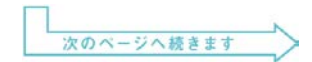

技術検索|技術情報詳細

操作説明

**1**

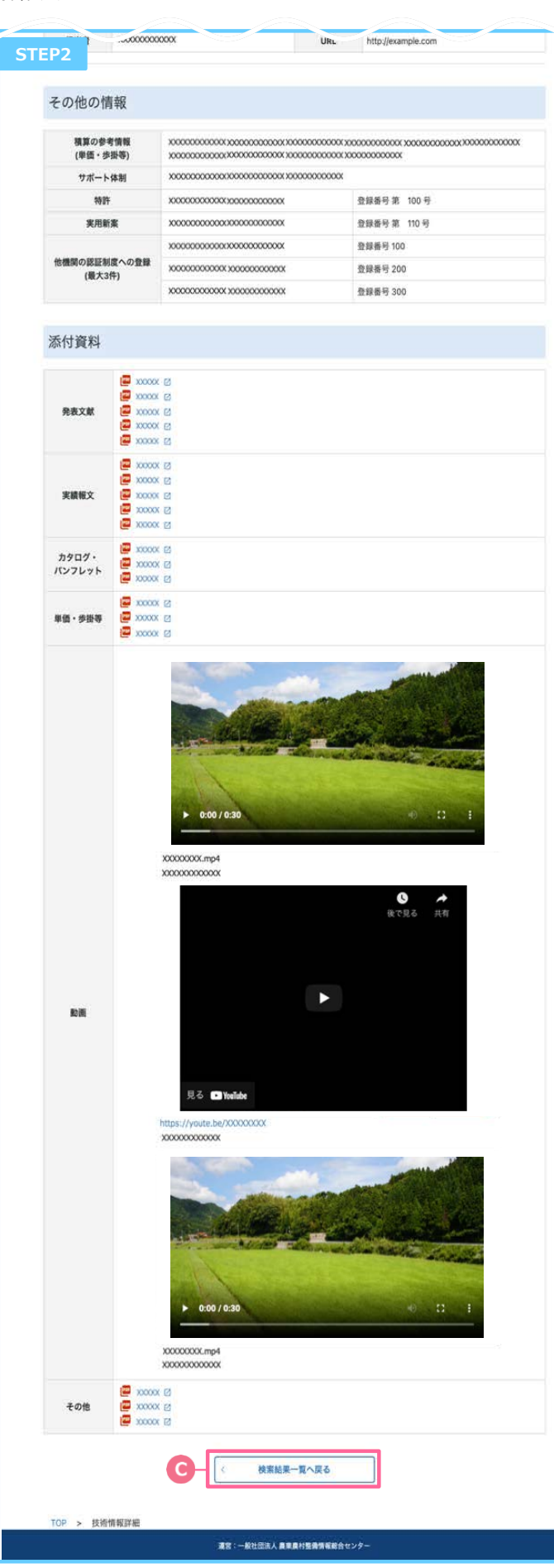

● 検索結果一覧へ戻る 「検索結果一覧へ戻る」を押下し、 検索結果⼀覧画⾯へ遷移します。

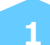

新着情報

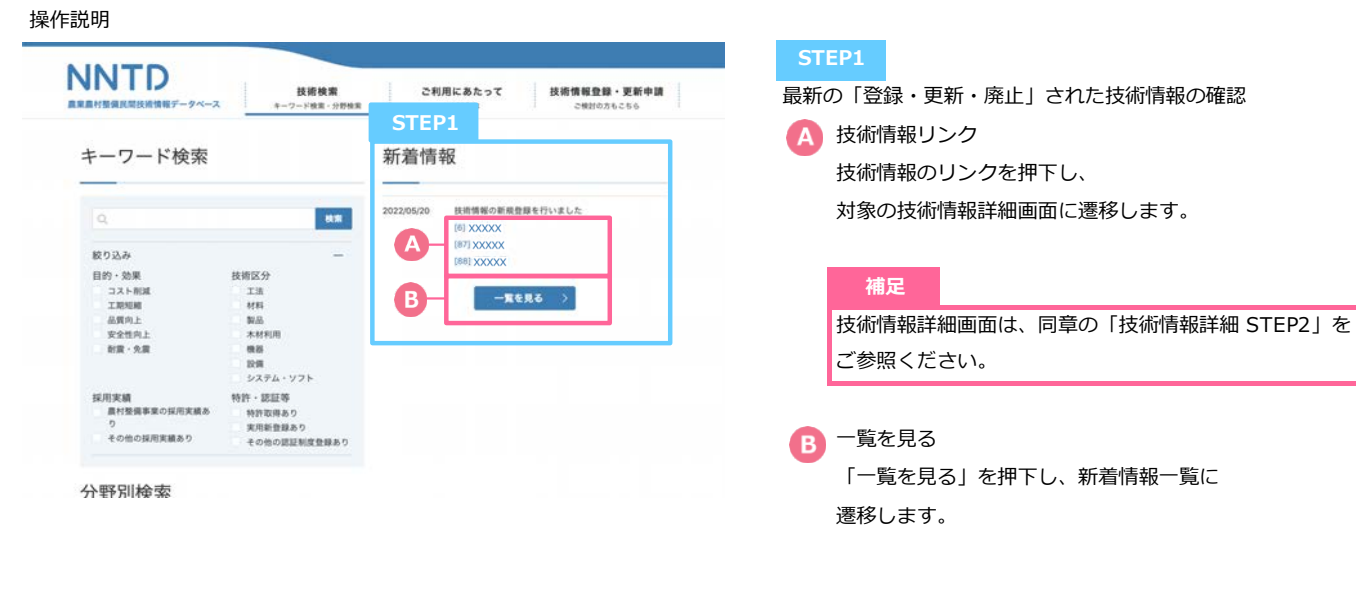

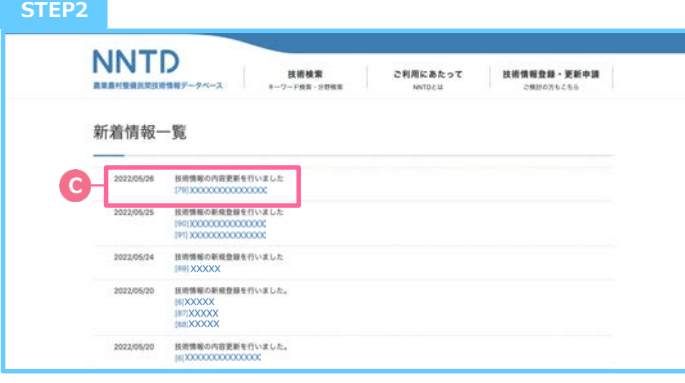

### **STEP2**

過去に新規登録・内容更新・廃⽌登録を⾏ったデータを ⼀覧で表⽰します。

下スクロールすることで情報が更新されデータが 表示されます。

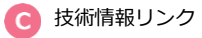

技術情報のリンクを押下し、 対象の技術情報詳細画⾯に遷移します。

### **補⾜**

技術情報詳細画⾯は、同章の「技術情報詳細 STEP2」を ご参照ください。

分野別検索

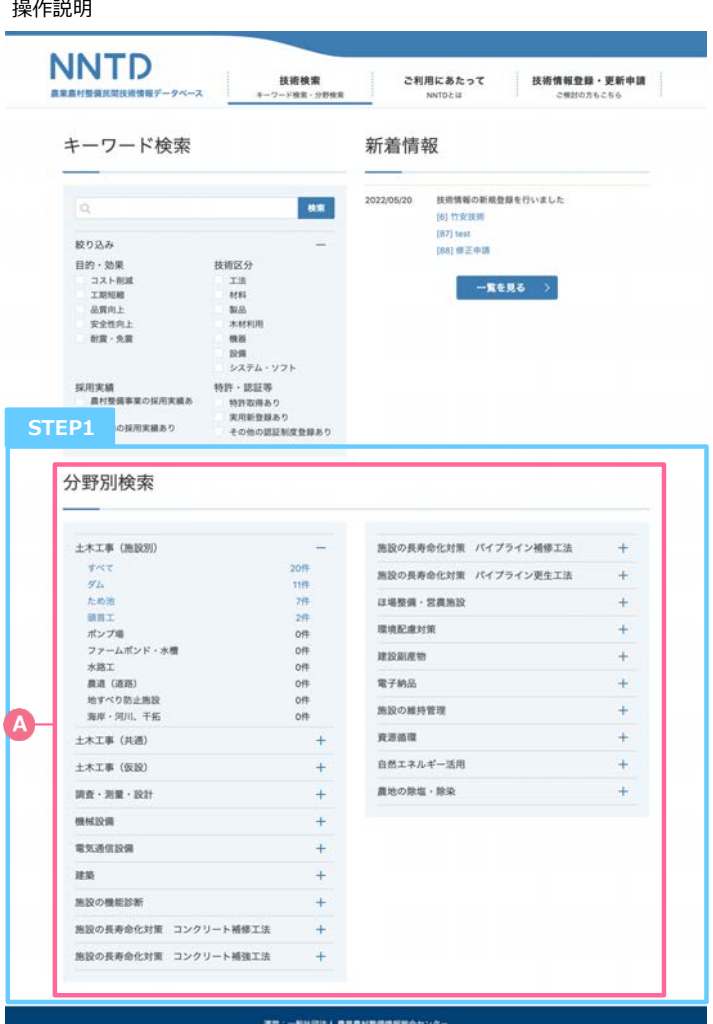

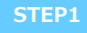

検索結果画⾯へ遷移

A 分野別検索

登録されている分野から検索したい分野を ⼀つ選択します。選択した分野に紐づく 検索結果画⾯に遷移します。

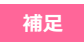

検索結果遷移後の操作⽅法は、同章の「キーワード 検索 STEP2」をご参照ください。

# **ご利用にあたって**

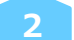

### ご利用にあたって

### 機能説明

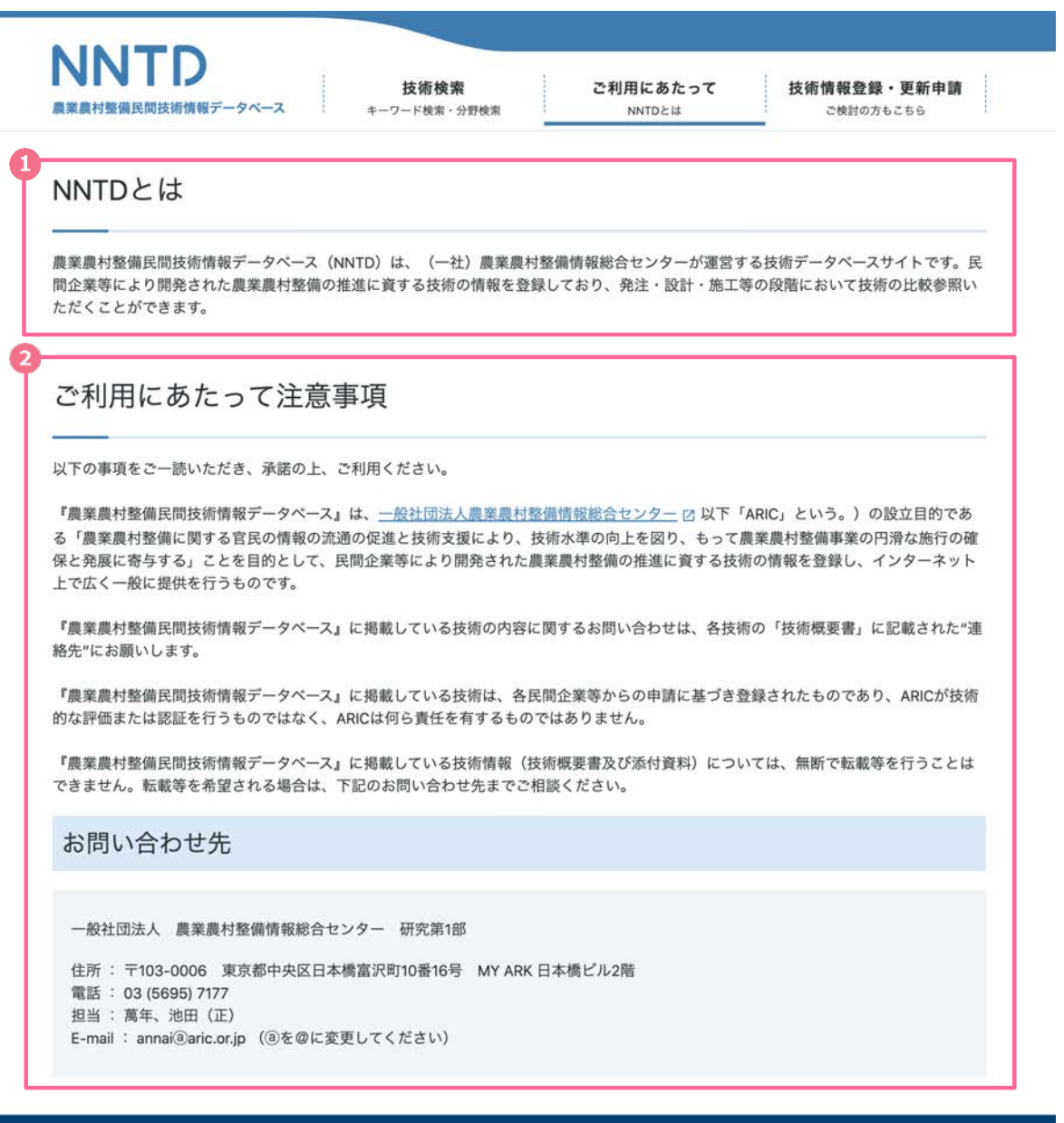

運営:一般社団法人 農業農村整備情報総合センター

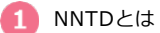

農業農村整備⺠間技術情報データベース(NNTD)の概要が掲載されています。

2 ご利用にあたっての注意事項

農業農村整備民間技術情報データベース (NNTD) の利用に関する注意事項を掲載しています。 農業農村整備⺠間技術情報データベース(NNTD)に掲載されている技術情報に関するご質問・ご意⾒・ご相談などが ある場合、お問い合わせ先へご連絡ください。

# **技術情報登録・更新申請 3**

技術情報登録・更新申請

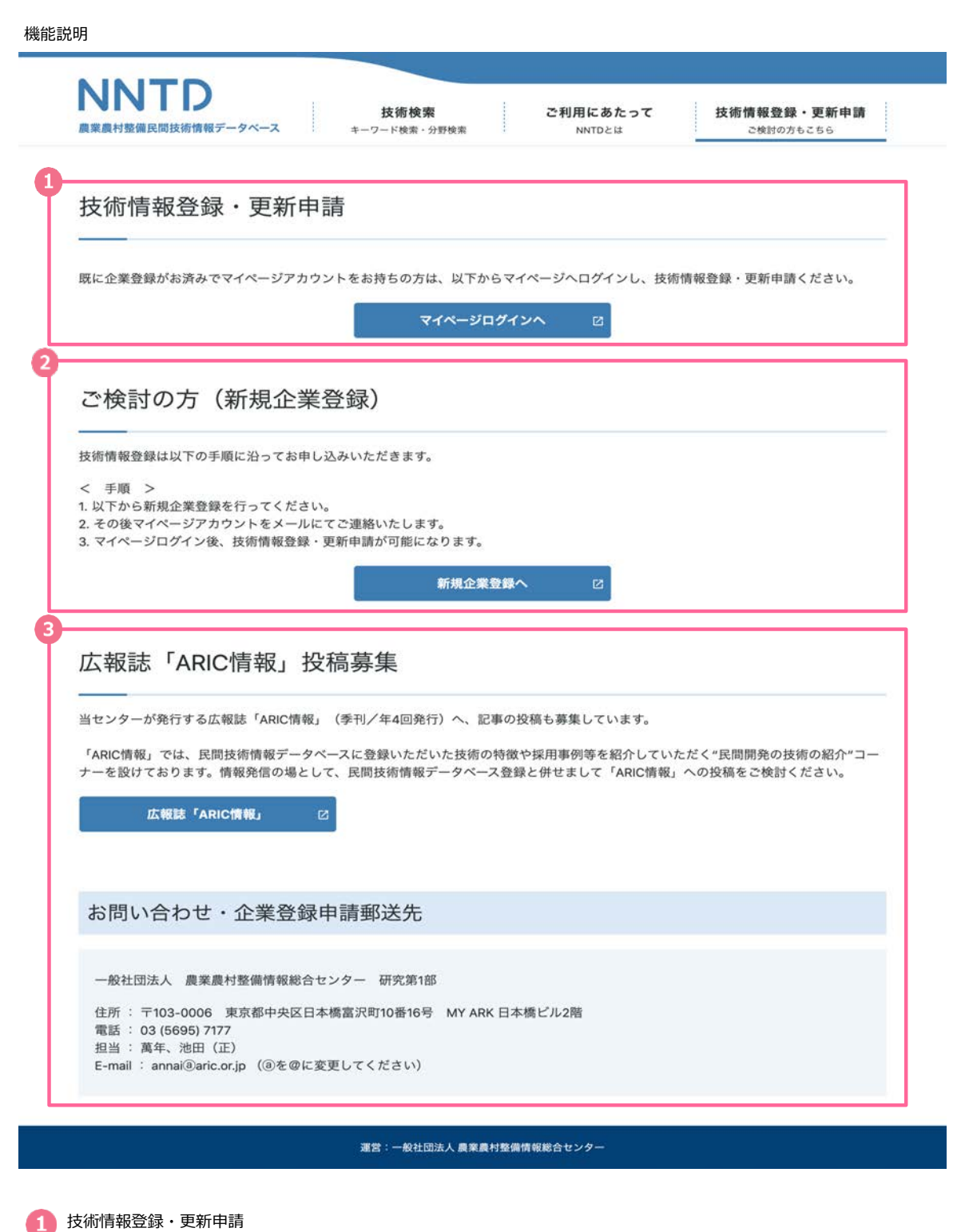

企業登録がお済みで、マイページアカウントをお持ちの⽅は、マイページから技術情報登録・更新申請を⾏うことができます。

● ご検討の方 (新規企業登録)

技術情報登録・更新申請をおこなう為に必要な企業登録を⾏うことができます。

広報誌「ARIC情報」投稿募集

広報誌「ARIC情報」を押下すると、現在発⾏されている最新刊・バックナンバーの⽬次をご覧いただけます。 広報誌「ARIC情報」への記事投稿依頼をご希望の場合は、お問い合わせ・企業登録申請郵送先へご連絡ください。

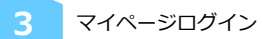

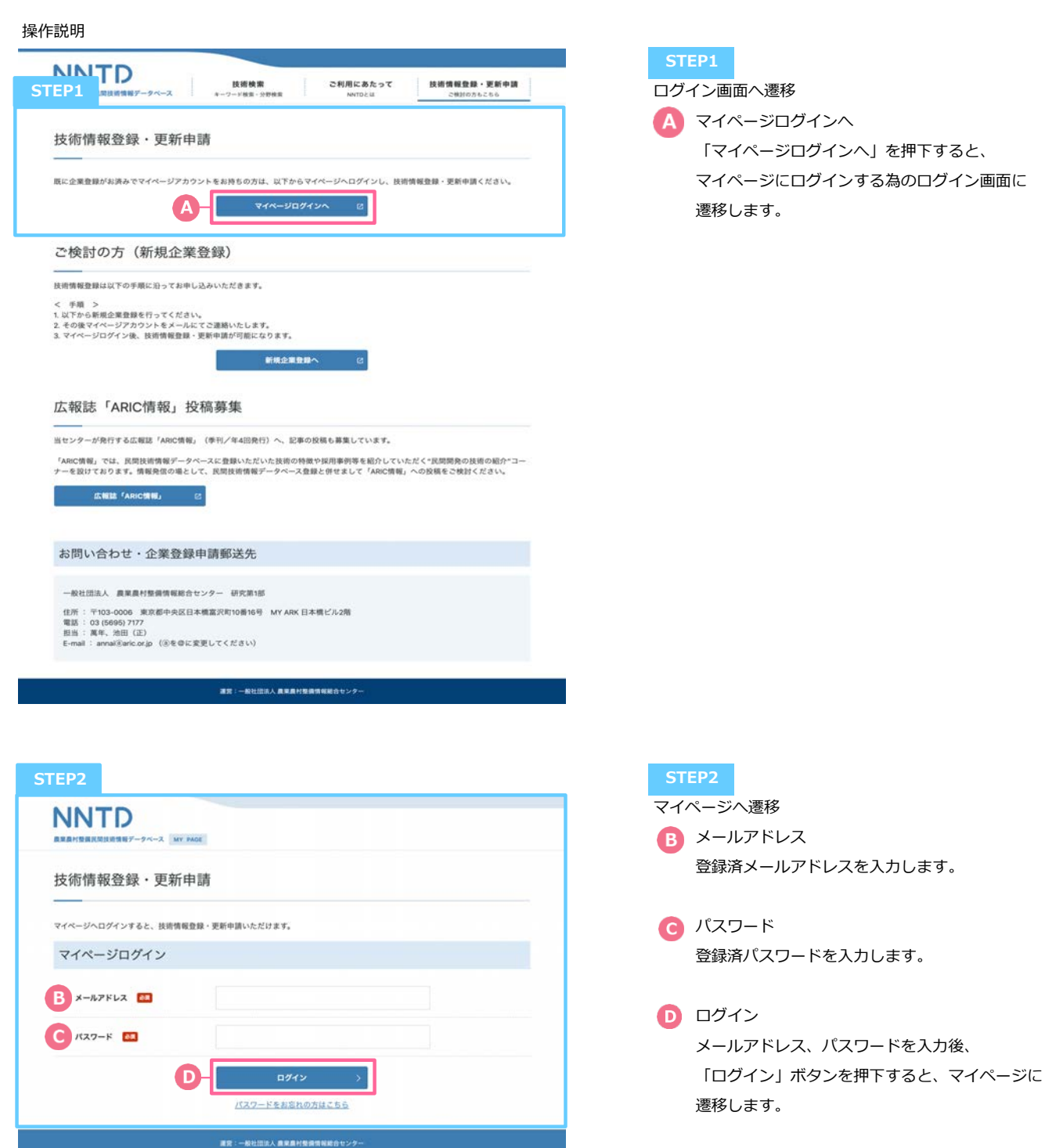

**3 イ**パスワード再設定

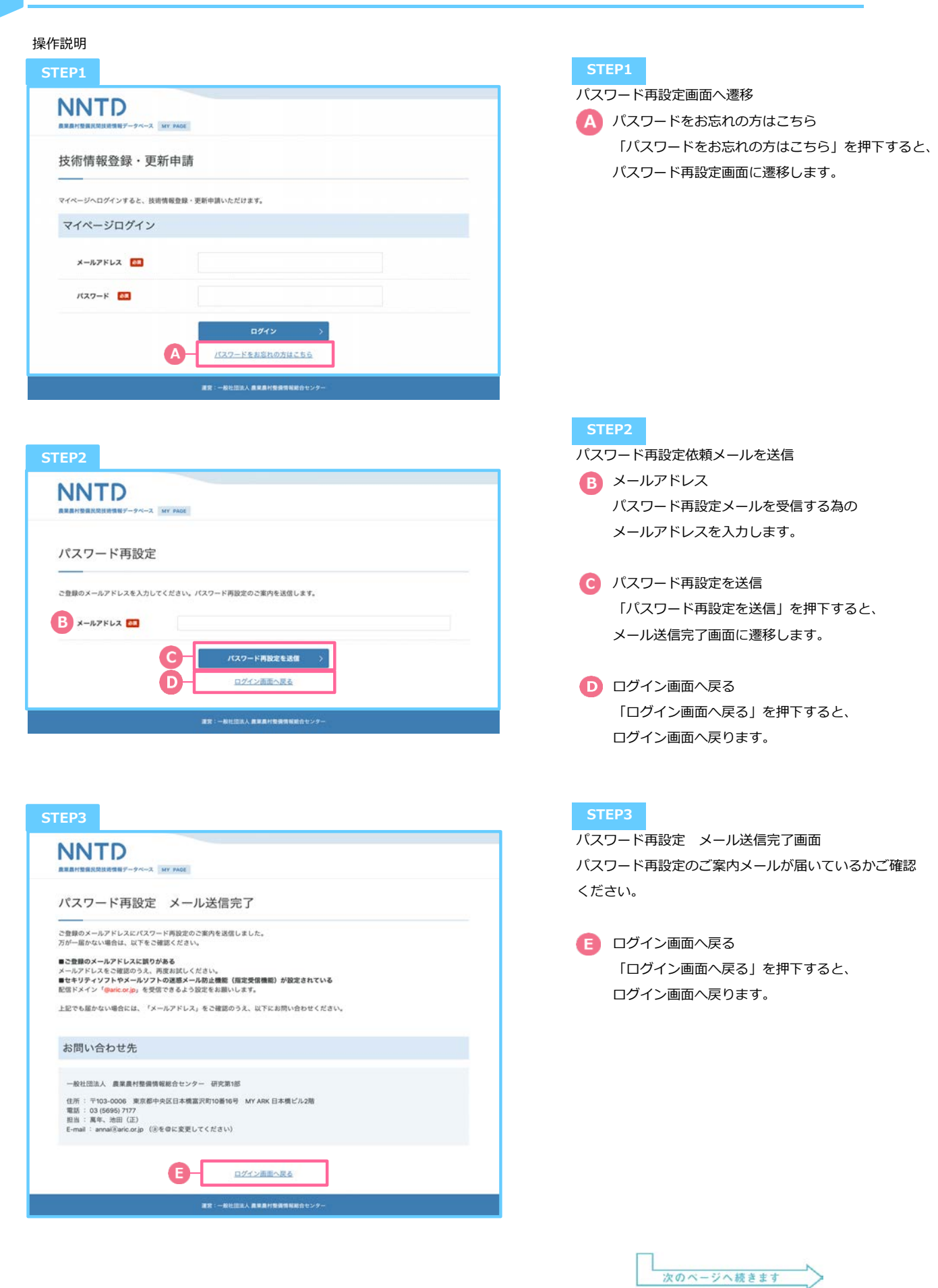

前のページからの続き **3** パスワード再設定 操作説明 **STEP4**パスワード再設定のお知らせ 【NNTD】 パスワード再設定のお知らせ D 要請トレイ× F メール内のURLを押下し、パスワード再設定画面を **NNTD** cannaillaria or go<br>
To fith  $\sim$ 開いてください。 **XXXX** 8x4H **XXXXXXXX III** NNTD パスワード周辺すの由語を受け付けました。 パスワードの再設定をご希望の場合は、以下URLをクリックし 新しいパスワードをご登録ください。 ■パスワード再設定の申請に心当たりがない場合は、 以降の対応は不要となります。 ▼パスワードの再設定URL https://XXXXXXXXXXXXXXXXXXXXXXXXXXXXXXX  $.289$ [運営事務局] 一般社団法人農業農村整備情報総合センター [所在地] 〒103-0006 東京都中央区日本橋富沢町10番16号 MY ARK 日本橋ビル2F |電話| 03-5695-7170 [URL] https://www.aric.or.in/ 本メールに心当たりが無い場合は破棄をお願いいたします。 送信専用メールアドレスのため、直接の返信はできません。

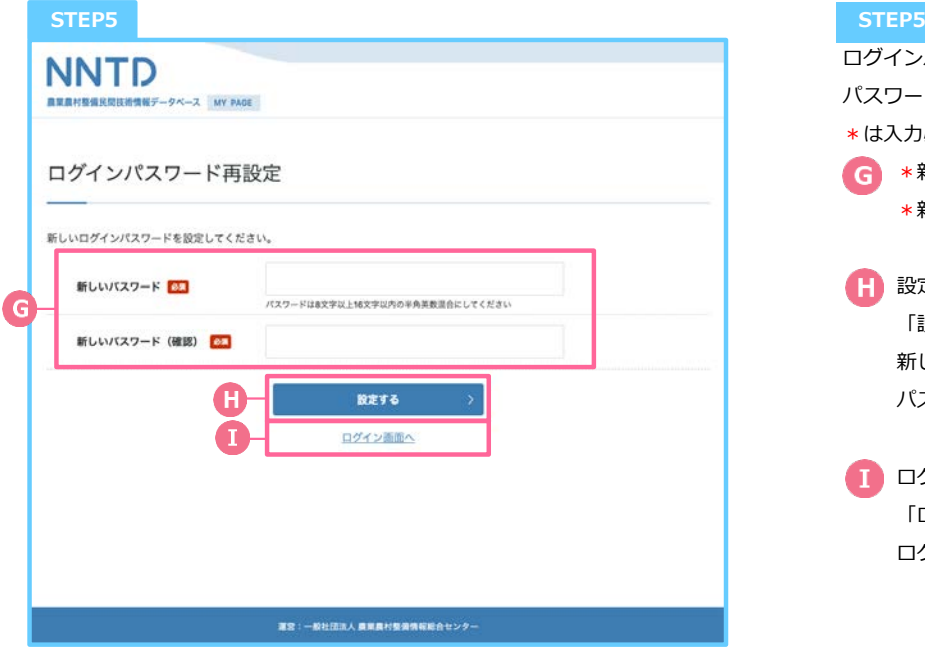

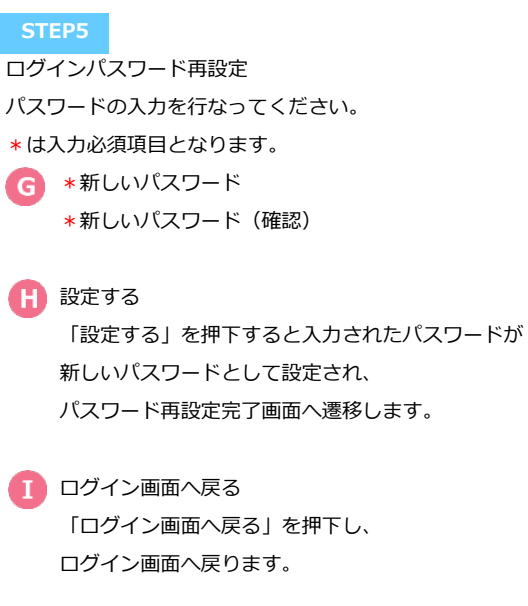

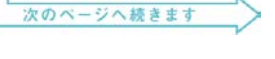

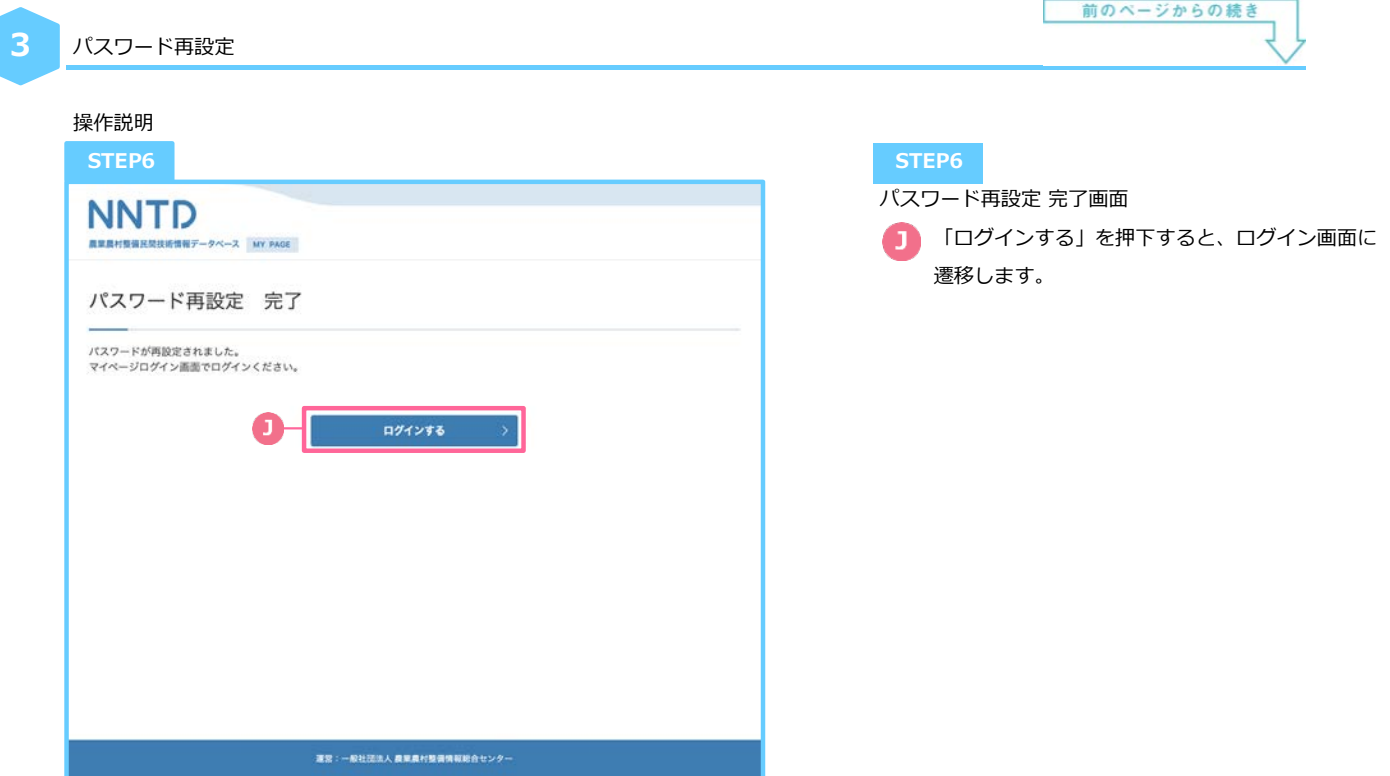

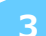

### 新規企業登録|承認

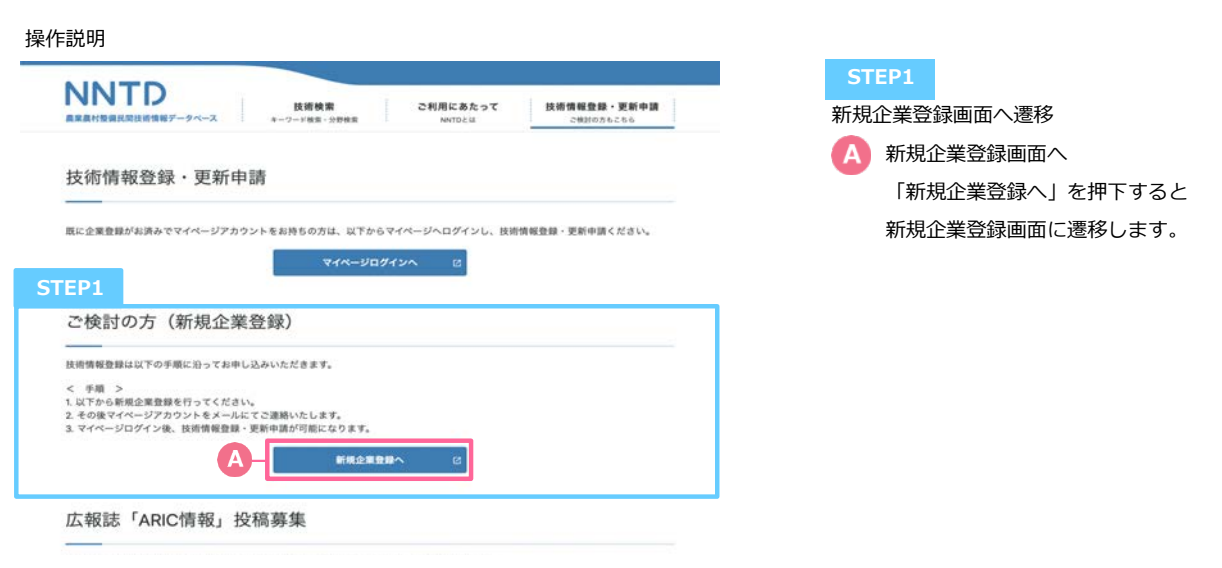

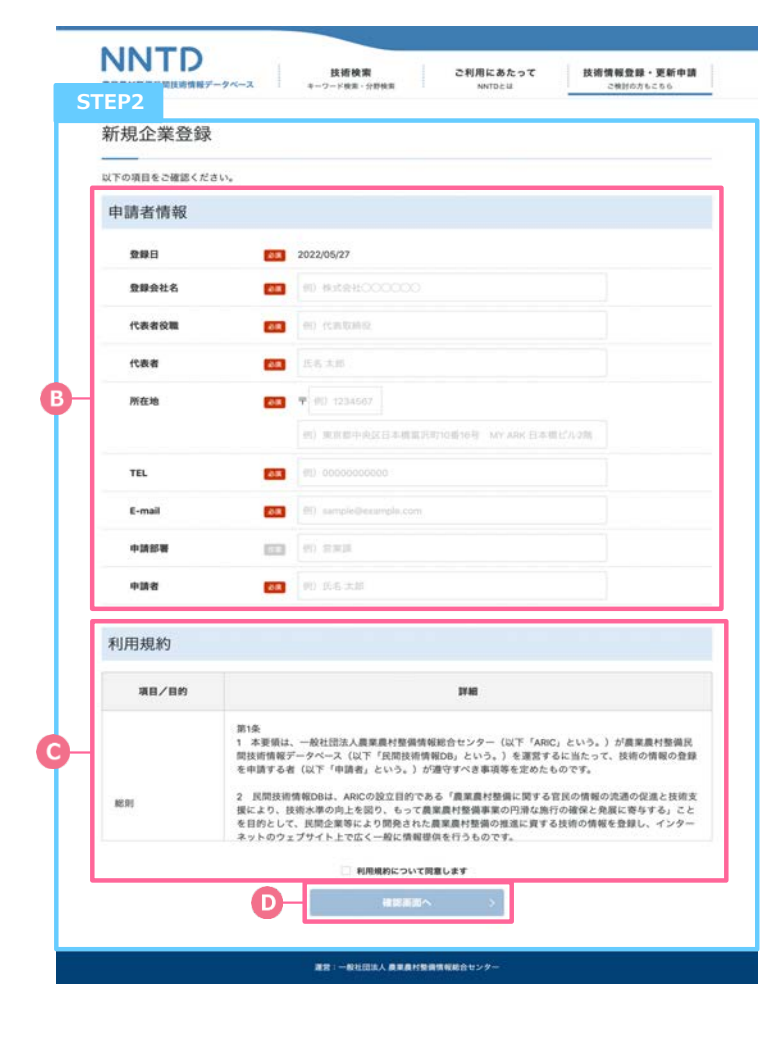

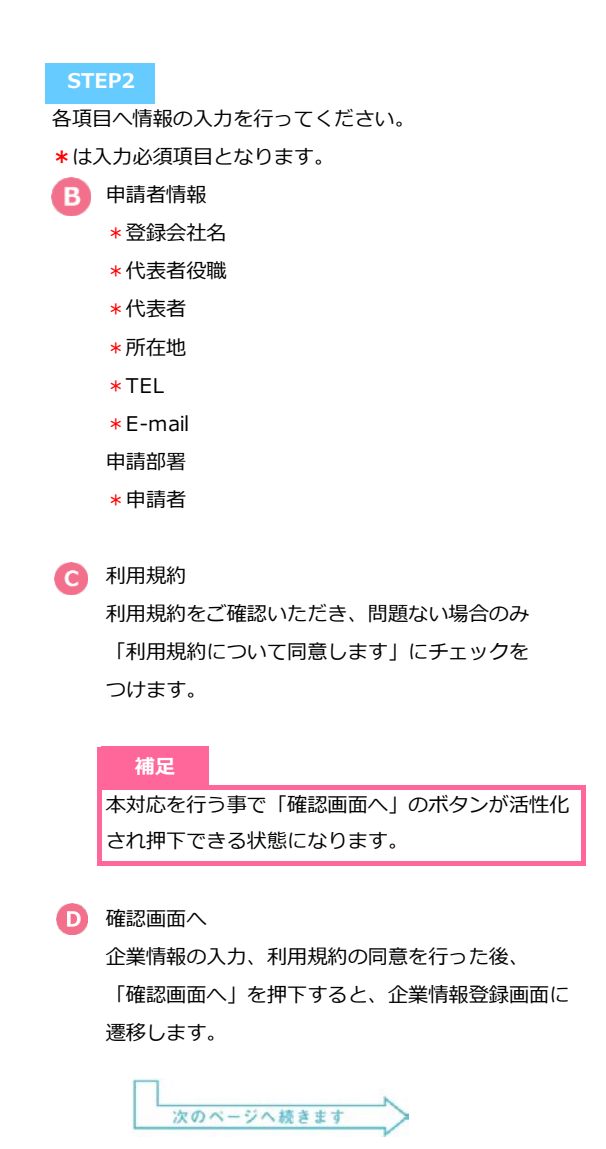

 $=$   $\leq$  8 A

[電話] 03-5095-7170 URL] https://www.or

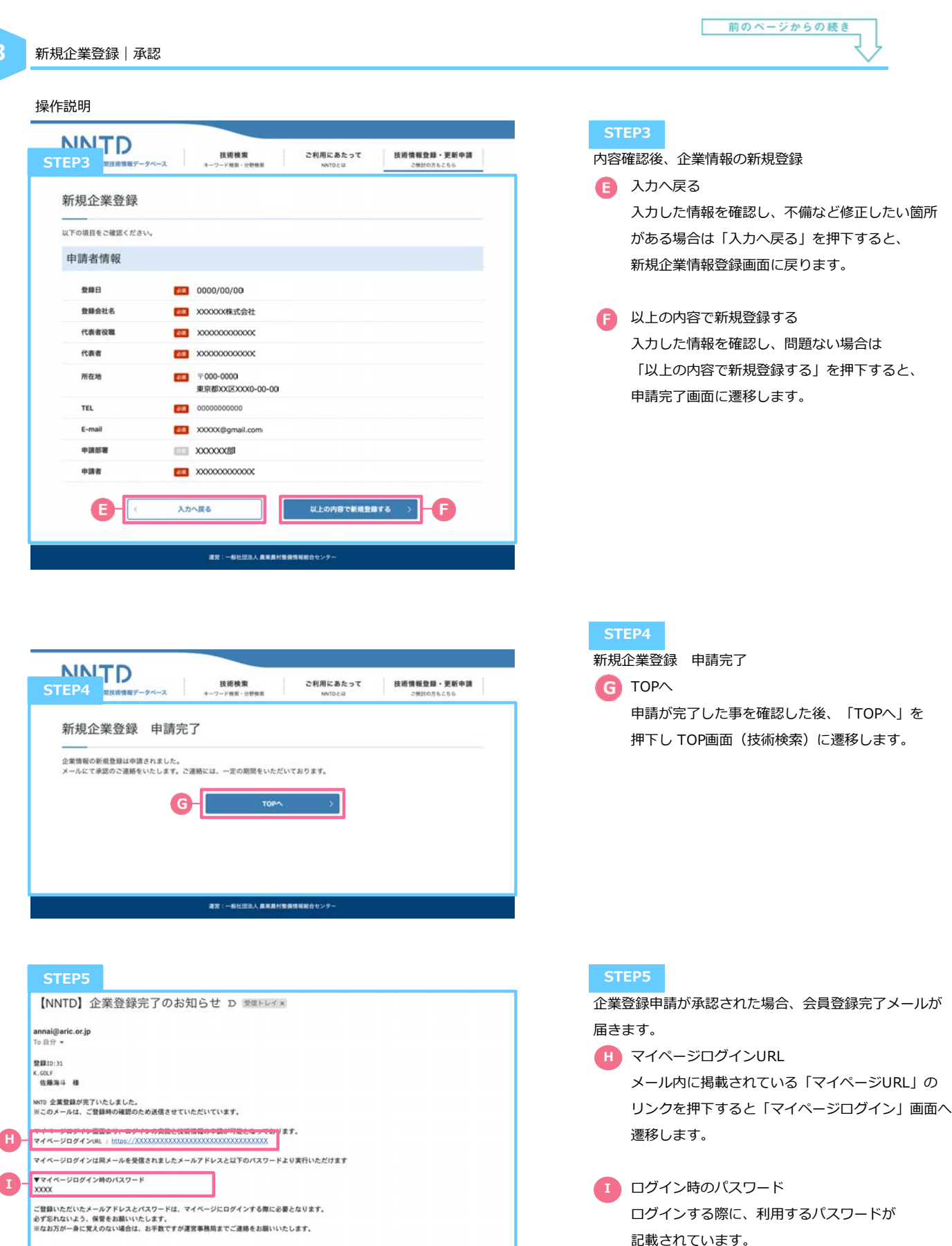

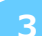

### 新規企業登録 | 非承認

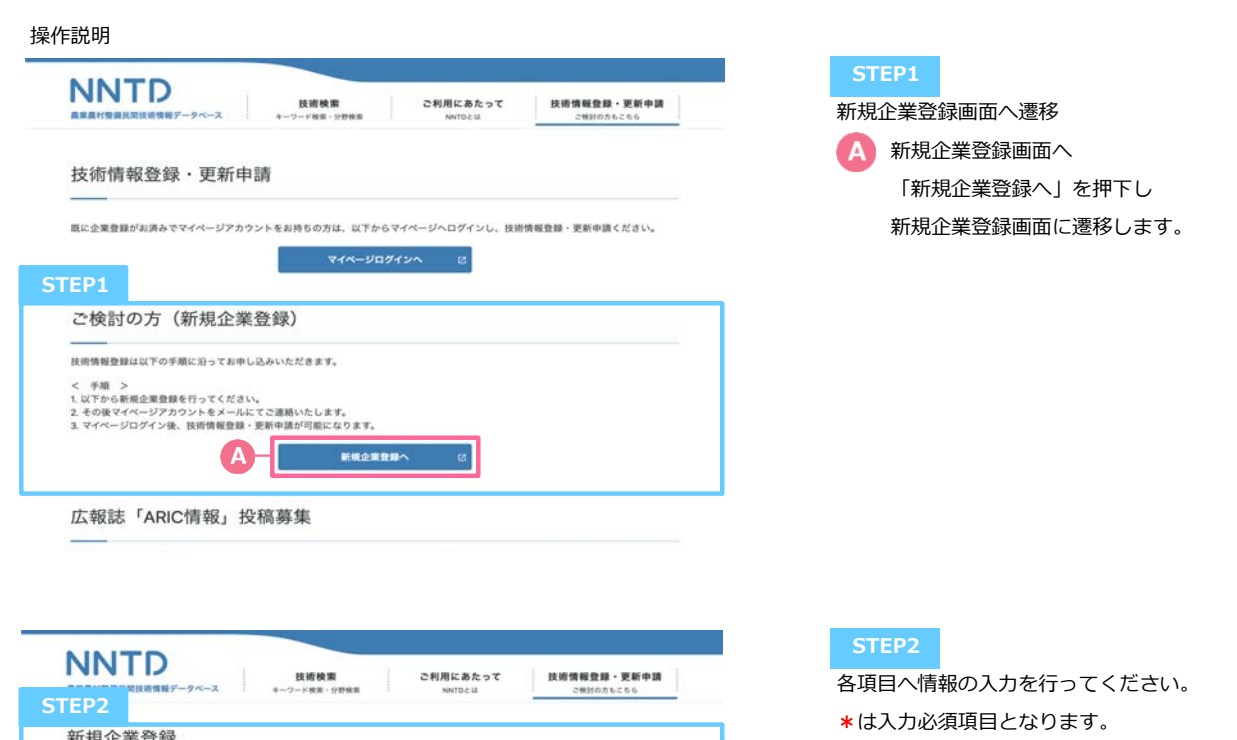

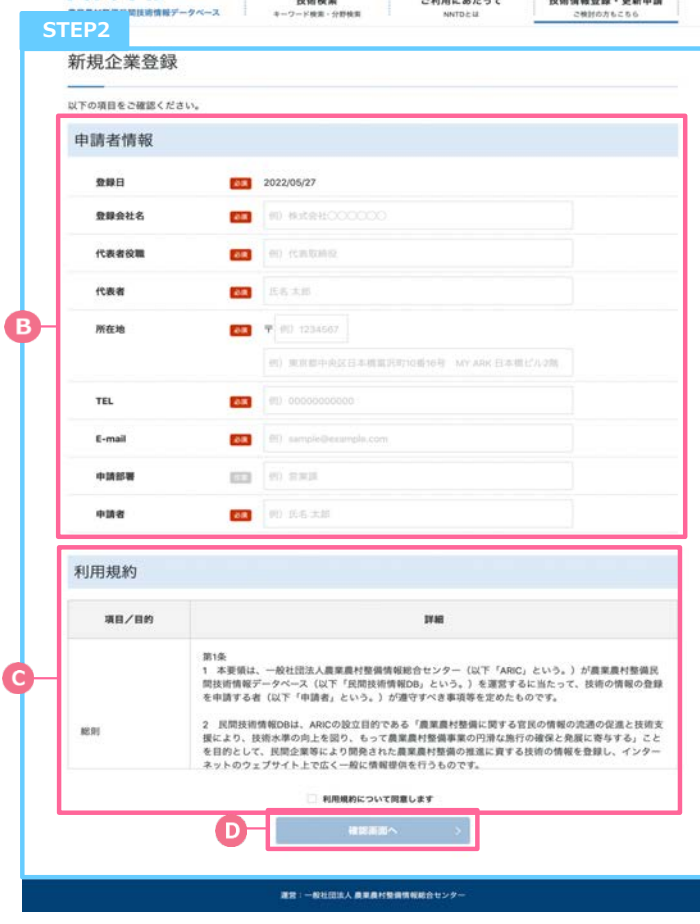

13 申請者情報 \*登録会社名 \*代表者役職 \*代表者 \*所在地 \*TEL \*E-mail 申請部署 \*申請者 **A** 利用規約 利用規約をご確認いただき、問題ない場合のみ 「利用規約について同意します」にチェックを つけます。 **補⾜** 本対応を行う事で「確認画面へ」のボタンが活性化 され押下できる状態になります。 **D** 確認画面へ 企業情報の入力、利用規約の同意を行った後、 「確認画面へ」を押下し、企業情報登録画面に 遷移します。 次のページへ続きます

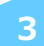

新規企業登録 | 非承認

送信専用メールアドレスのため、直接の返信はできません。

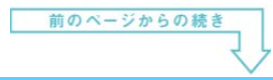

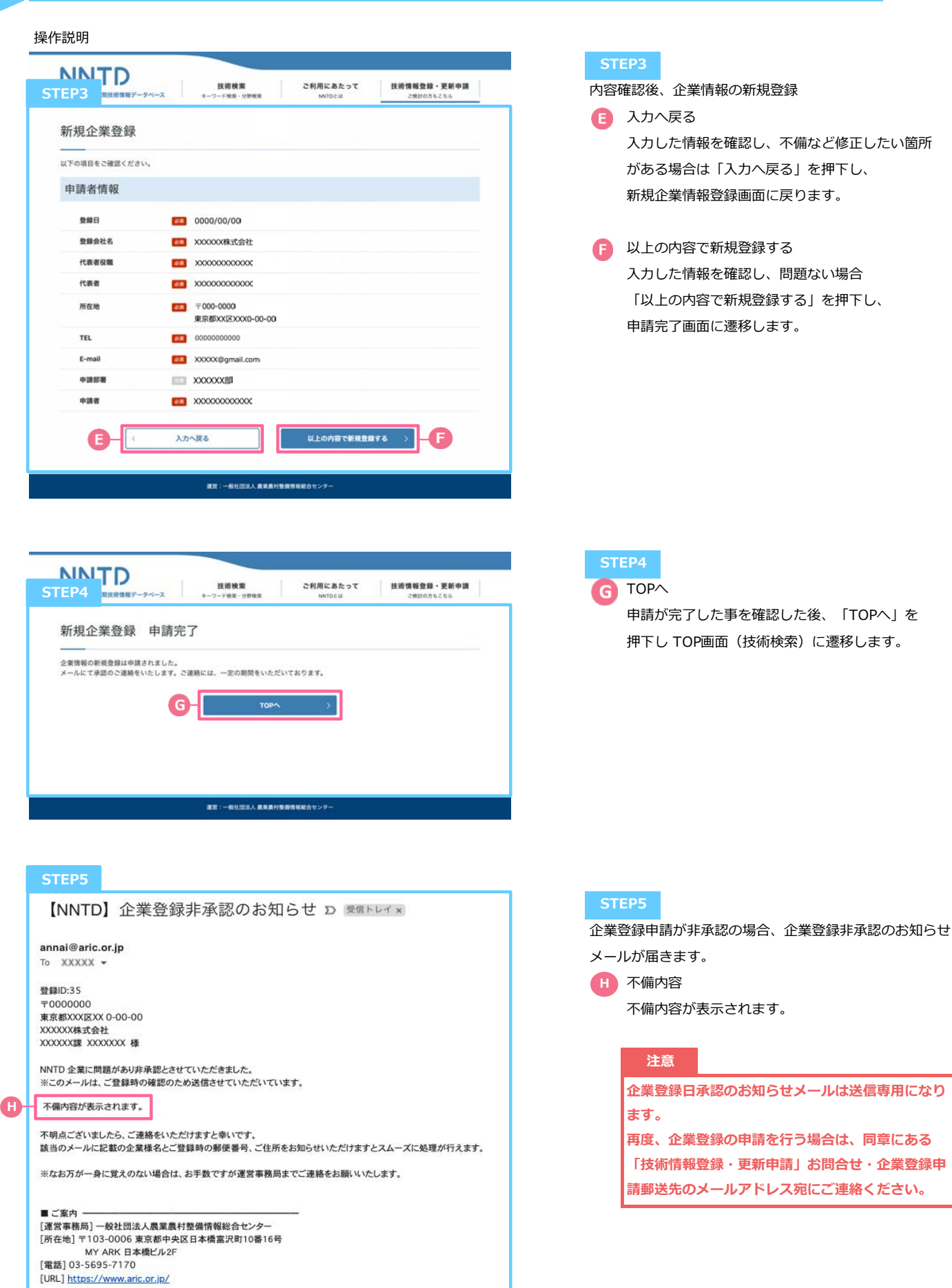

広報誌「ARIC情報」投稿募集

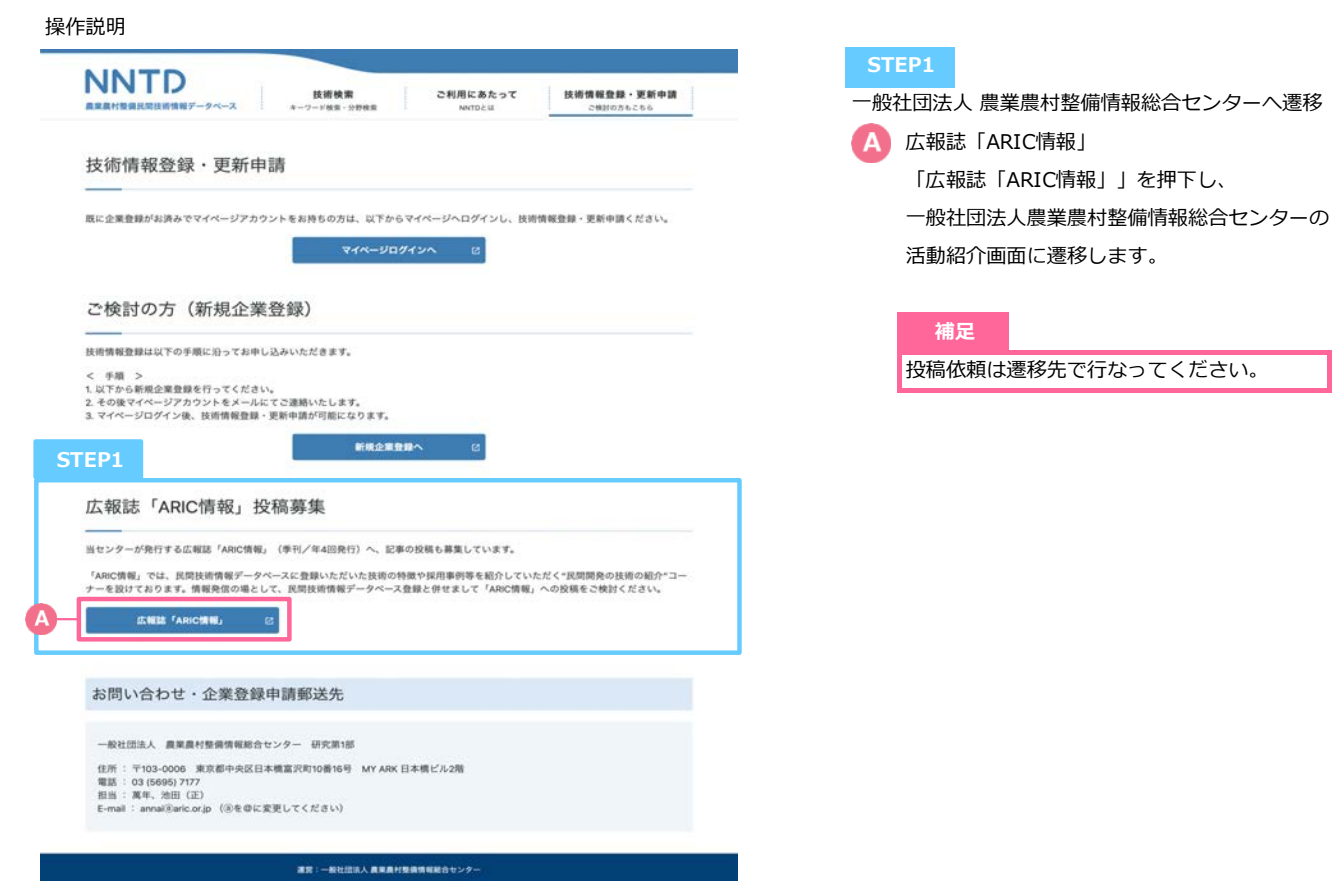

27

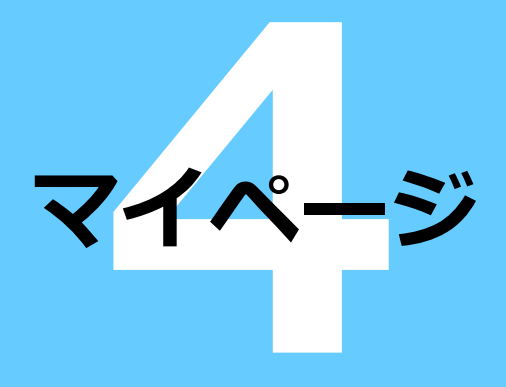

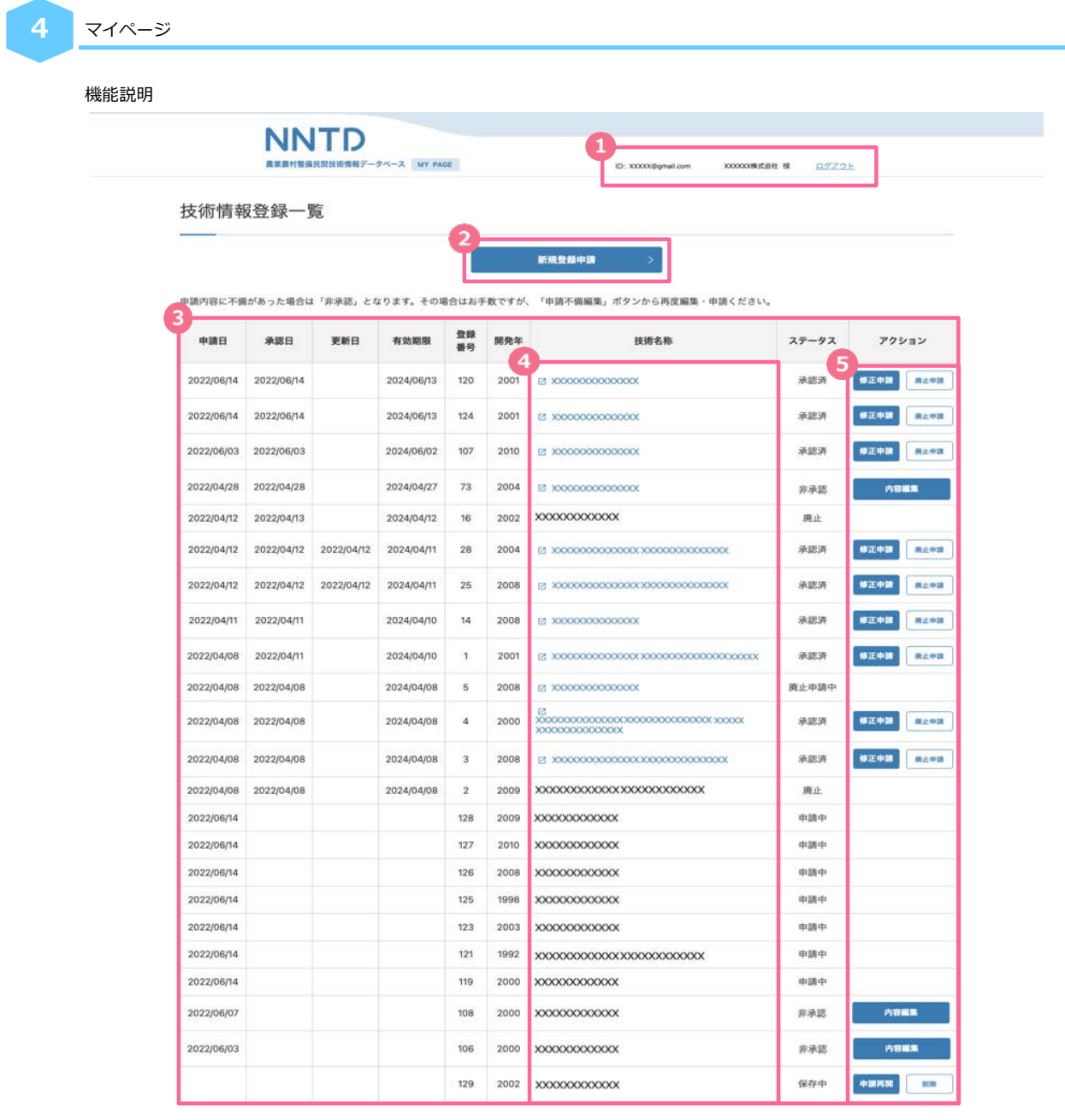

-<br>漢宮:一般社団活人 農業農村整備情報総合センター

### 1 アカウント情報

企業登録したメールアドレス、代表者名が表示されます。 「ログアウト」を押下するとログアウトし、マイページログイン画面に遷移します。

### 新規登録申請

技術情報の登録申請を⾏う為の「新規登録申請画⾯」に遷移します。

### 3 技術名称

登録した技術情報(承認されていない技術情報含む)が20件表示されます。 21件以上のデータが登録されている場合は、スクロールすると自動ローディングになり、20件ずつ表示されます。

### 4 技術名称

承認された技術のみ、リンク化された技術名を押下すると、技術情報詳細画⾯に遷移します。

### 5 アクション

ステータス毎にアクション内容が異なります。各アクションボタンを押下すると、専用画面に遷移します。

ログアウト **4**

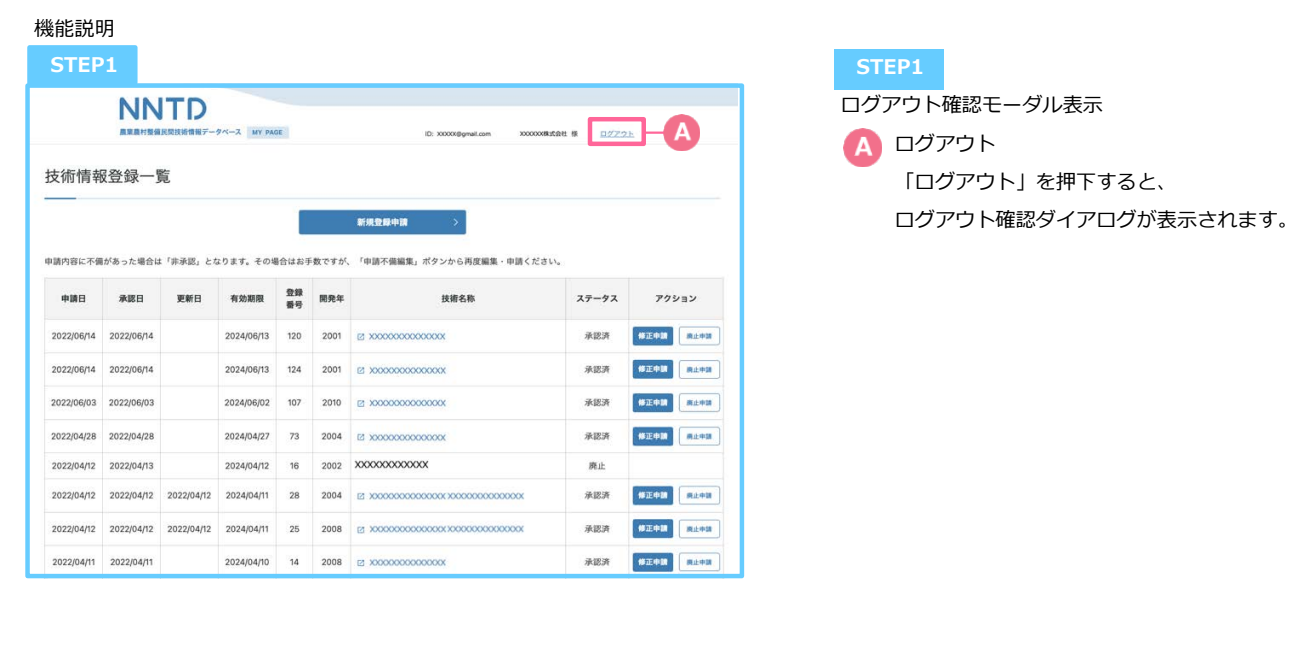

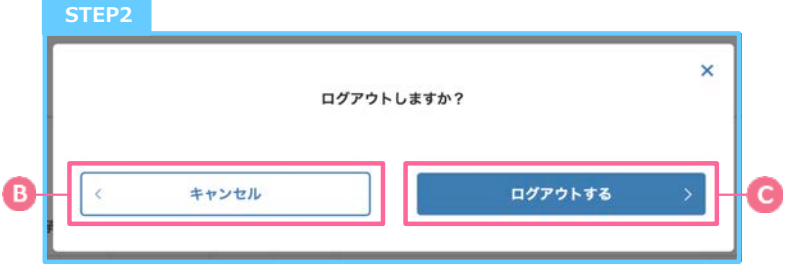

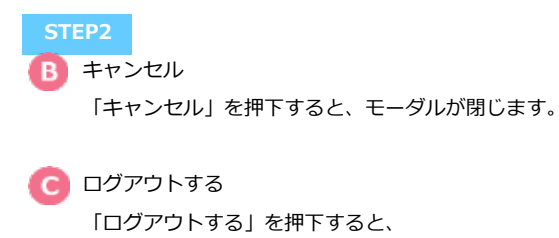

マイページログイン画⾯に遷移します。

新規登録申請|技術情報詳細

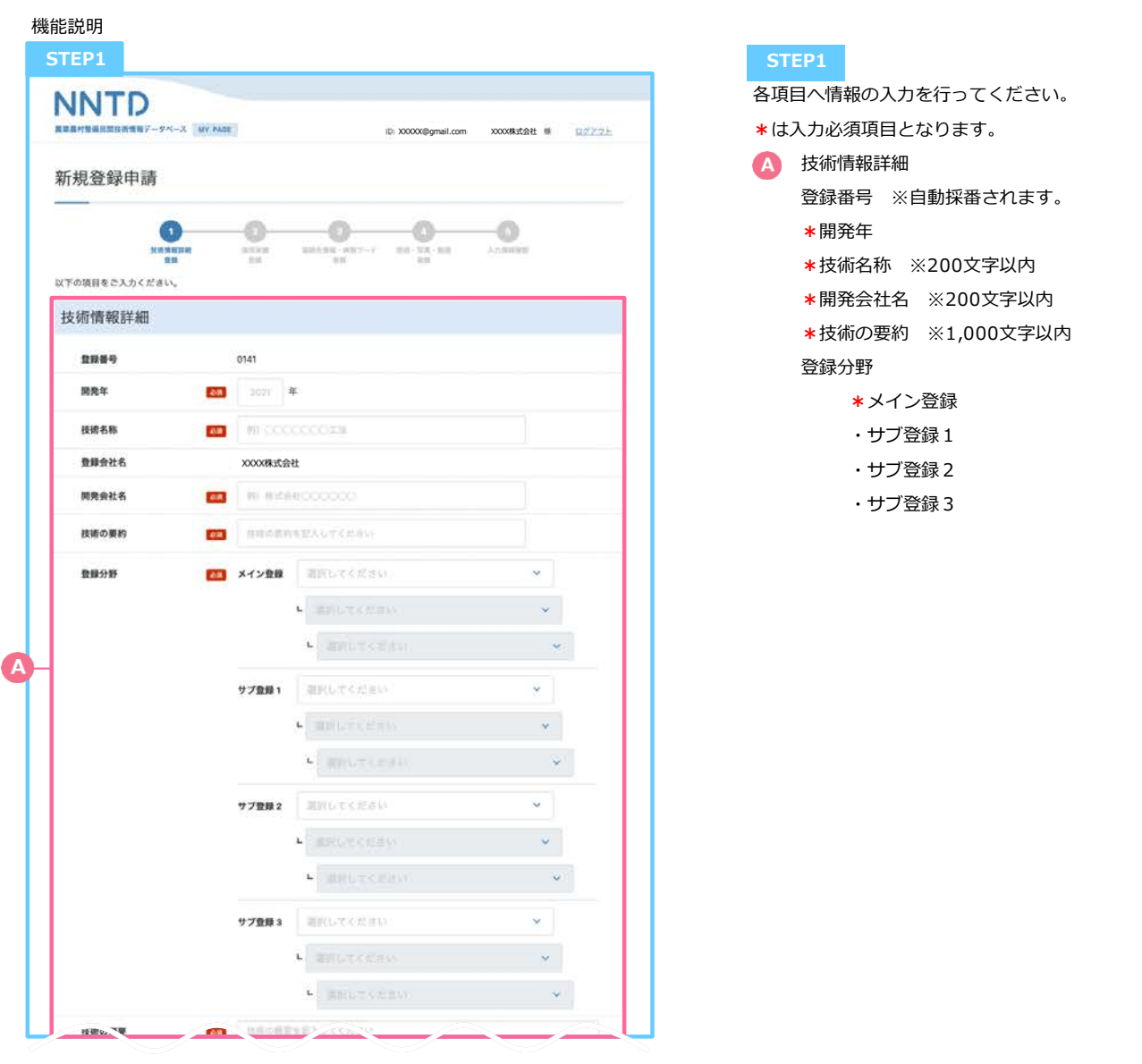

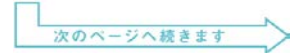

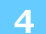

### 新規登録申請|技術情報詳細

機能説明

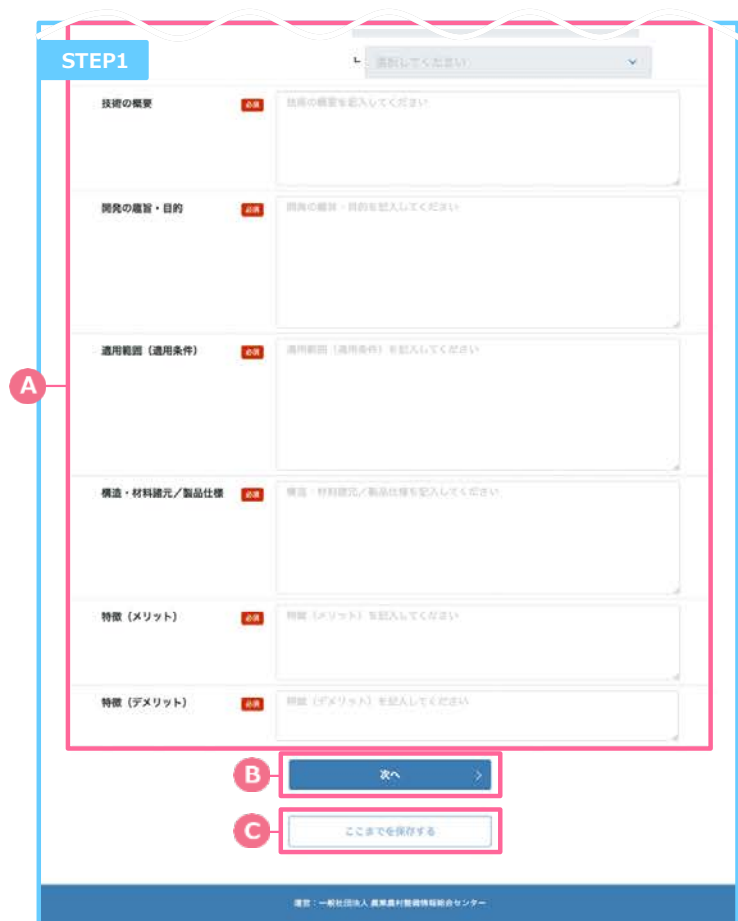

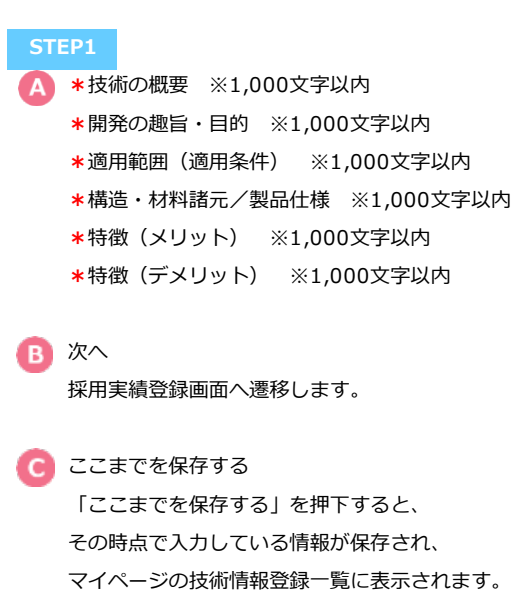

前のページからの続き

 $\overline{\phantom{a}}$ 採用実

 $202$ 

 $|202$ 

 $0 + 1$ 

33

戻る

4500

 $\partial\mathfrak{A}$ 

**4**

新規登録申請 | 採用実績

■業農村整備民間技術情報データペース MY PAGE

 $\overline{a}$ 

発注者

発注者

@ #x##000000

B) BRANCOCCOO

**60 BRBHOCCOOC** 

採用実績合計

c

例 株式会社OOOOOO

例 株式会社COOOC

例 株式会社CCCCOC

その他事業

機能説明

**NNTD** 

新規登録申請

採用実績

 $\overline{\mathbf{A}}$ 

B

**最累最村整備事業** 

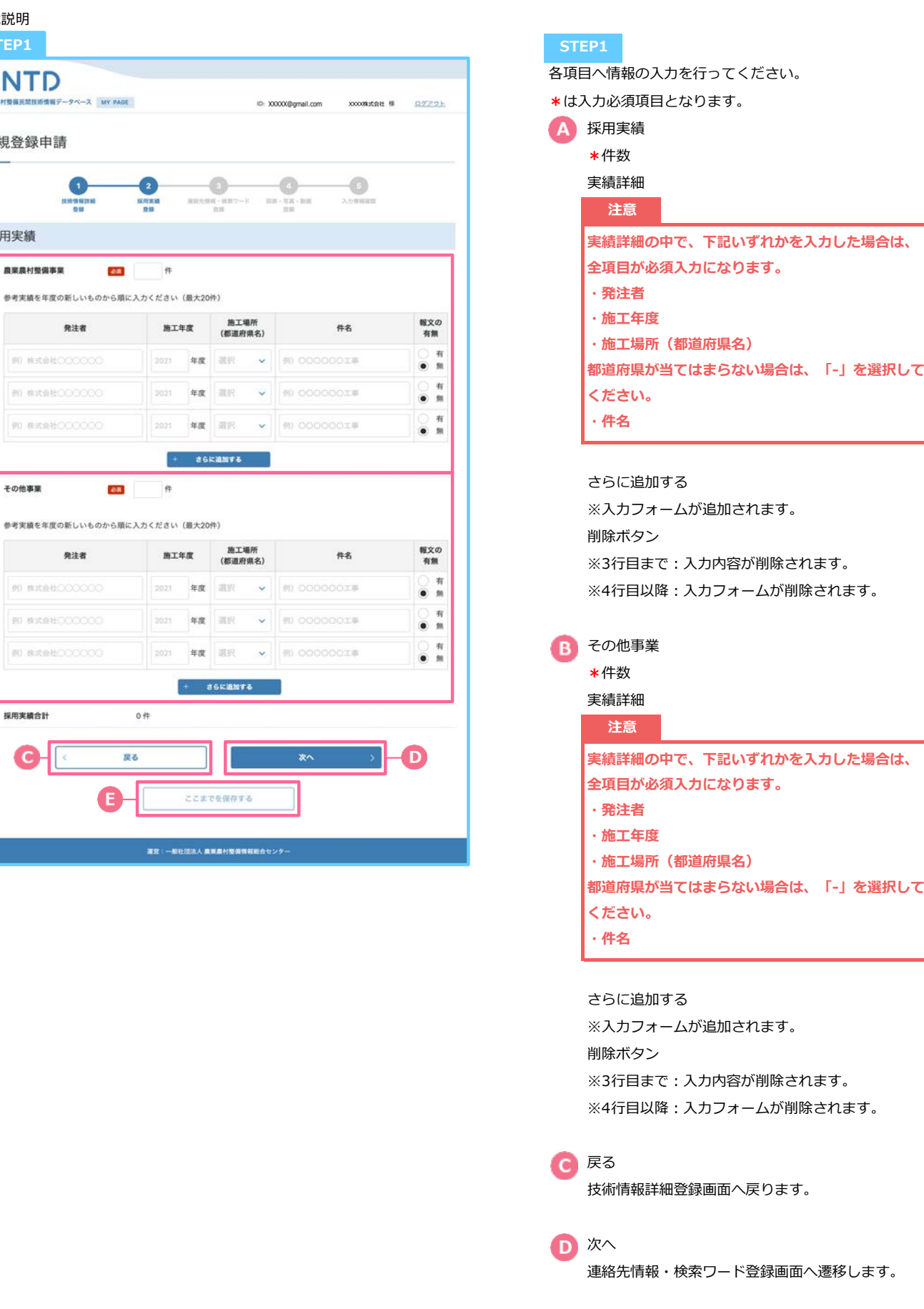

マイページの技術情報登録一覧に表示されます。

「ここまでを保存する」を押下すると、

■ ここまでを保存する

 $\overline{\phantom{0}}$ 

A

 $\bullet$ 

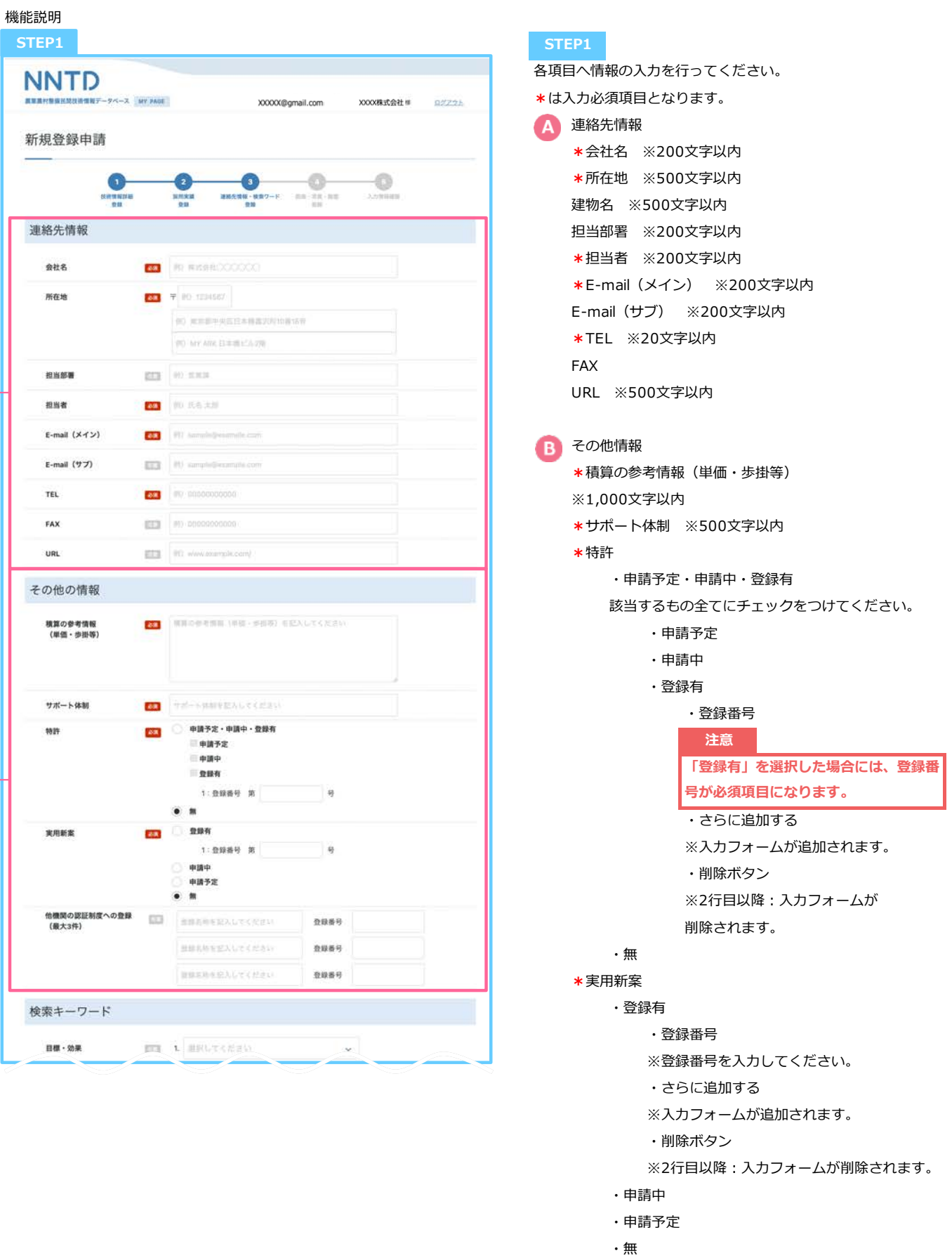

他機関の認証制度への登録(最⼤3件)

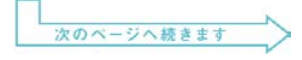

### 新規登録申請|連絡先情報・検索ワード

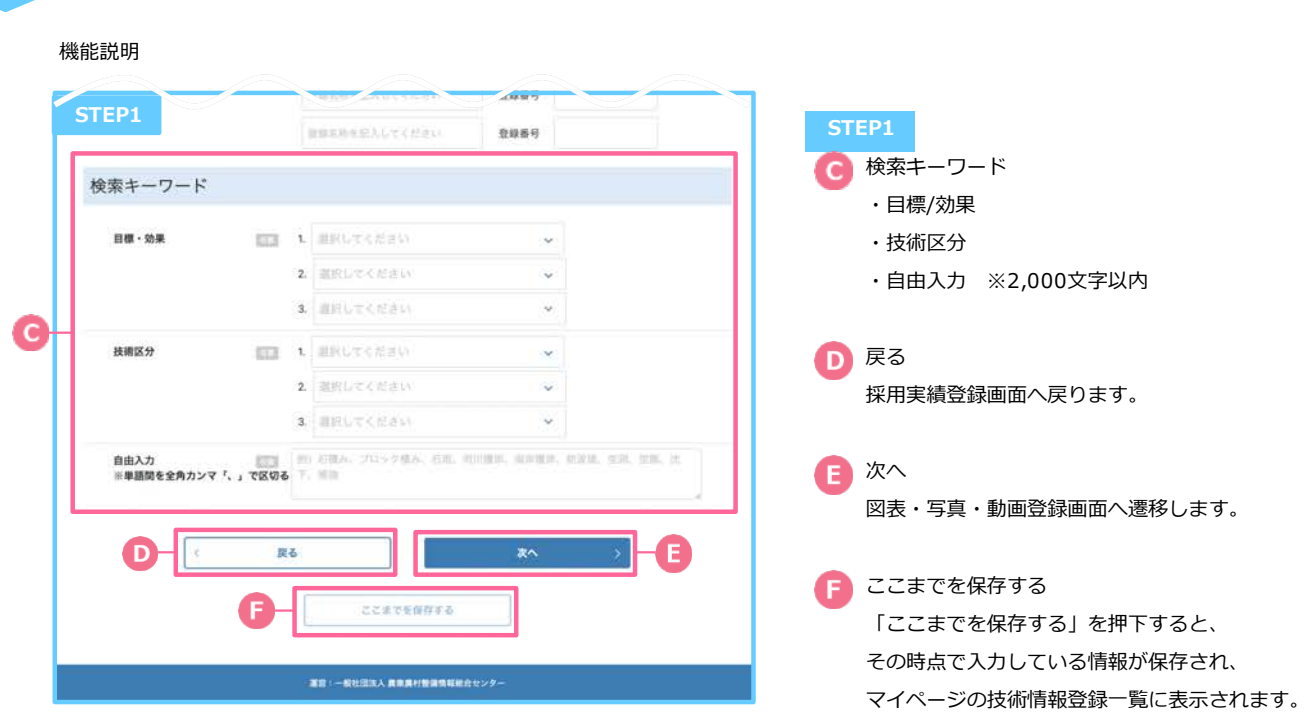

新規登録申請|図表・写真・動画 **4**

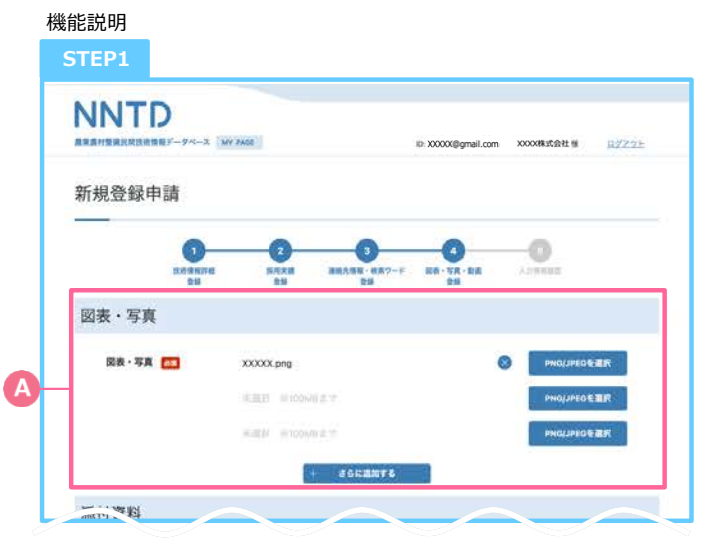

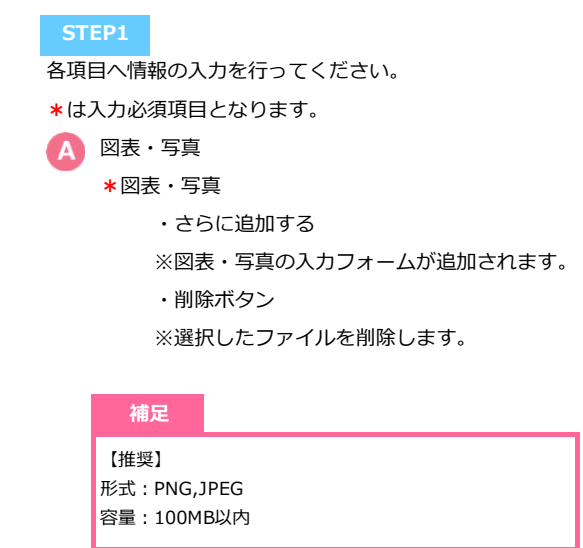

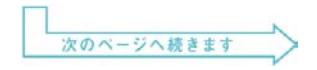

新規登録申請|図表・写真・動画

### 機能説明

**4**

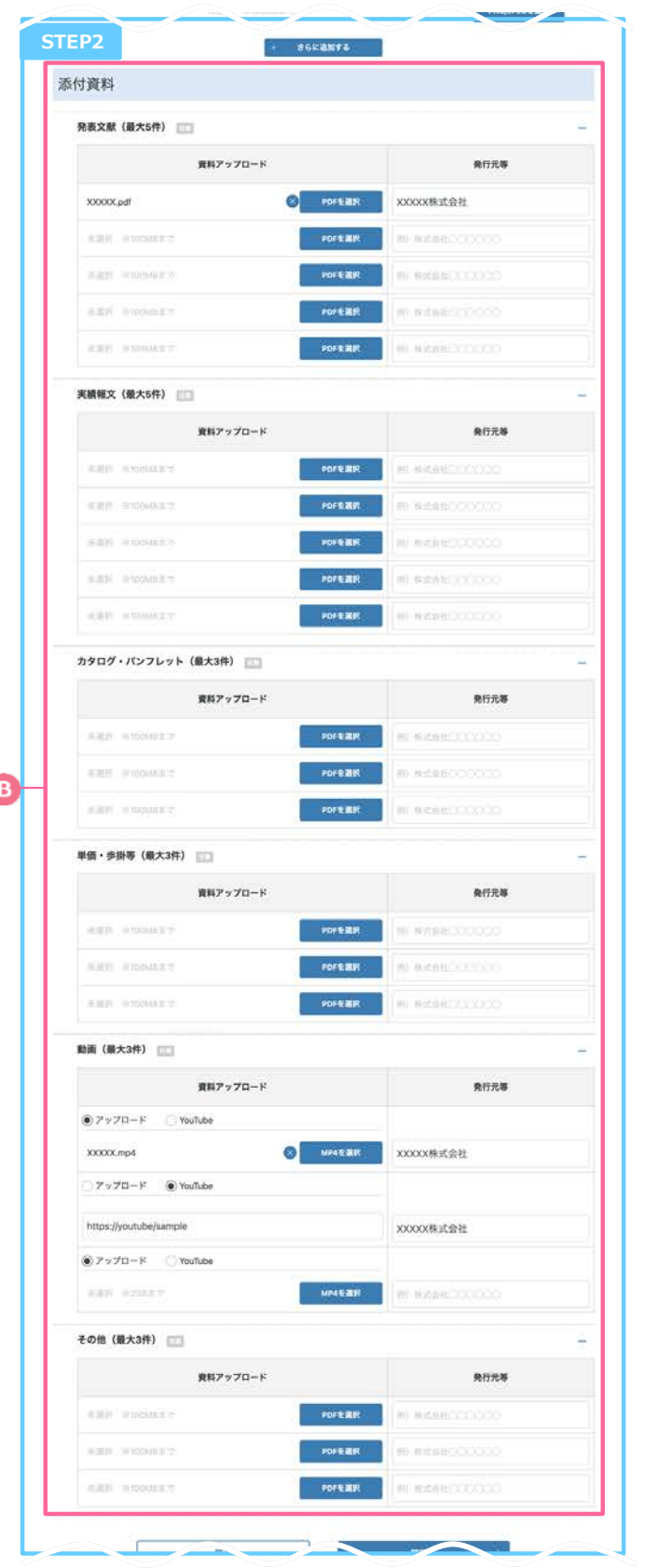

**B** 添付資料 発表⽂献 ・資料アップロード ・削除ボタン ※選択したファイルを削除します。 ・発行元等 ※PDF登録時は入力必須項目になります。 実績報⽂ ・資料アップロード ・削除ボタン ※選択したファイルを削除します。 ・発行元等 ※PDF登録時は入力必須項目になります。 カタログ・パンフレット ・資料アップロード ・削除ボタン ※選択したファイルを削除します。 ・発行元等 ※PDF登録時は入力必須項目になります。 単価・歩掛等 ・資料アップロード ・削除ボタン ※選択したファイルを削除します。 ・発行元等 ※PDF登録時は入力必須項目になります。 動画 ・資料アップロード ・削除ボタン ※選択したファイルを削除します。 ・発行元等 ※動画登録時は入力必須項目になります。 その他 ・資料アップロード ・削除ボタン ※選択したファイルを削除します。 ・発行元等 ※PDF登録時は入力必須項目になります。 **補足 STEP2** 【推奨】 発表文献、実績報文、カタログ・パンフレット、単価・歩掛等、そ の他 形式︓PDF **容量: 100MB以内** 

動画

形式: MP4 容量: 2GB以内

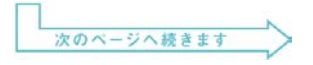

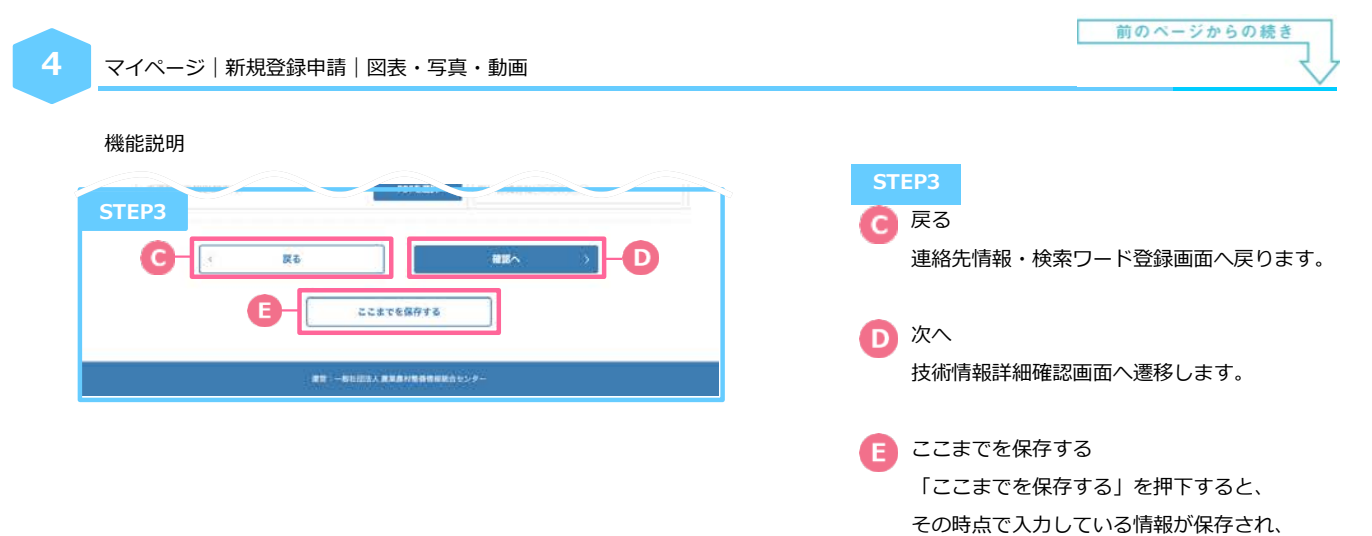

マイページの技術情報登録一覧に表示されます。

新規登録申請|確認|技術情報詳細

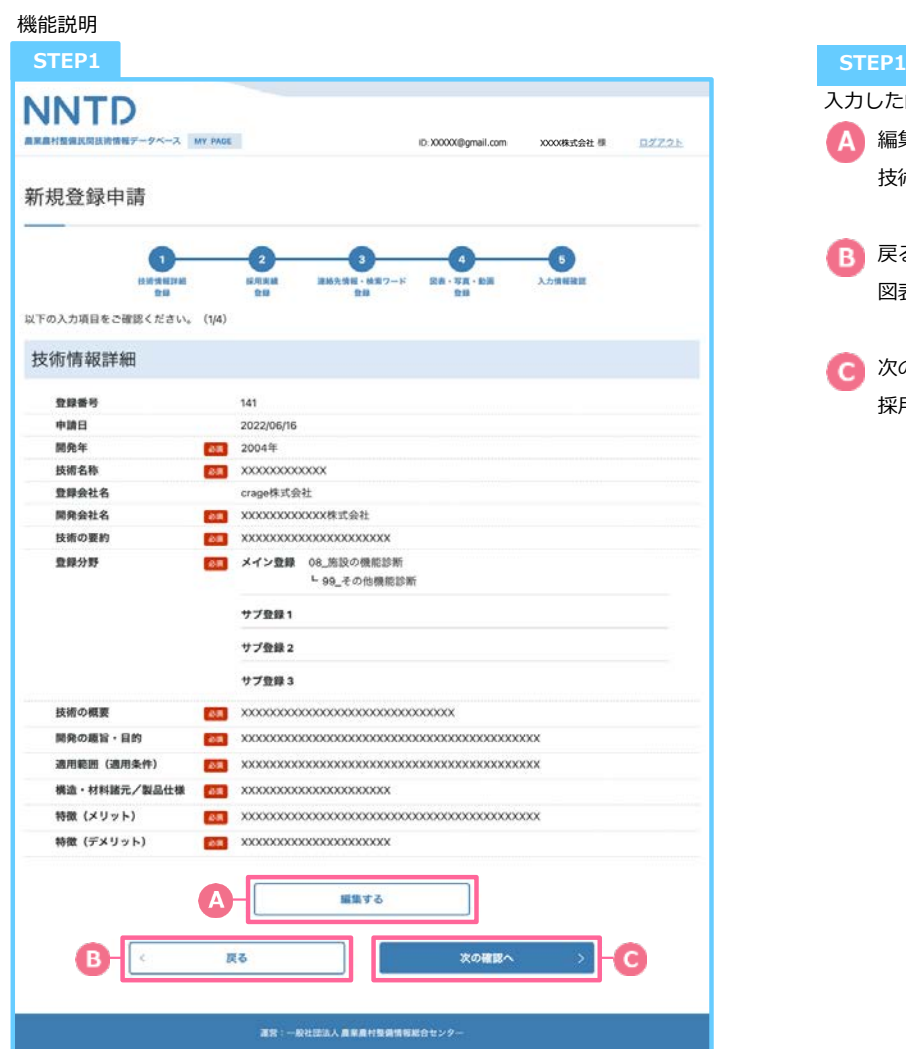

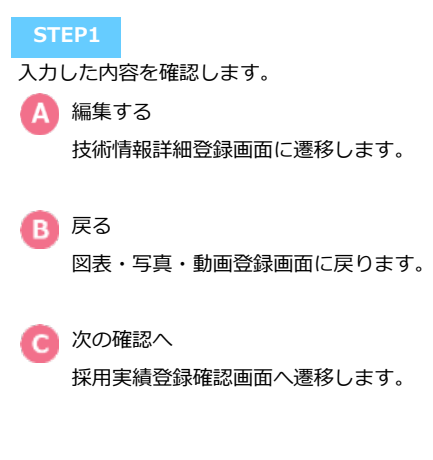

新規登録申請|確認|採用実績

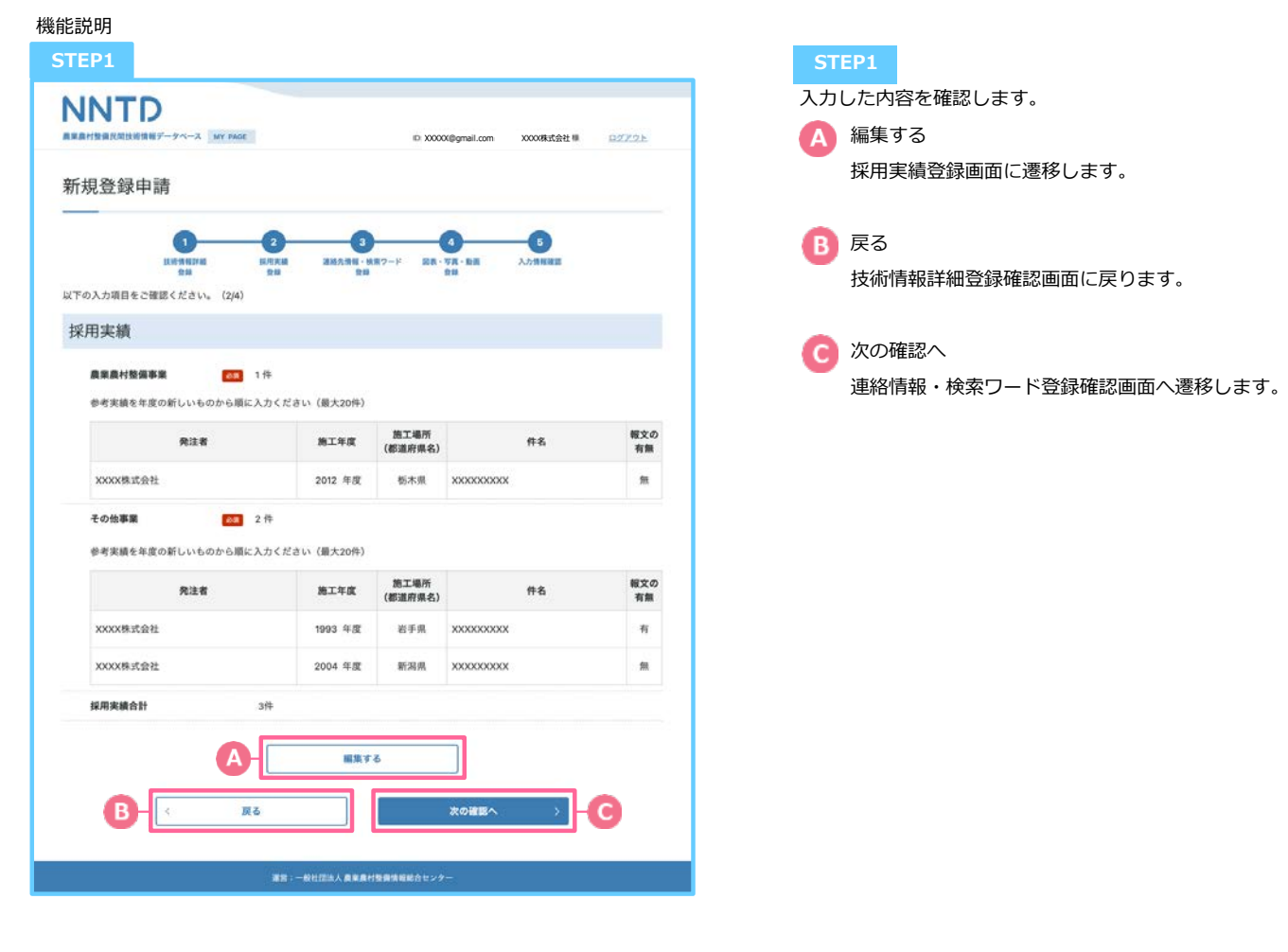

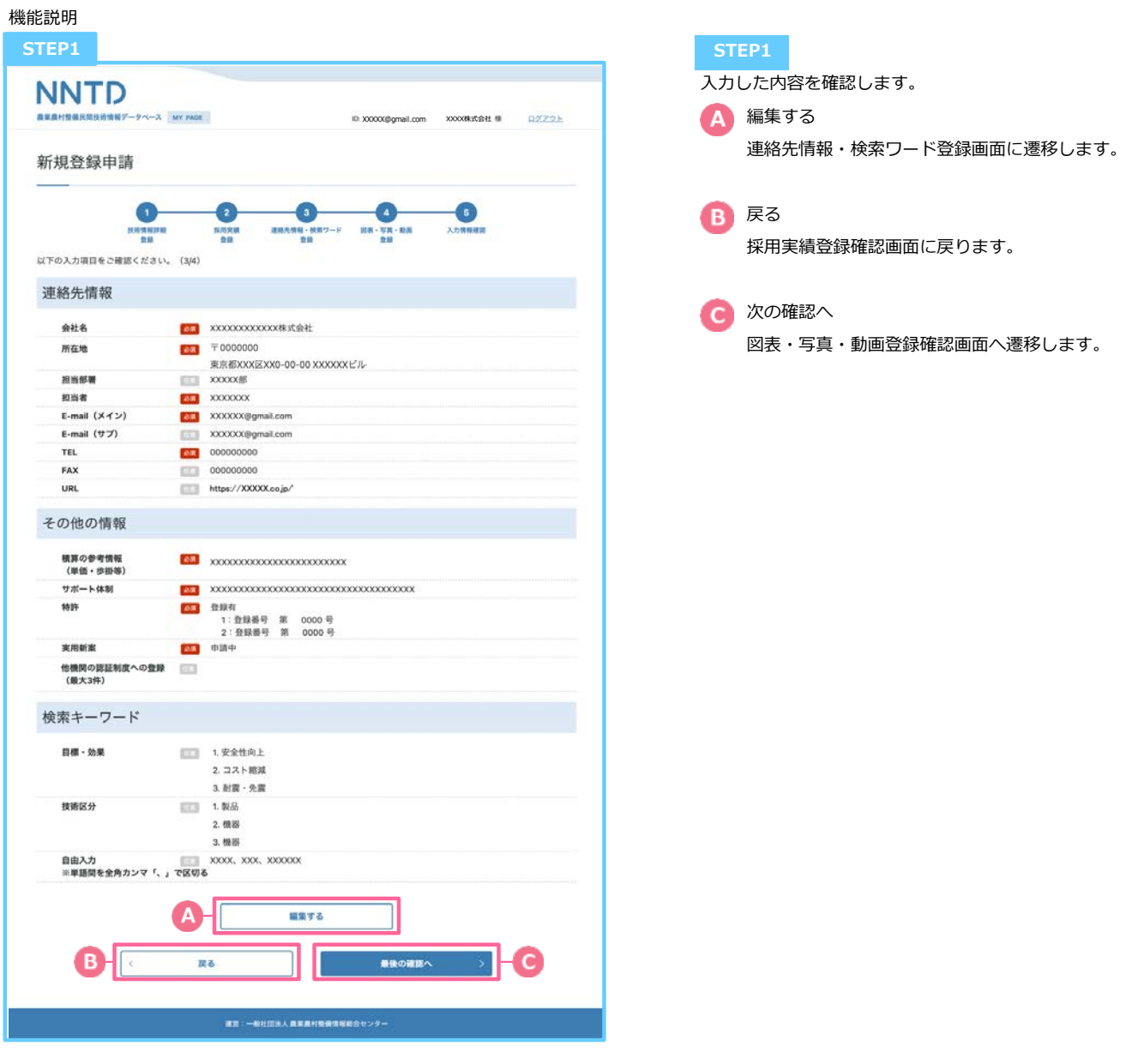

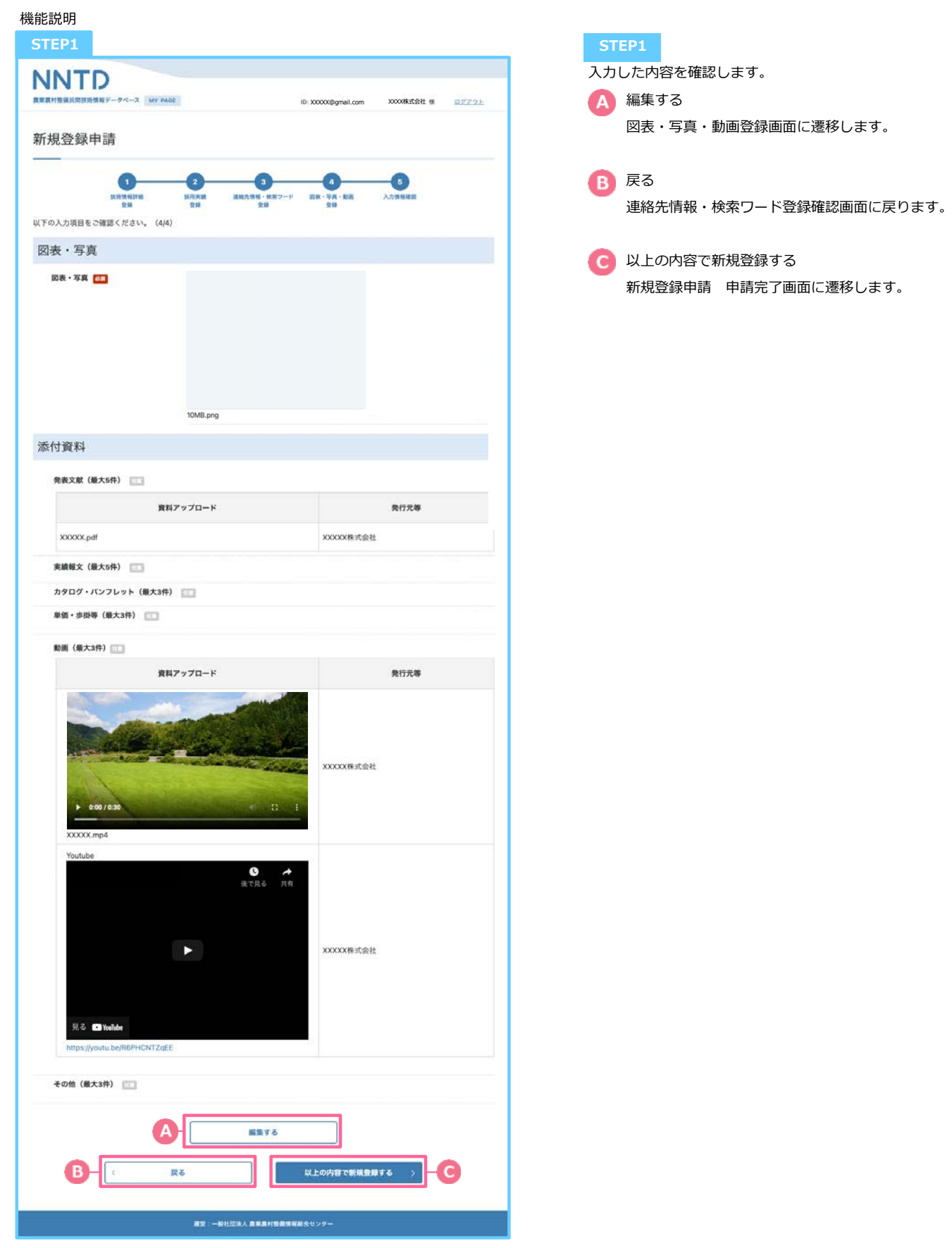

|<br>|坦<del>丞</del>得中請|ネ』

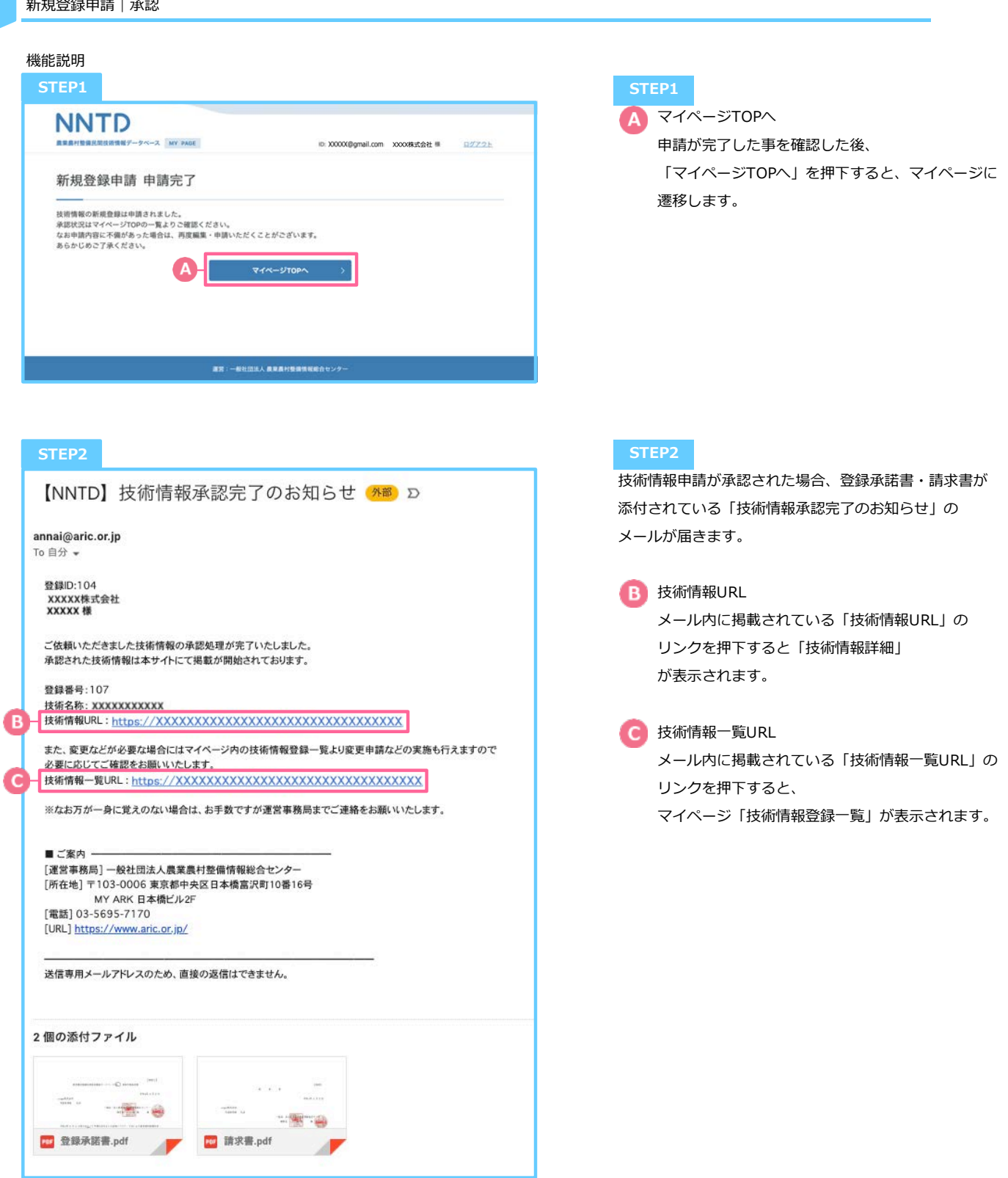

新規登録申請|内容確認・修正

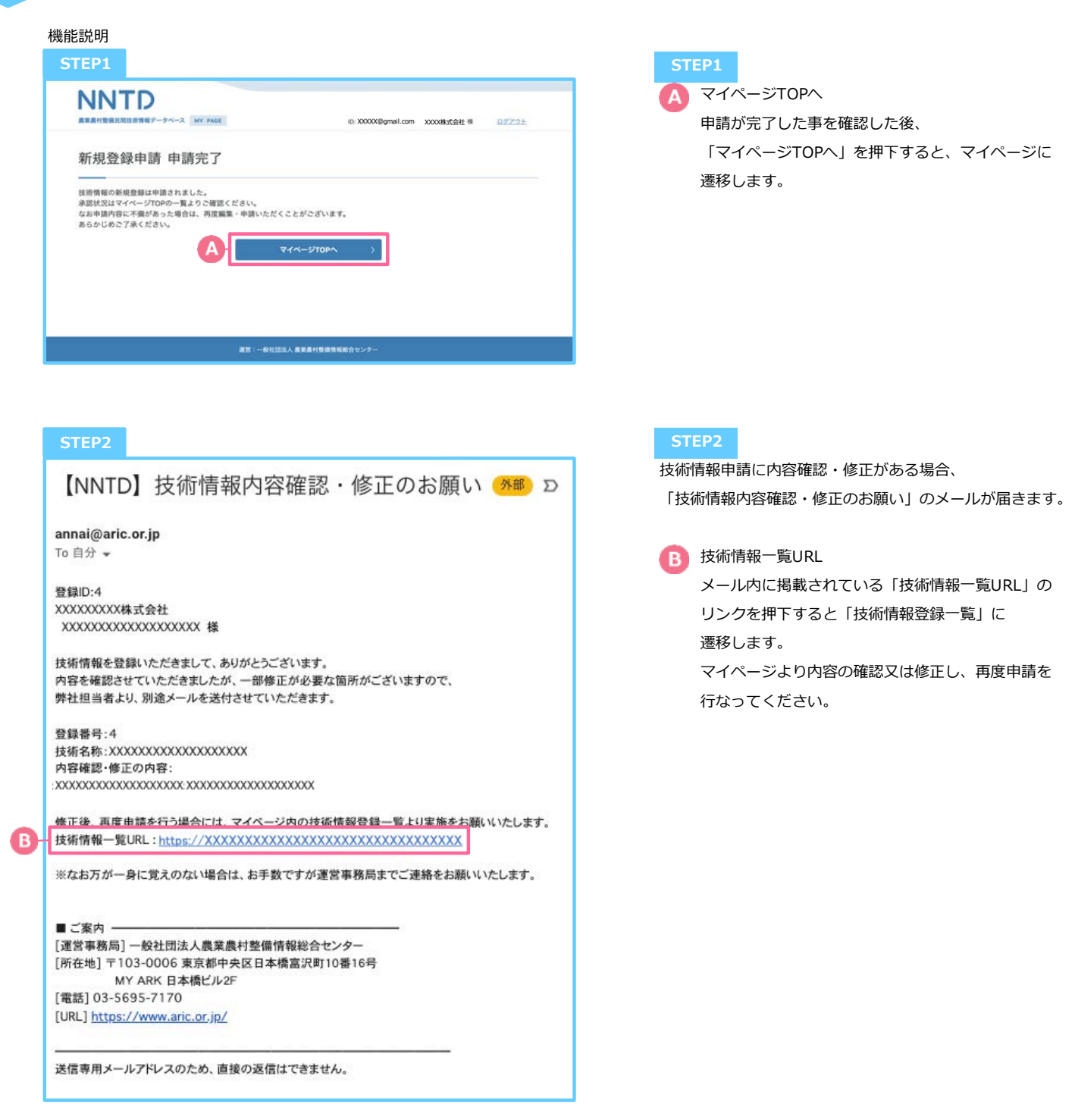

承認済|廃⽌申請

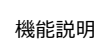

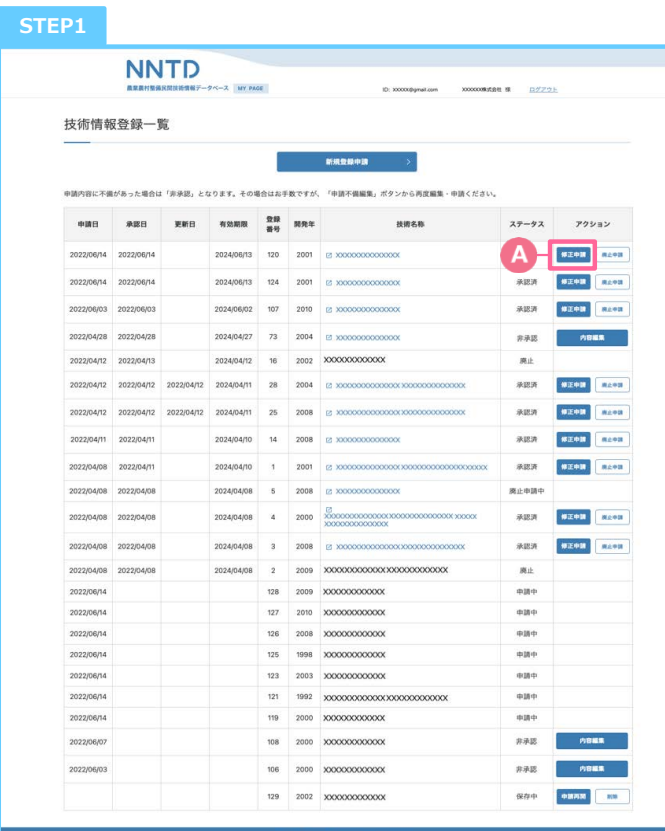

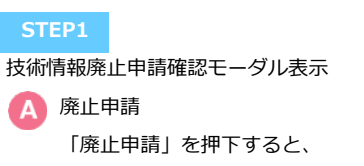

技術情報廃止申請確認ダイアログが表示されます。

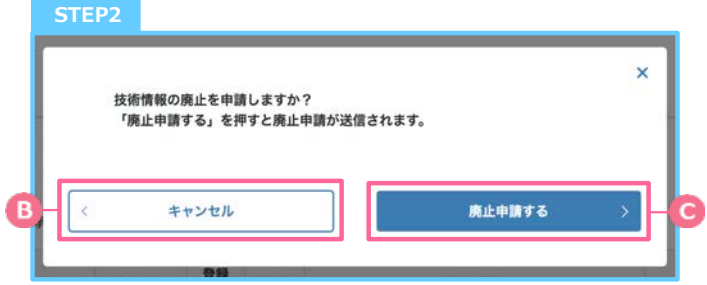

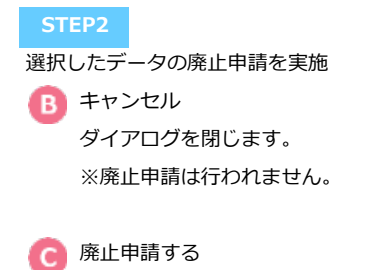

「廃止申請する」を押下すると、廃止申請が ⾏われます。 ステータスが「廃⽌申請中」に変更され、 技術情報登録⼀覧に遷移します。

**補⾜**

管理者が申請承認をすることで、ステータスが「廃⽌」に 変更されます。 申請承認結果のメールは送られてきません。

承認済|修正申請|技術情報詳細

**4**

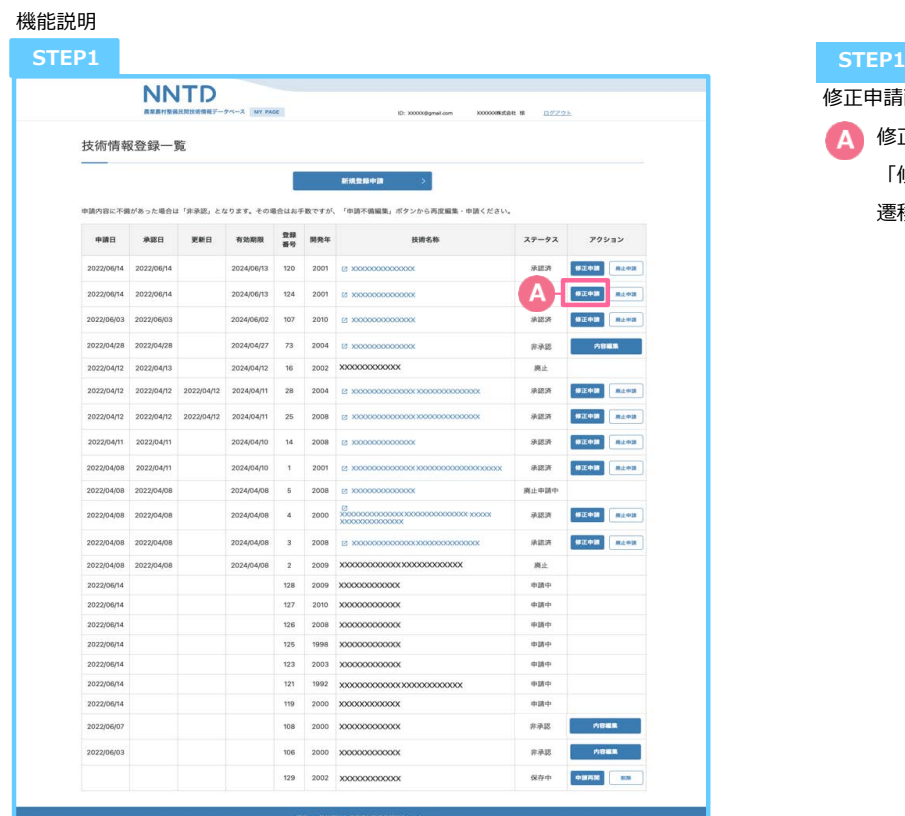

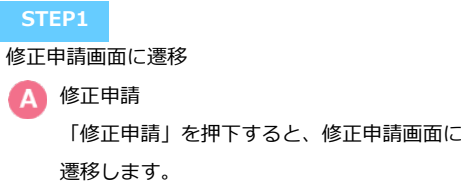

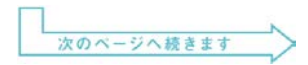

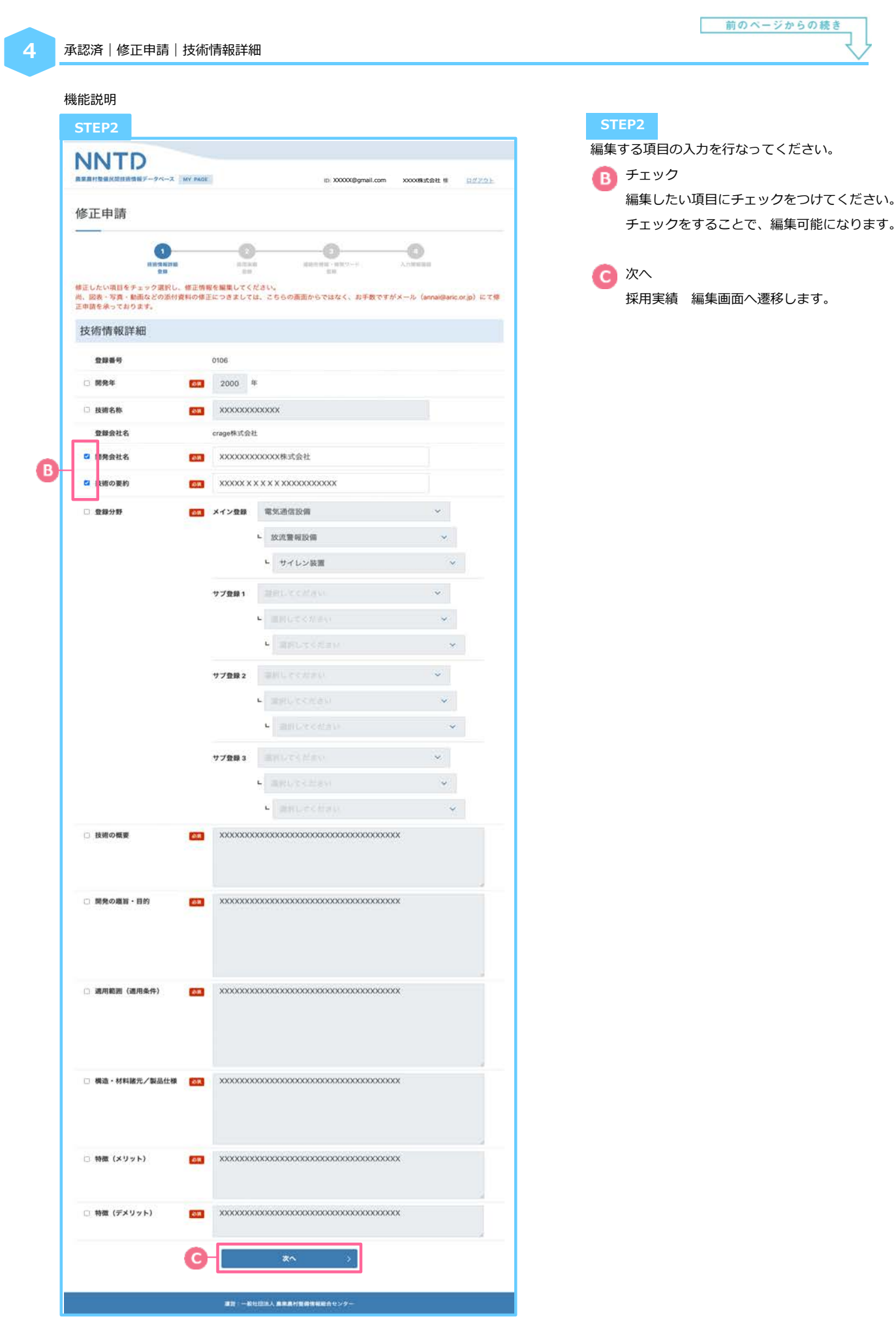

承認済|修正申請|採用実績

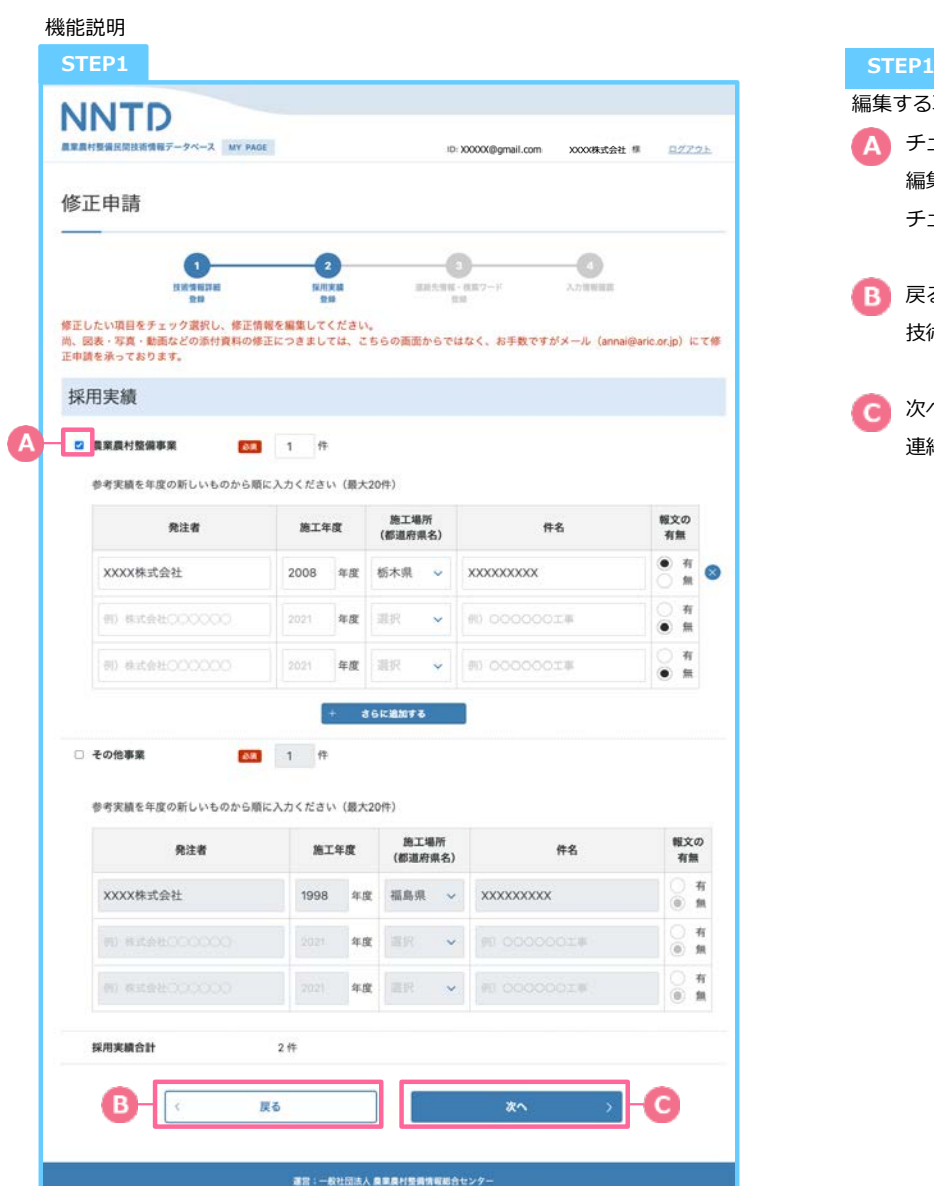

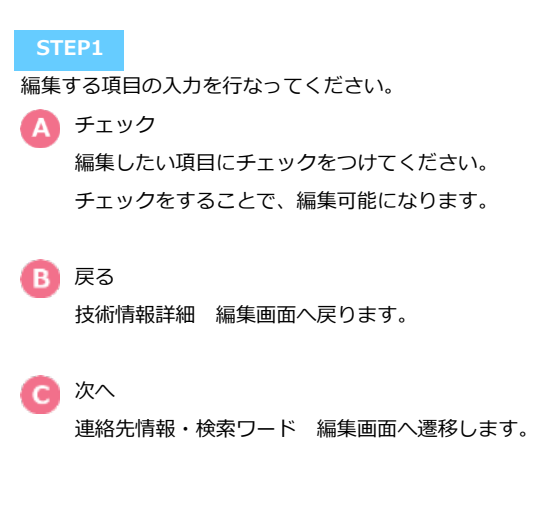

承認済|修正申請|連絡先情報・検索ワード

機能説明 **STEP1 STEP1** ■編集する項目の入力を行なってください。 **NNTD A** チェック 情報データベース MY PAGE  $DYZQ$ XXXX@gmail.com XXX株式会社 編集したい項目にチェックをつけてください。 修正申請 チェックをすることで、編集可能になります。  $\bullet$  $\bullet$  $\bullet$ -0 **HANNAH** ■施光情報→施案ワード<br>空報 **HALKM** をは<br>際正したい項目をチェック選択し、修正情報を編集してください。<br>こ中語を示っております。<br>正中語を示っております。<br>正中語を示っております。 ■ 戻る 採用実績 編集画面へ戻ります。 連絡先情報 次へ □ 会社名 **KIL 株式会社XXXXXXX** 技術情報詳細 編集確認画⾯へ遷移します。 E Ket  $\overline{33}$   $\overline{7}$  0000000 東京都XXX区XX0-00-00 ſΔ. **XXXXXXP7L a** energ **XXXXXIII** □ 細当者 XXXXXXXXX □ E-mail (メイン) XXXXXX@gmail.com □ E-mail (サブ) 83 mm  $T$  TEL 000000000000  $E$  $000000000$ **URL Ise EXT** その他の情報 □ 積算の参考情報<br>(単価・歩掛等) **XXXXXXXXXXXXXX** □ サポート体制  $\Box$  WIF (6) 申請予定·申請中·登録有 **Can** 中国予定 ■中請中 > 登録者 1: 登録番号 第 0000000 号  $\circ$  m 数数有 □ 実用新案 **Jon** 中調中 申請予定 ö.  $\mathbf{m}$ □ 他機関の認証制度への登録<br>(最大3件) 中 登録番号 **BIERRE ISAUCCITE** SHANNAL-TICHE 登録番号 登録番号 検索キーワード □ 目標・効果 □ 1 品質向上 2 コスト結派 3. 安全性向上 □ 技術区分 □□ 1 機器 2 材料 3. 1939 □ 自由入力<br>※単語間を全角カンマ「、」で区切る 戻る  $\overline{\text{R}}\overline{\text{R}}$ 運営) -- 新社流派人 農業農村整備情報組合センタ

承認済|修正申請|確認|技術情報詳細

**4**

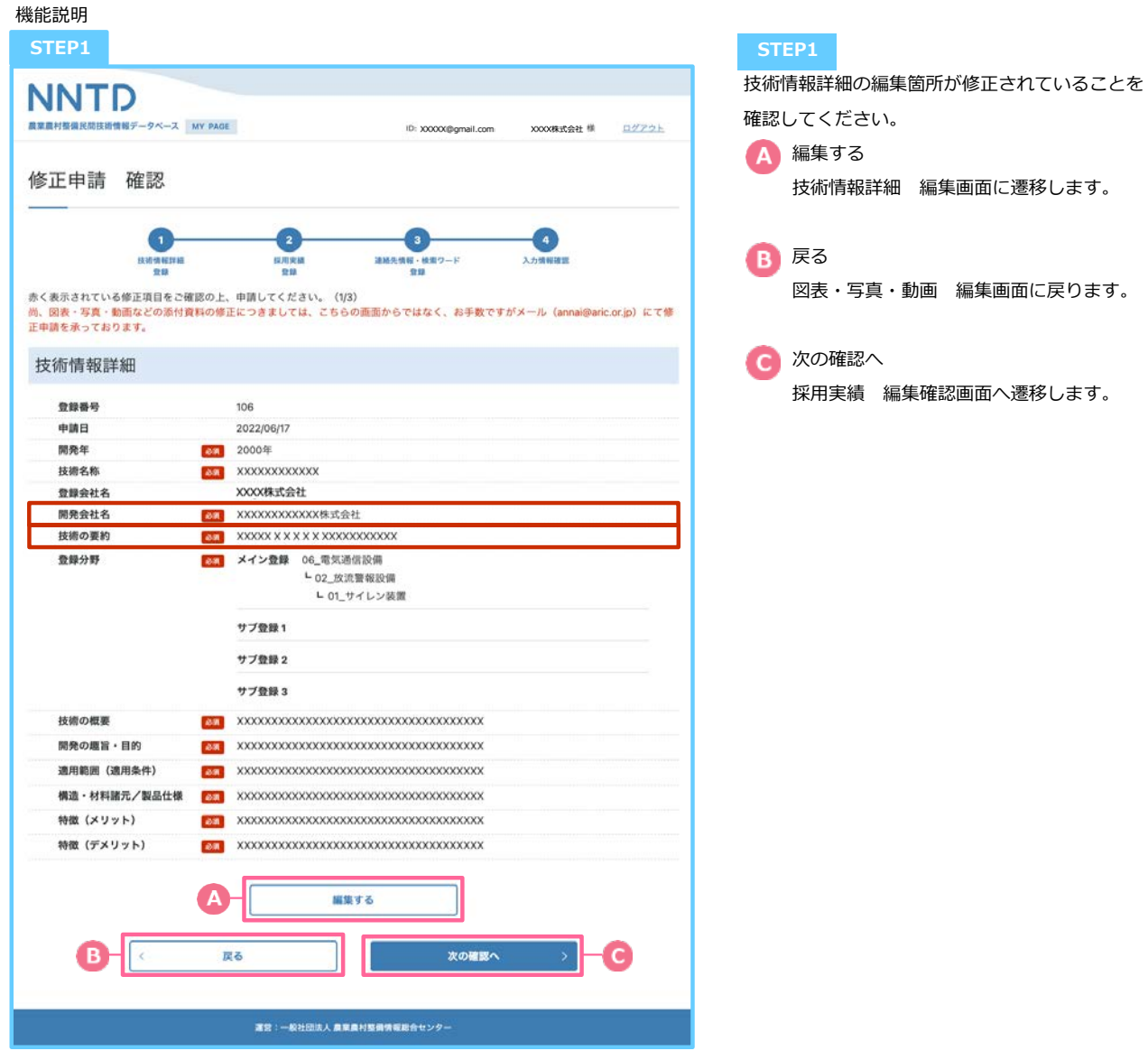

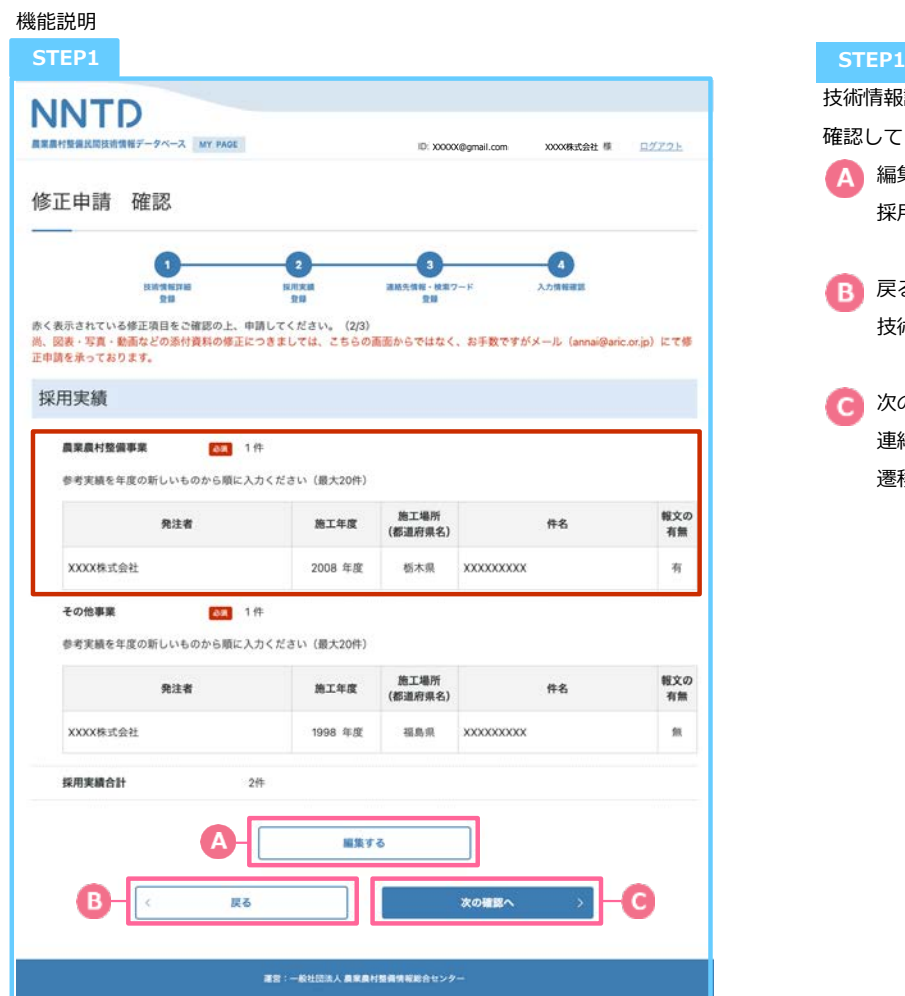

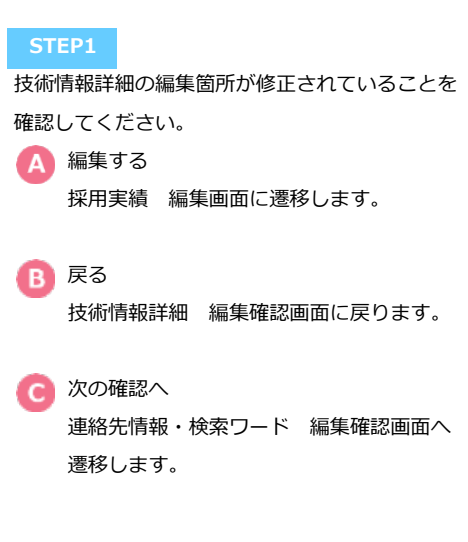

### 承認済|修正申請|確認|連絡先情報・検索ワード

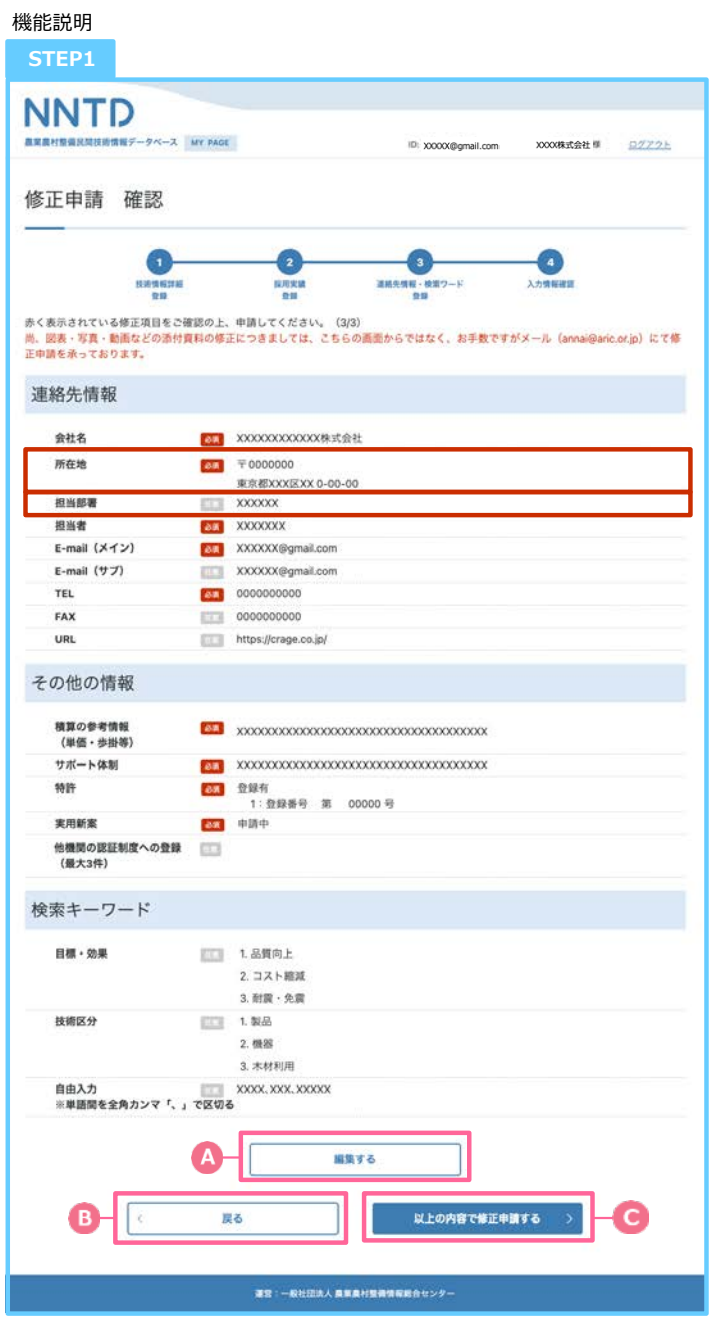

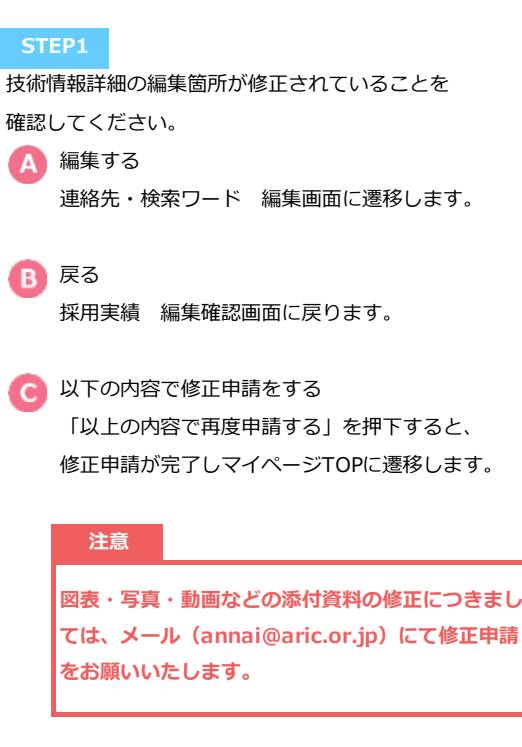

ſ

ſ

内容編集|技術情報詳細

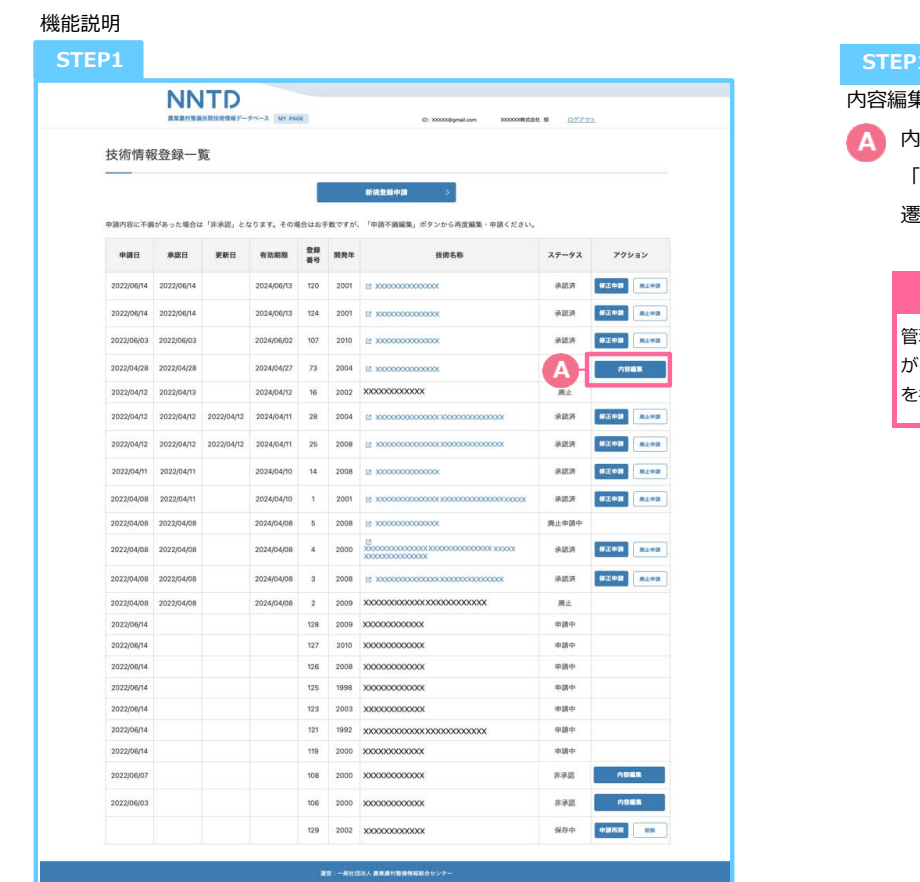

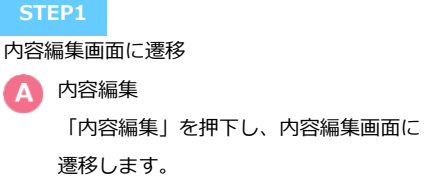

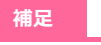

管理者より内容確認・修正のメールが送られてきたデータ が「内容編集」に該当するため、内容を確認し、再度申請 を⾏なってください。

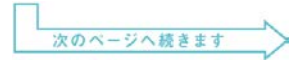

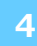

内容編集|技術情報詳細

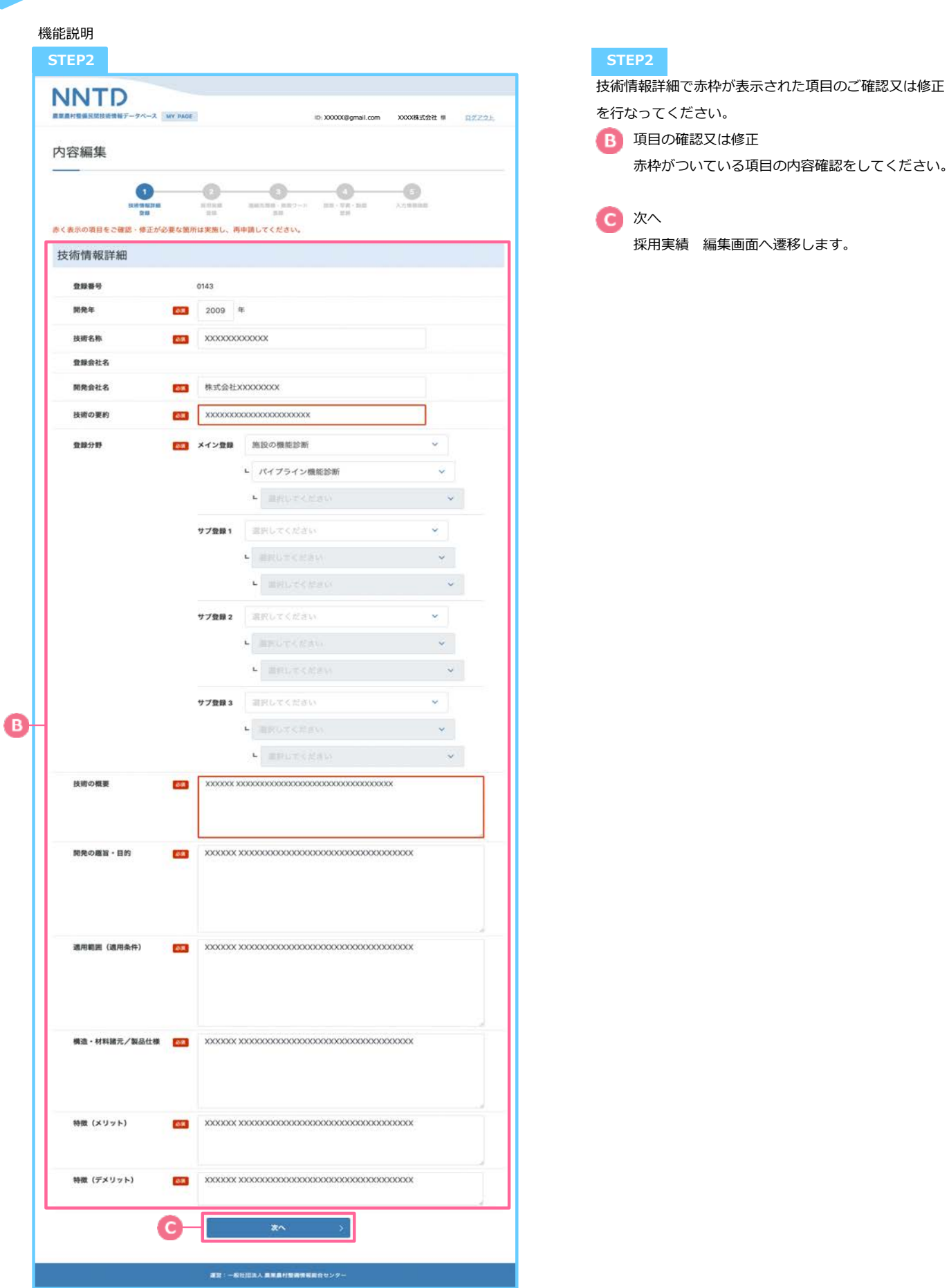

内容編集 | 採用実績

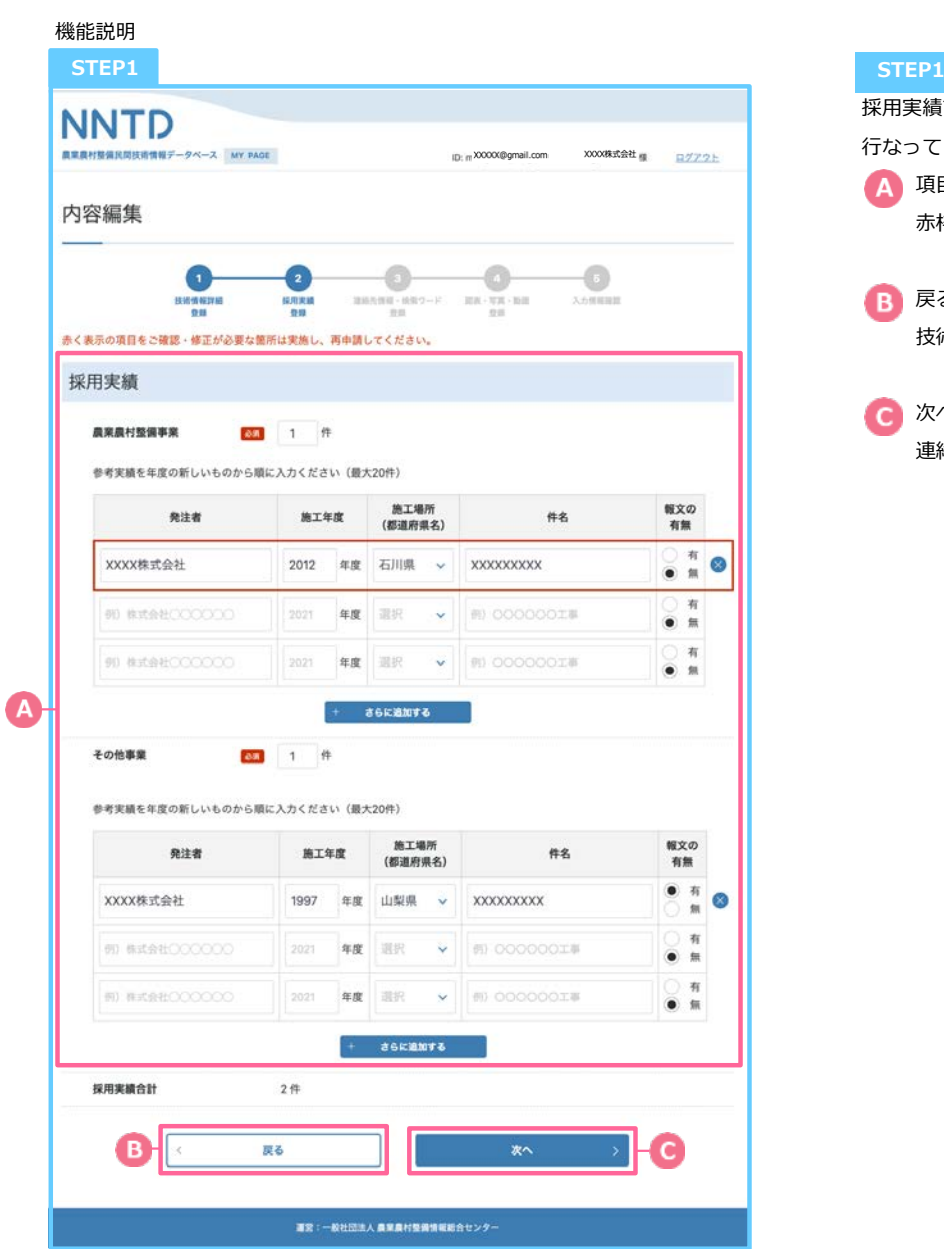

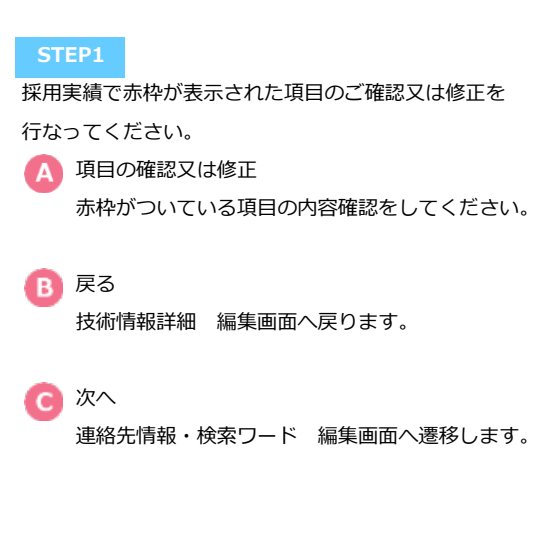

内容編集|連絡先情報・検索ワード

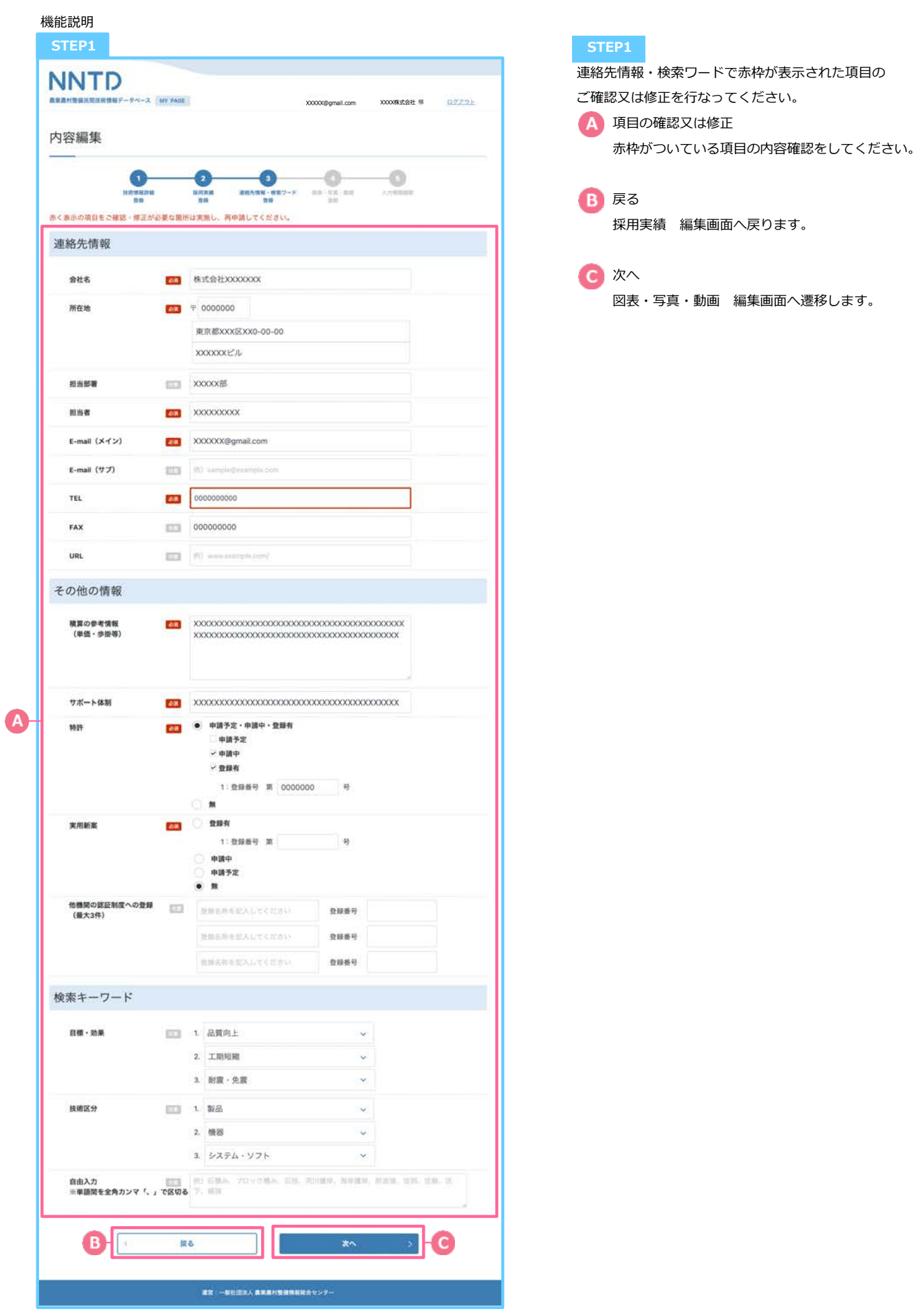

内容編集|図表・写真・動画

**4**

機能説明 **STEP1 STEP1** 図表・写真・動画で赤枠が表示された項目のご確認又は **NNTD** 修正を⾏なってください。 真葉農村整備民間技術情報データベース MY PAGE XXX株式会社 標  $02226$ ID: XXXXX@gmail.com ▲ 項目の確認又は修正 内容編集 ⾚枠がついている項⽬の内容確認をしてください。 o ennaire<br>an NATHER 赤く表示の項目をご確認·修正が必要な箇所は実施し、再申請してください。 図表·写真 図表·写真 <mark>表面</mark> XXXXX.png 未選択 单100MRまで BSW =100Mill'0  $+$   $=$   $\frac{1}{2}$   $\frac{1}{2}$   $\frac$ 添付資料 発表文献 (最大5件) 資料アップロード 発行元等 **O** PDFERR XXXXX.pdf **XXXX株式会社 RES WROWING** POFERR (N) WIRRENOOCK 主演好 ※100MHまで PDFERR **MI REBHECOOCC ABR PHOUSE** POFER THE ALCOHOL AND A REPORT **RER HIMMAY** PDFERR **B) RICER EXXXXI** 実績報文 (最大5件) 資料アップロード 発行元等  $\bullet$ **O** PDFENR xxxxx株式会社 XXXXX.pdf 未进行 新加油法文 PDFGER **III BREEDOCOOO ABR** ROOMBED PDFENIR **III REALCOCO** EEE INDNBET PDFを選択 B) NEBEDOCCOO  $\text{Hilb}_1 = \text{Rilb}_2 = \text{Rilb}_2$ PDFERR **WOODSHIPS** カタログ・パンフレット (最大3件) 資料アップロード 発行元等 XXXXX.pdf  $\infty$  porkain XXXX株式会社 半道氏 ※100MBまで PDFERE HOMESHOODCO **美温时 电加热继续节** PDFERR H2 林式登社(300)(202) 単価·歩掛等 (最大3件) 資料アップロード 発行元等 XXXXX.pdf PDF6HR xxxxx株式会社  $\bullet$ **未週期 ※3000Bまで** H) RESEODOOC DFを選択: 実現机 世地的地元专 PDFを選択 (6) expectators

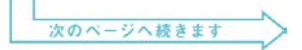

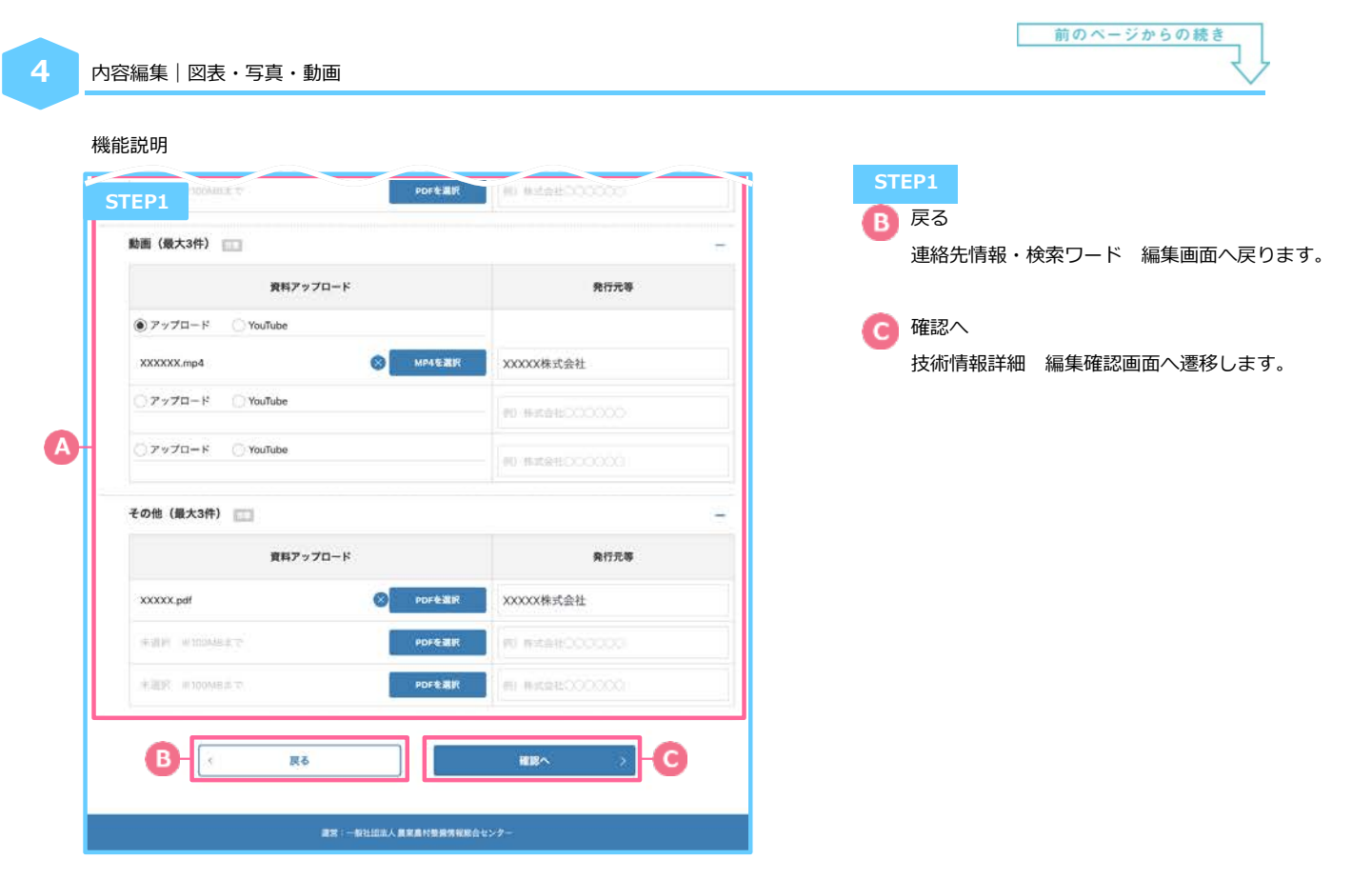

内容編集|確認|技術情報詳細

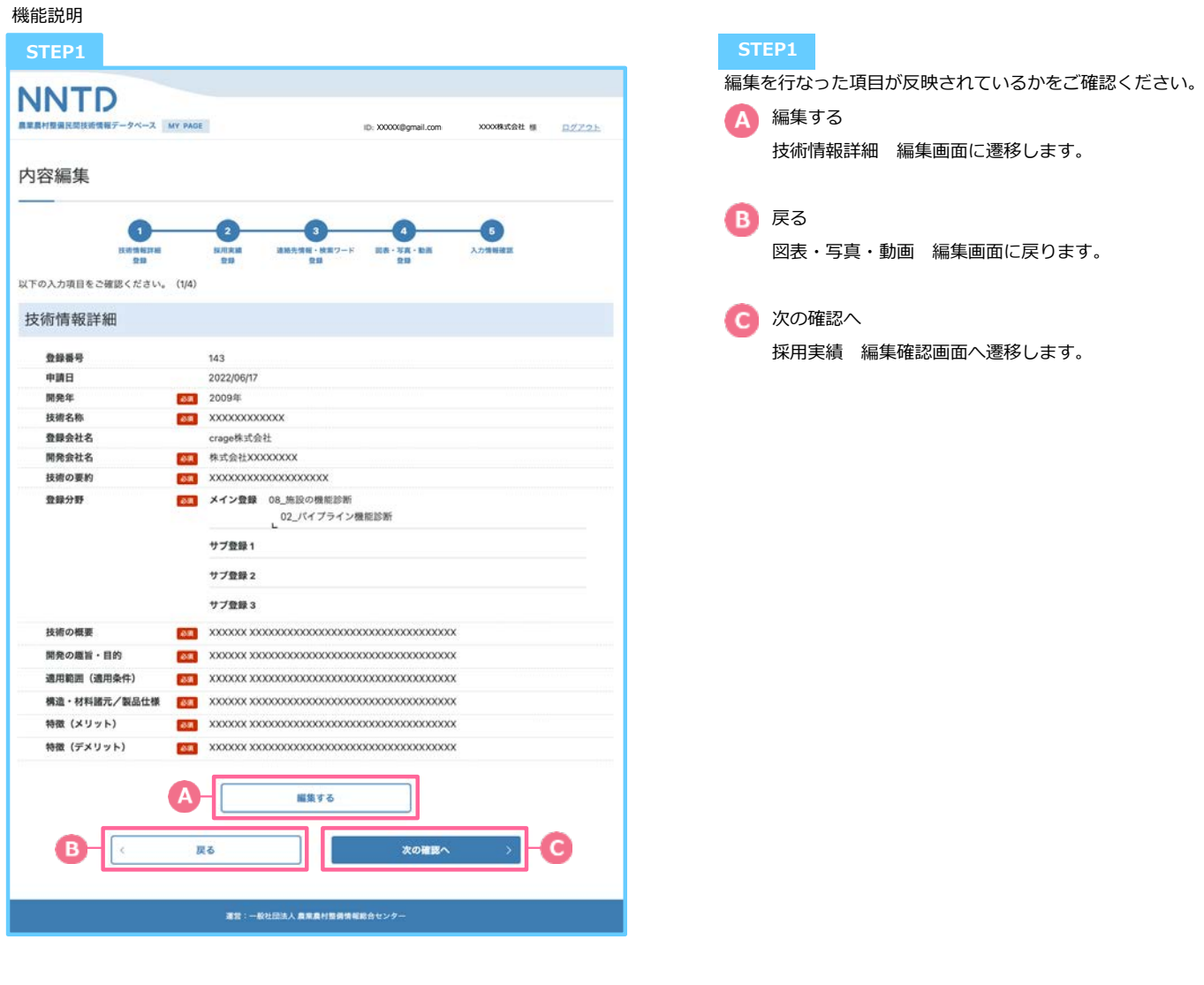

内容編集|確認|採⽤実績

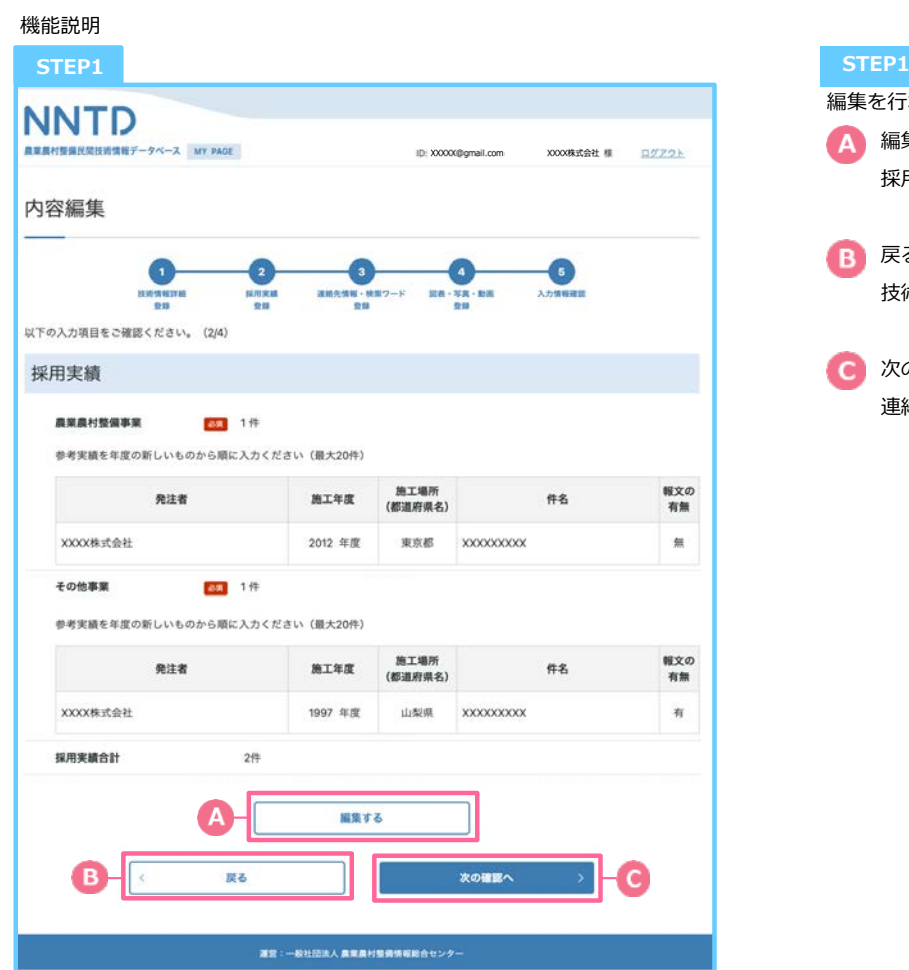

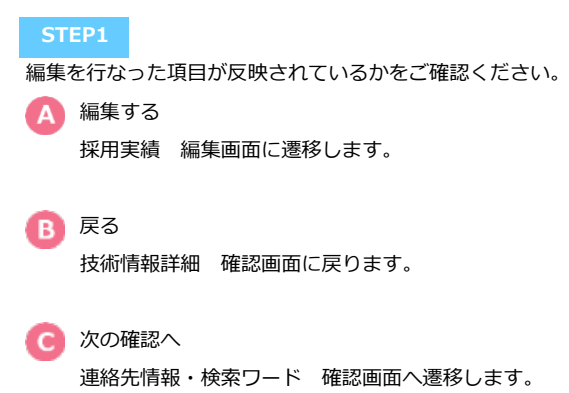

内容編集|確認|連絡先情報・検索ワード

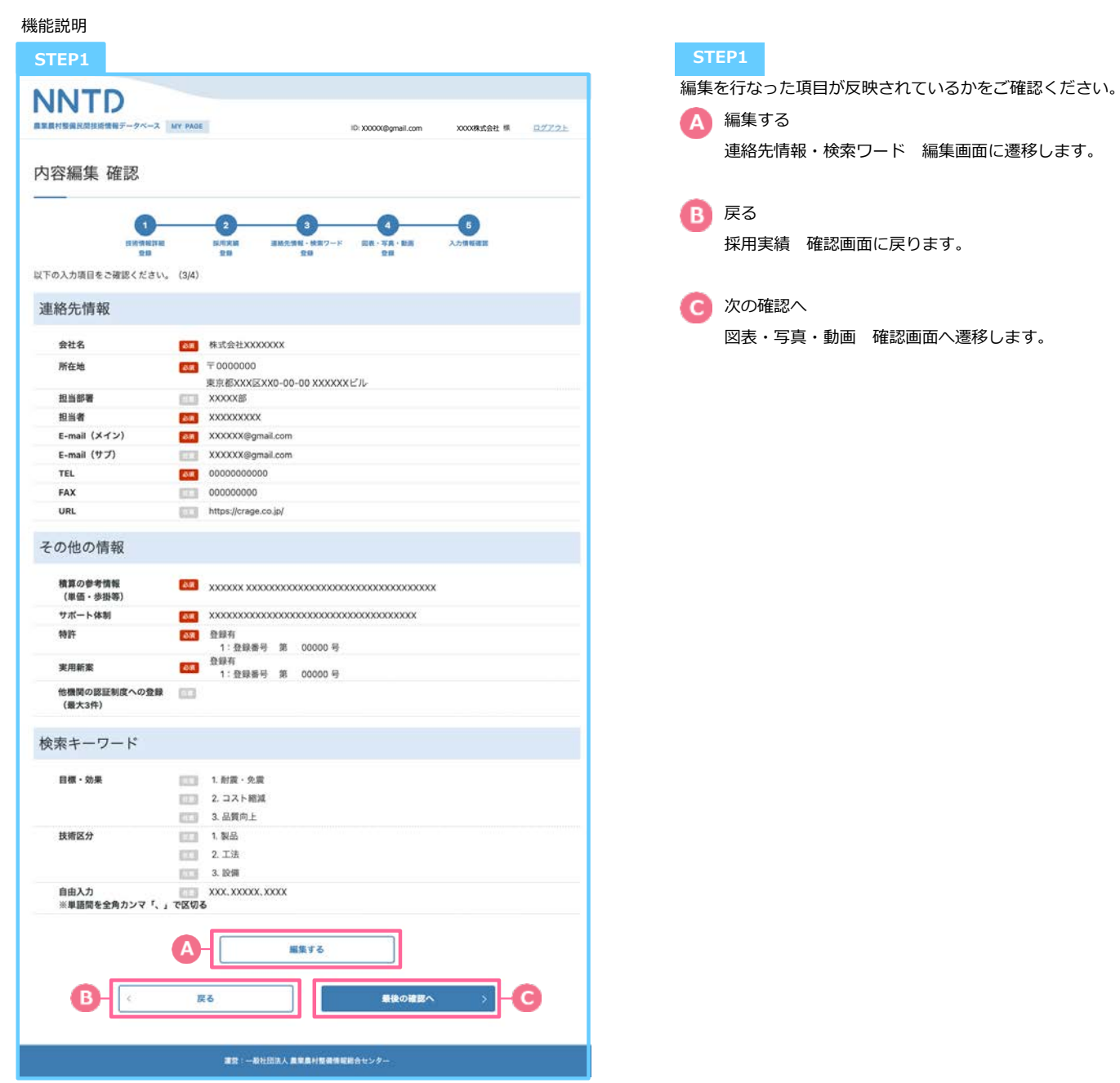

内容編集|確認|図表・写真・動画

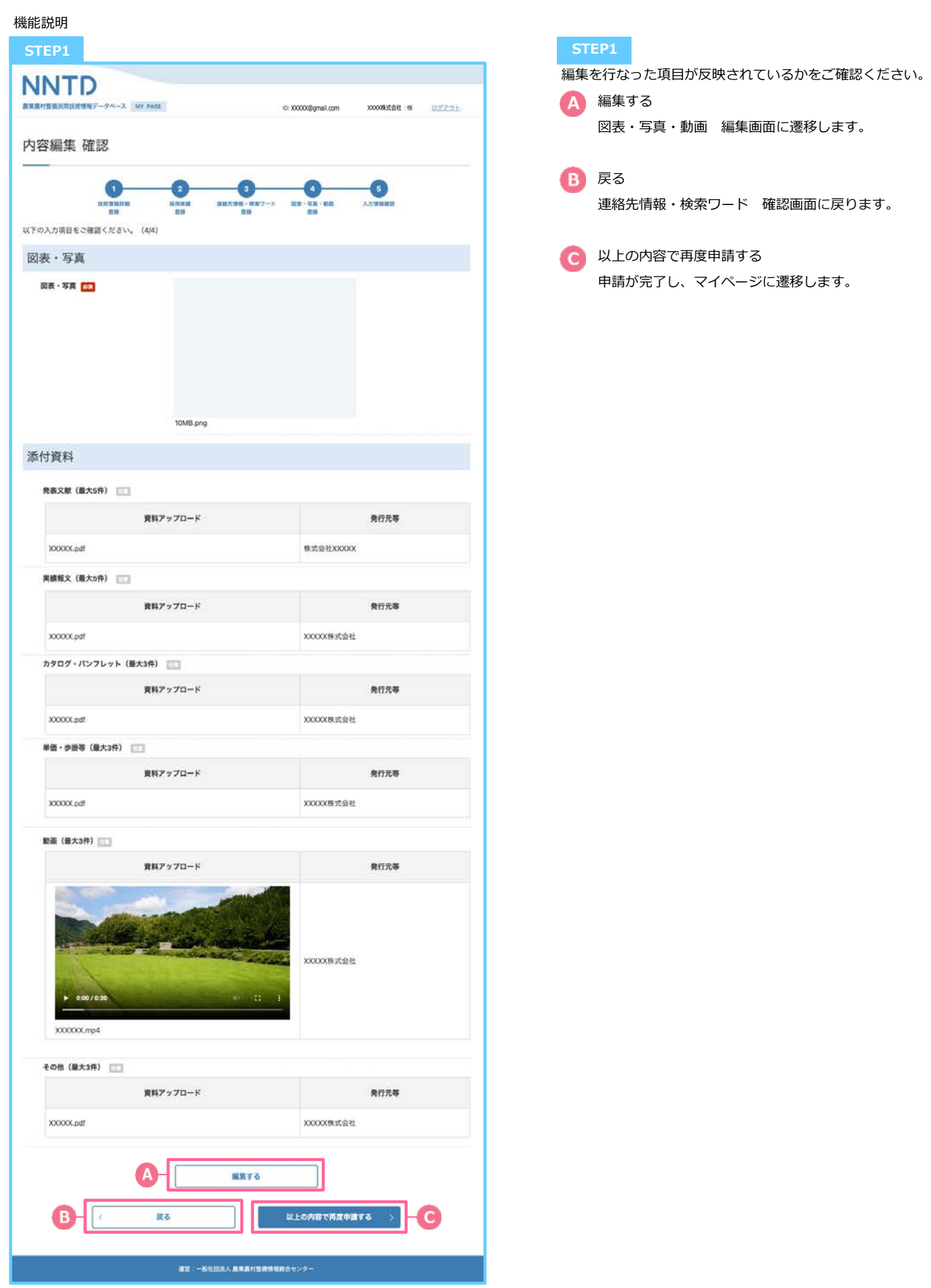

内容編集|承認

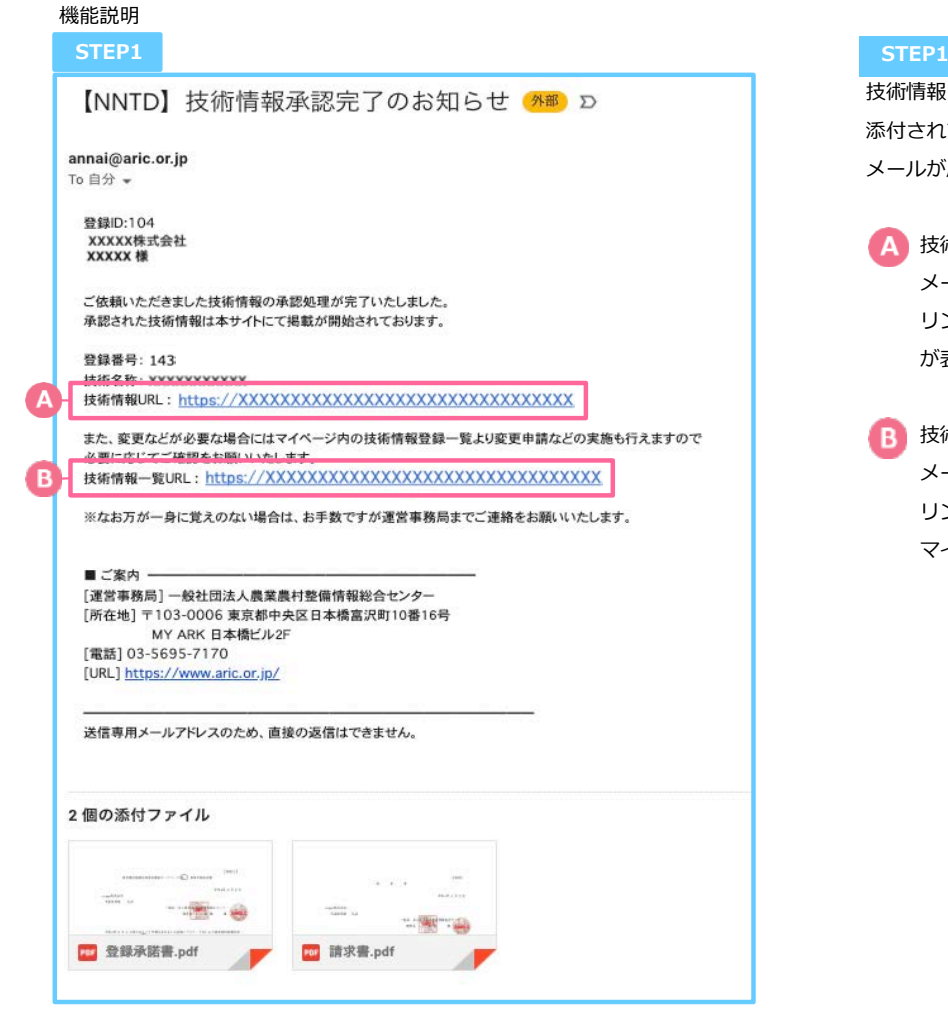

技術情報申請が承認された場合、登録承諾書・請求書が 添付されている「技術情報承認完了のお知らせ」の メールが届きます。

A 技術情報URL メール内に掲載されている「技術情報URL」の リンクを押下すると「技術情報詳細」 が表示されます。

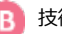

B 技術情報一覧URL メール内に掲載されている「技術情報⼀覧URL」の リンクを押下すると、 マイページ「技術情報登録一覧」が表示されます。

保存中|申請再開

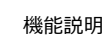

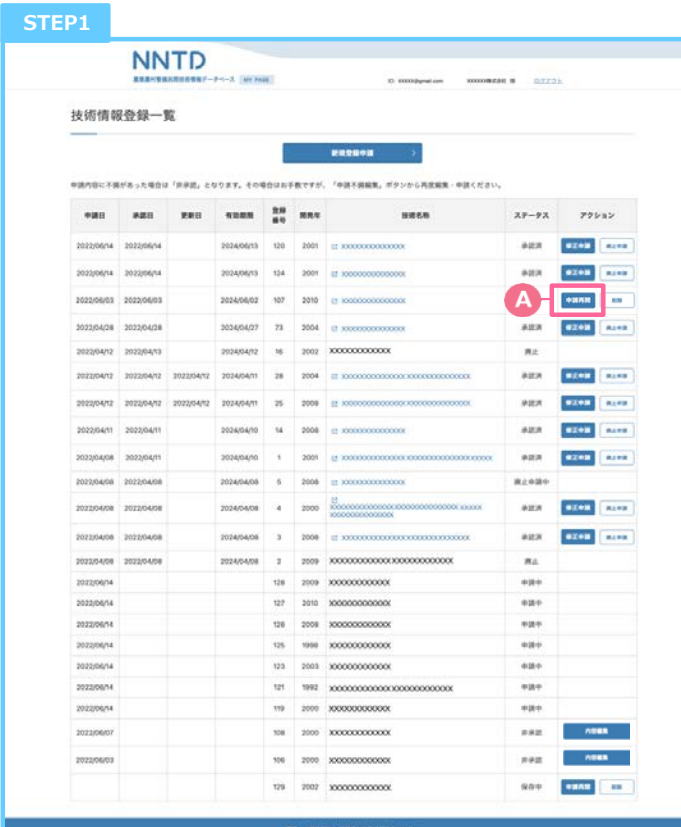

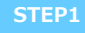

技術情報登録画⾯に遷移します。 申請再開 「申請再開」を押下し、 対象技術の技術情報登録画⾯に遷移します。

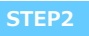

画⾯遷移後は、同章「新規登録申請 技術情報詳細」以降 を参考に技術情報登録を進めてください。

### 【NNTD 農業農村整備⺠間技術情報 データベース】

**4**

保存中|削除

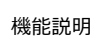

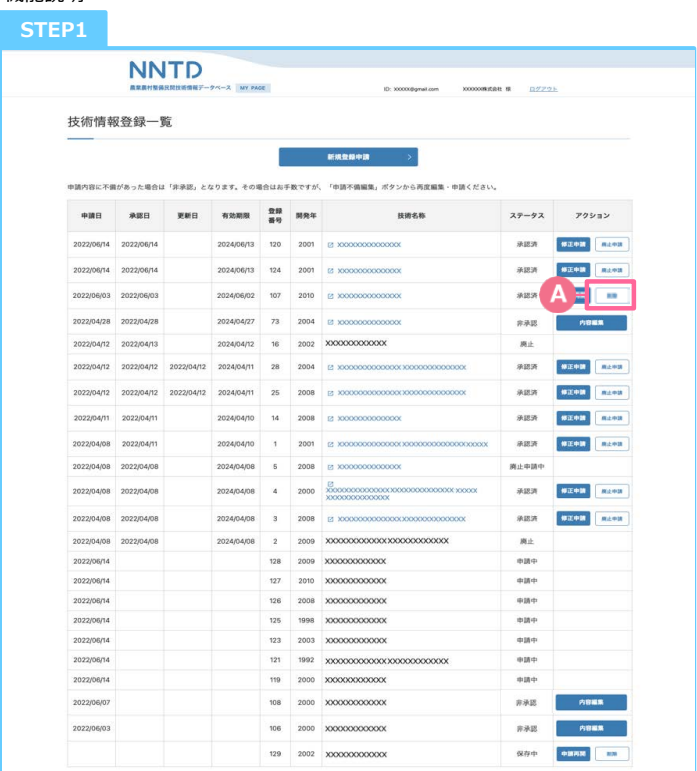

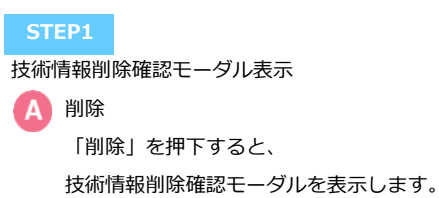

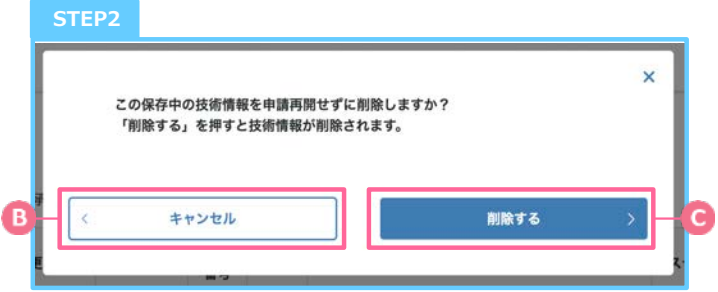

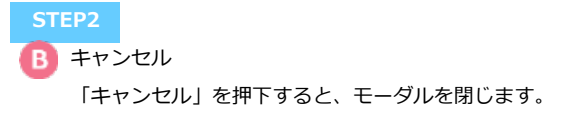

● 廃止申請する 「削除する」を押下すると、データは削除され

マイページTOPに遷移します。

更新|更新申請

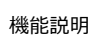

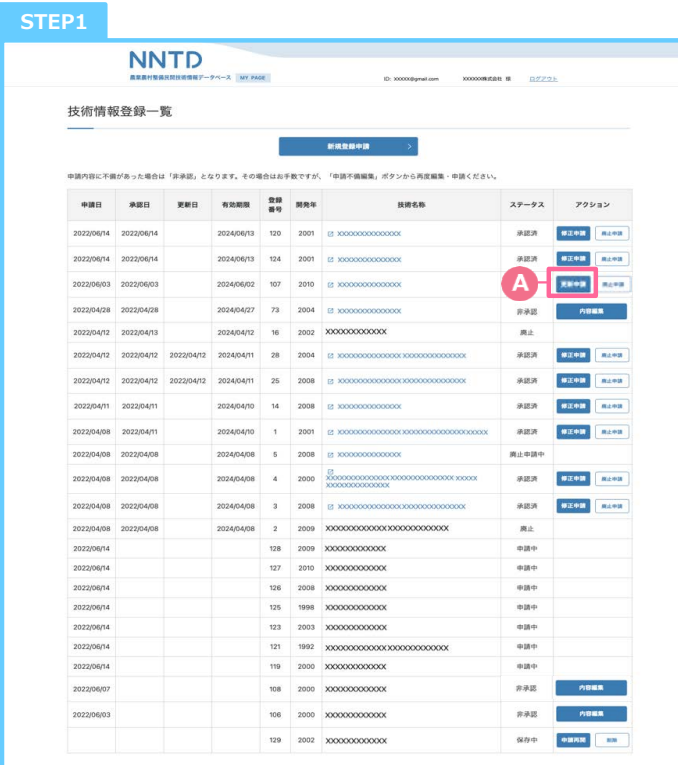

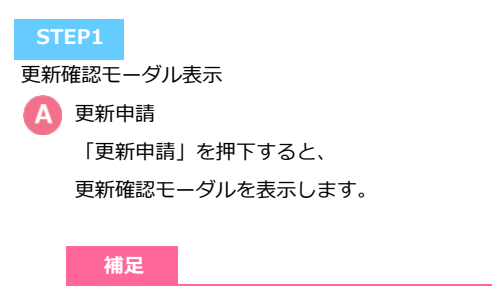

有効期限の1ヶ⽉前になるとステータスが「未更新」にな り、更新申請が可能になります。

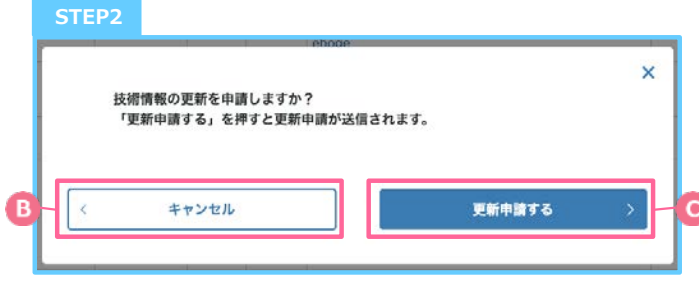

## **B** キャンセル 「キャンセル」を押下し、モーダルを閉じます。 ● 更新申請する

「更新申請する」を押下すると、 更新申請が完了しマイページTOPに遷移します。

更新|更新申請|期限切れ

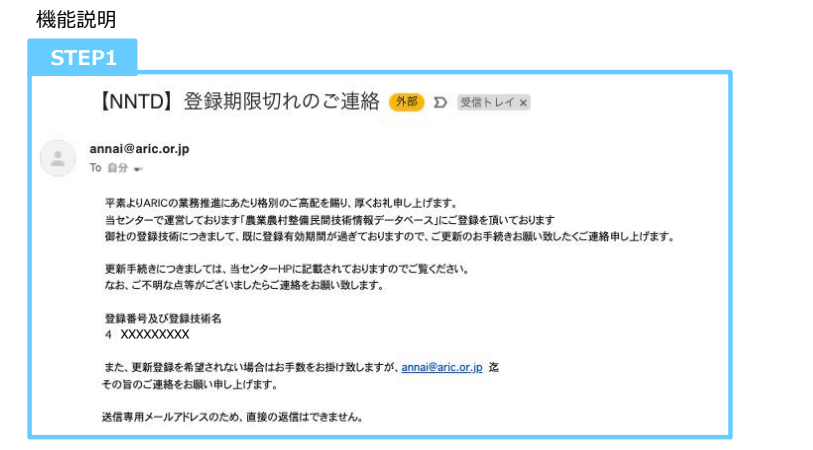

登録期限切れのご連絡 更新申請をせず、有効期限を過ぎると登録期限切れの メールが届きます。

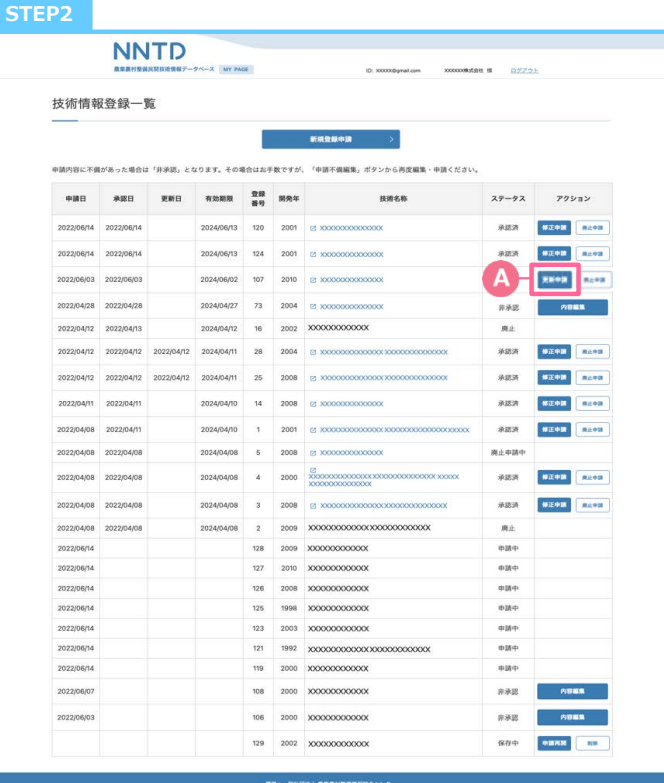

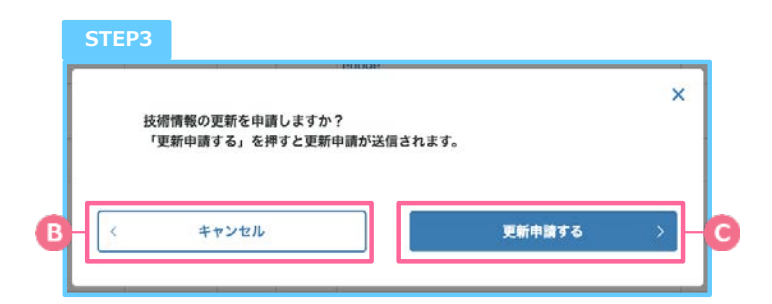

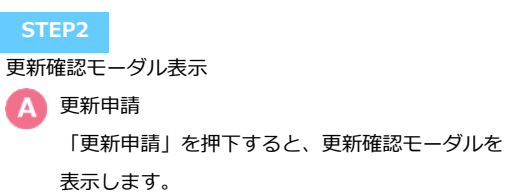

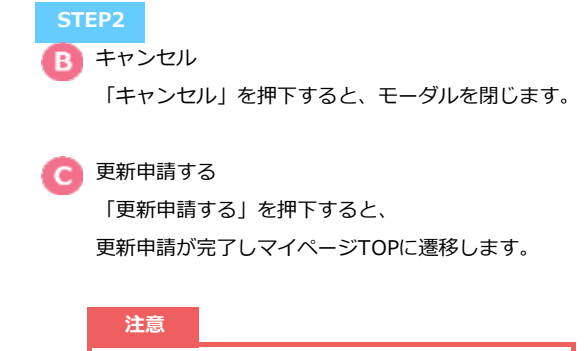

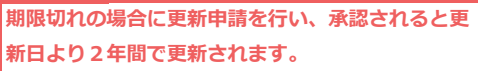